# Guia de administração Triofox

Servidor Triofox Versão 13.5.9497.54016

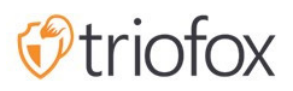

# Table of contents:

- · [Introdução](#page-7-0)
- [Portal do parceiro](#page-8-0)
- [Triofox Auto-Hospedado](#page-8-1)
	- [Usuários, dispositivos, Ações do Servidor de Arquivos](#page-8-2)
- [Administrador de Cluster](#page-8-3)
- [O básico](#page-10-0)
- [Acessar e gerenciar](#page-10-1)
- [Ações publicadas](#page-11-0)
	- [Conteúdo](#page-12-0)
	- [Controle de Acesso](#page-12-1)
		- [Usuários permitidos](#page-12-2)
		- [Compartilhamento Externo](#page-13-0)
		- · [Permissão de pasta](#page-13-1)
		- [Confirgurações](#page-14-0)
	- [Proteção e recuperação de catástrofes](#page-14-1)
		- [Versionamento](#page-15-0)
		- [Controles de Segurança Avançados](#page-15-1)
		- [Política de Acesso](#page-16-0)
		- [Atividades](#page-18-0)
		- **[Recuperação de Desastres](#page-18-1)**
- [Servidores de Arquivos](#page-18-2)
	- [Conecte ao seu servidor de arquivos](#page-18-3)
- **.** [Dispositivos](#page-20-0)
	- [Exigindo aprovação para o acesso ao dispositivo](#page-21-0)  $\bullet$
	- [Habilitar instalação automática do Plugin do Outlook](#page-21-1)
	- [Criar um atalho na biblioteca de documentos](#page-21-2)
	- [Criar atalho na área de trabalho](#page-22-0)
- [Utilizadores](#page-22-1)
	- [Usuário Normal](#page-22-2)
		- [Usuário Nativo](#page-22-3)
- [Usuário AD](#page-22-4)
- [Usuário AD proxy](#page-22-5)
- [Usuários convidados](#page-23-0)
- [Gerente de Grupo](#page-23-1)
- [Gestor de Funções](#page-24-0)
	- [Criar Novo Papel](#page-25-0)
	- [Políticas](#page-25-1)
	- [Usuários/Grupos Atribuídos](#page-26-0)
- [relatórios](#page-26-1)
	- [Enviar Relatório](#page-26-2)  $\bullet$
	- [Estatísticas de Armazenamento](#page-27-0)  $\bullet$
	- [Usuários ativos](#page-27-1)  $\bullet$
	- [Usuários convidados](#page-28-0)
	- [Desempenho do nó](#page-28-1)
		- **·** [Último Reportado](#page-28-2)
		- [Total de pedidos processados](#page-29-0)
		- **[Executando Requisição](#page-29-1)**
		- · [Hora da Última Solicitação](#page-29-2)
		- [Notificação de alteração pendente](#page-29-3)
		- **[Requisição de Nó ativa](#page-29-4)**
		- [Alteração pendente da Enquete](#page-29-5)
		- [Clientes Ativos](#page-29-6)
		- · [Requisição de pasta pendente\(H\)](#page-29-7)
		- [Dir Request pendente\(L\)](#page-30-0)
	- [Uso da banda](#page-30-1)  $\bullet$
	- **-** [Relatório de diagnóstico do sistema](#page-30-2)
	- [Rastreio de Auditoria](#page-31-0)
- [Confirgurações](#page-32-0)
	- [Diretório ativo](#page-32-1)
		- [Provisão automática da conta AD](#page-33-0)
		- [Fornecer automaticamente conta de ANA, limitando a Unidade da](#page-34-0)  $\bullet$ [Organização](#page-34-0)
		- [Fornecer automaticamente conta do AD, limitando a um grupo AD](#page-35-0)  $\bullet$ [específico](#page-35-0)
- [Single Sign-on](#page-35-1)
- [Bloqueio de arquivos](#page-36-0)  $\bullet$
- · [notificações](#page-36-1)
- · [Integração Online do SharePoint](#page-36-2)
- [Conta de usuário e segurança](#page-37-0)
- [Verificação em 2 passos](#page-37-1)
- **[Proteção contra Ransomware](#page-38-0)**
- · [Proteção de vazamento de dados](#page-38-1)
- [Drive doméstico pessoal](#page-39-0)
- [Clientes e Aplicativos](#page-39-1)  $\bullet$
- [Pasta e Armazenamento](#page-39-2)
	- **[Permissão para Arquivos e Pastas](#page-40-0)**
- [Transferências de Clientes](#page-40-1)
- · [Informações do cluster](#page-42-0)
- [Fazenda do Servidor](#page-42-1)
	- **[Serviço de e-mail](#page-43-0)**
	- [Contagem de nó trabalhador](#page-43-1)
		- [Nós de Cluster Worker](#page-44-0)
		- [Configurações do Nó Trabalhador](#page-44-1)
		- · [Propriedades do Nó Trabalhador](#page-46-0)
		- **[Editar Configuração do Monitor na Nuvem](#page-47-0)**
	- [Cluster Web Nodes](#page-48-0)
	- [Zonas](#page-50-0)
- [Versões de clientes](#page-50-1)
	- [Cliente Windows](#page-51-0)
		- **·** [Limite Diário de Atualização](#page-51-1)
		- [Aplicar aos usuários](#page-51-2)
		- [Não se candidatar aos usuários](#page-51-3)
	- **[Agente do servidor](#page-52-0)**
	- [Cliente Mac](#page-53-0)
- [Administradores](#page-53-1)
- [Marca de cluster](#page-54-0)
	- [Gerais](#page-55-0)
		- [Nome do Produto](#page-55-1)
- [URL da Página Inicial](#page-55-2)
- [Declaração de Direitos Autorais](#page-56-0)
- [Portal Web](#page-56-1)
	- *Cone* do app
	- **[Ícone da Unidade](#page-57-1)**
	- [URL do logotipo e página de login da esquerda da imagem](#page-58-0)
- [Download de Cliente](#page-58-1)
	- · [Links para download de clientes móveis](#page-59-0)
- [Cliente Windows](#page-59-1)
	- [EULA](#page-60-0)
	- [Certificado de assinatura de código](#page-61-0)
- [Cliente MAC](#page-61-1)
	- [Marca do Cliente](#page-61-2)
- [e-mails](#page-61-3)
	- [E-mail de Boas Vindas para Usuário de Nova Equipe](#page-61-4)
	- [E-mail de Boas Vindas para Novo Usuário Convidado](#page-61-5)
	- [E-mail para Compartilhar Arquivo/Pasta](#page-62-0)
	- [Solicitar um arquivo](#page-62-1)
	- [Notificar usuário externo que compartilhou o arquivo mudou](#page-62-2)
	- [Admin Redefinir Senha de Usuário Email](#page-62-3)
	- **[Redefinição de Senha do Usuário Email](#page-62-4)**
	- [Novo E-mail de ação de Sing-in](#page-62-5)
	- [Confirgurações](#page-62-6)
- [Configurações do Cluster](#page-63-0)
	- **[Configurações do Cluster](#page-63-1)** 
		- [Ocultar Mensagem de falha de autenticação](#page-63-2)
		- [Ocultar número de compilação da página de acesso](#page-63-3)
		- [Ocultar botão de suporte](#page-64-0)
		- [Ocultar link "Esqueceu sua senha" ao acessar o sistema](#page-64-1)
		- [Não tente novamente quando o login falhar](#page-64-2)
		- [Mostrar "opção de armazenamento purge" quando excluir usuário](#page-64-3)
		- [Não enviar notificação por e-mail para o usuário quando limpar conteúdo](#page-64-4) [excluído](#page-64-4)
- [Não enviar notificações por e-mail para o administrador quando limpar](#page-64-5) [conteúdo excluído](#page-64-5)
- [Recuperar avatar de serviços de terceiros \(por exemplo, Google\)](#page-64-6)
- [Ocultar extensão do arquivo no navegador de arquivos web](#page-65-0)
- [Desativar Auto-Logon do Windows Cliente](#page-65-1)
- [Permitir marcação de dados pessoais](#page-65-2)
- · [Só permitir acesso a informações de desempenho do host local](#page-65-3)
- [Desempenho e Expulsão](#page-65-4)
	- [Não mostrar visualização de ícone de arquivo se o tamanho do arquivo for](#page-65-5) [maior que \(KB, 0-Não há visualização de ícone\)](#page-65-5)
	- [Limite de banda larga de carregamento de cluster \(Nó de trabalhador,](#page-66-0) [KB/Sec, 0-Sem limite\)](#page-66-0)
	- · [Limite de largura de banda de download em cluster \(Per Worker Node,](#page-66-1) [KB/Sec\)](#page-66-1)
	- [Tamanho limite para o download da pasta \(MB, 0-no limite\)](#page-66-2)
- [Timeouts e Limites](#page-66-3)
- [Idiomas](#page-66-4)
- **[Registro de alterações](#page-67-0)** 
	- [Manter o registro de alterações de arquivo por n dias](#page-67-1)
	- **[E-mail para Receber Mensagens de Monitor na Nuvem](#page-68-0)**
	- [Registrar String de Conexão DB](#page-68-1)
- **[Gerenciador de aplicativos](#page-68-2)**
- [Idiomas](#page-69-0)
- [Anti-vírus](#page-69-1)
- [Backup na nuvem](#page-70-0)
	- [Habilitando Backup em Nuvem](#page-70-1)
	- [Fazendo backup de ações de arquivos](#page-70-2)
	- **[Fazendo backup de dispositivos de Endpoint](#page-70-3)**
- [Habilitando Backup em Nuvem](#page-72-0)
- [Configurações de backup na nuvem](#page-73-0)
	- [Backup do Snapshots na Nuvem](#page-73-1)
		- [Semeando um Snapshot](#page-73-2)
		- [Navegando por um Snapshot](#page-74-0)
		- [Baixando e Restaurando de um Snapshot](#page-74-1)
- [Backup do log](#page-75-0)
- [Backup de Status da Tarefa](#page-75-1)
- [Tarefas que falharam](#page-76-0)
- [Política de Retenção](#page-77-0)

# <span id="page-7-0"></span>Introdução

Bem-vindo ao guia de administração do Triofox Server. Este guia descreve as tarefas de administração para Triofox, o acesso móvel e a solução de compartilhamento de arquivos seguros que se concentra na nuvem do servidor de arquivos locais.

Triofox inclui o servidor Triofox executando na plataforma de servidor Microsoft Windows e aplicativos cliente agent para navegadores da Web, Microsoft Windows, macOS e para plataformas móveis como os sistemas operacionais Android e Apple iOS.

#### Importante

Triofox inclui um aplicativo cliente para servidor de arquivos do Windows chamado "Agente do Servidor". Este documento é sobre o Triofox em si, não sobre o "Agente de Servidor".

#### Atenção

Este guia administrativo foi atualizado para a versão Triofox 13.4.9785.53973 .

# <span id="page-8-0"></span>Portal do parceiro

Você pode registrar um cluster Triofox no Portal para Parceiros Triofox.

O Partner Portal está localizado em [https://www.triofox.com](https://www.triofox.com/) e você pode entrar aqui: <https://www.triofox.com/management/partnerloginpage.aspx>. Através do Partner Portal você pode baixar o software Triofox, bem como gerenciar o licenciamento de seus servidores.

#### Tip:

Typically, you download the Triofox software, set it up, and use the built-in 30-day trial period to complete the setup. No final do período de avaliação, você atribui licenças ao seu servidor através do portal do parceiro e ativa-las em ambiente de produção.

# <span id="page-8-1"></span>Triofox Auto-Hospedado

Na interface do usuário, a instância Triofox auto-hospedada é conhecida como um Cluster ou uma Fazenda de Servidor. Um cluster pode ser tão pequeno quanto um único servidor ou pode ser dimensionado para incluir vários servidores em uma fazenda de servidor.

# <span id="page-8-2"></span>Usuários, dispositivos, Ações do Servidor de Arquivos

Os objetos que você gerencia no cluster incluem Usuários e dispositivos, bem como Compartilhamentos de Rede de Servidores de Arquivos para colaboração de Pastas de Equipes (Compartilhamentos de Equipes).

Este documento concentra-se no âmbito da gestão de um Triofox auto-hospedado. Na interface de gerenciamento do servidor, os escopos da administração são chamados de Administrador de Cluster.

# <span id="page-8-3"></span>Administrador de Cluster

O Administrador do Cluster pode gerenciar funcionalidades de todo o cluster, como a configuração do servidor SMTP de e-mail e as propriedades do nó de trabalhador etc.

O Administrador de Cluster é muitas vezes referido como o Administrador Mestre, Administrador Root ou simplesmente o Administrador de Servidores. Embora o Cluster Server Farm possa ter vários servidores, na maioria dos casos uma quinta de servidor com um único servidor é suficiente para o seu caso de uso e base de usuários.

#### **Nota**

1: Todo o trabalho administrativo é feito através do portal web em um navegador web. Navegadores recomendados incluem o Google Chrome primeiro, seguido pelo Firefox, Internet Explorer, Safari, e Opera (Internet Explorer requer a versão 9 e acima e inclui o navegador Microsoft Edge).

2: O primeiro usuário que instalou o Servidor de Cluster também é o Administrador de Cluster.

3: Você pode iniciar a administração a qualquer momento apontando seu navegador para o endereço IP do Servidor de Cluster ou o nome DNS. Se você estiver no console do servidor do Cluster, você pode usar [http://localhost](http://localhost/) para começar.

# <span id="page-10-0"></span>O básico

Para acessar seus recursos de administração do Cluster, faça login no Portal Web no servidor. A descrição deste guia pressupõe que você está logado como Administrador Mestre (aka., Administrador de Cluster). Algumas das opções listadas podem não estar disponíveis se você estiver logado com outros privilégios. Neste documento, o Triofox é também referido como um simples servidor de agrupamento.

**Dica** 

O URL do Portal Web é o nome DNS do servidor, o endereço IP, ou o host local ([http://localhost](http://localhost/)) quando você estiver no console do servidor.

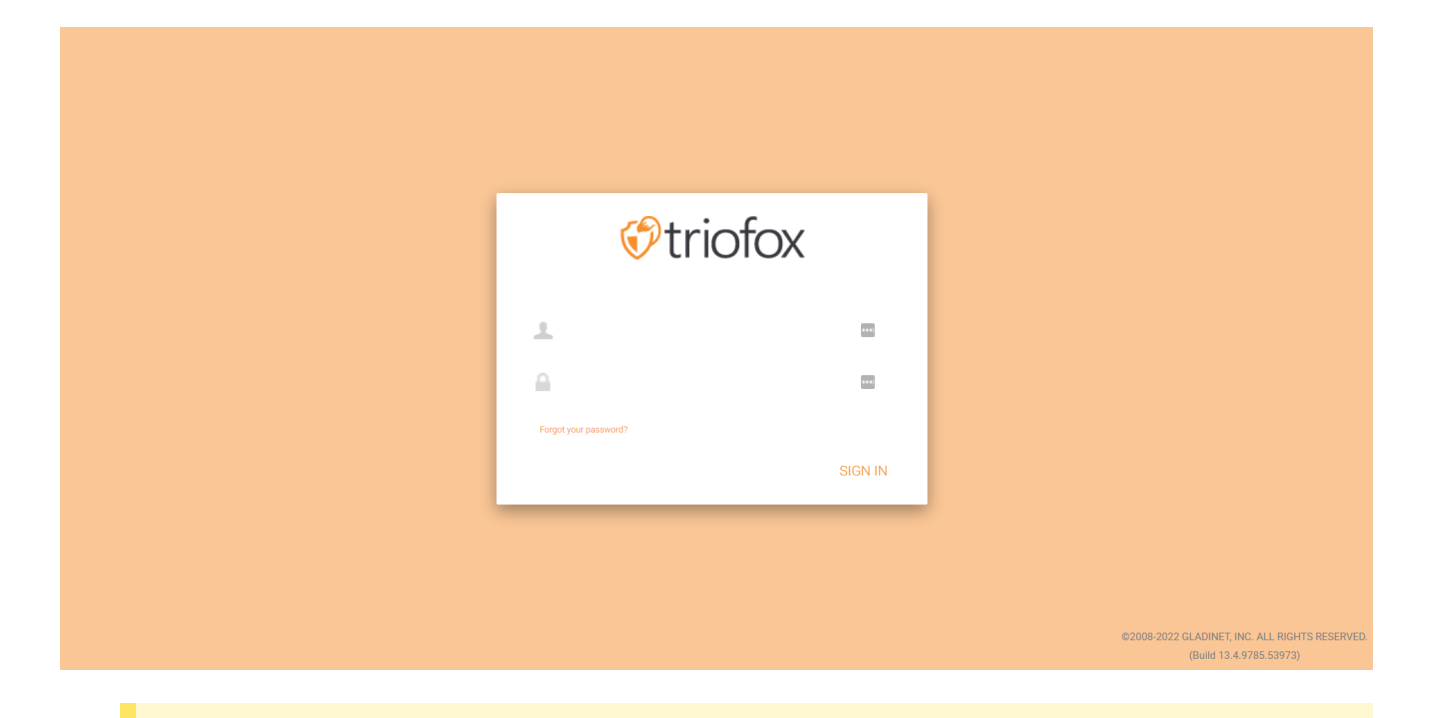

#### **Nota**

Na parte inferior da tela de login, você encontrará informações de versão que informam qual versão você instalou.

# <span id="page-10-1"></span>Acessar e gerenciar

Depois de acessar o portal web como administrador de grupo, você estará no painel de controle.

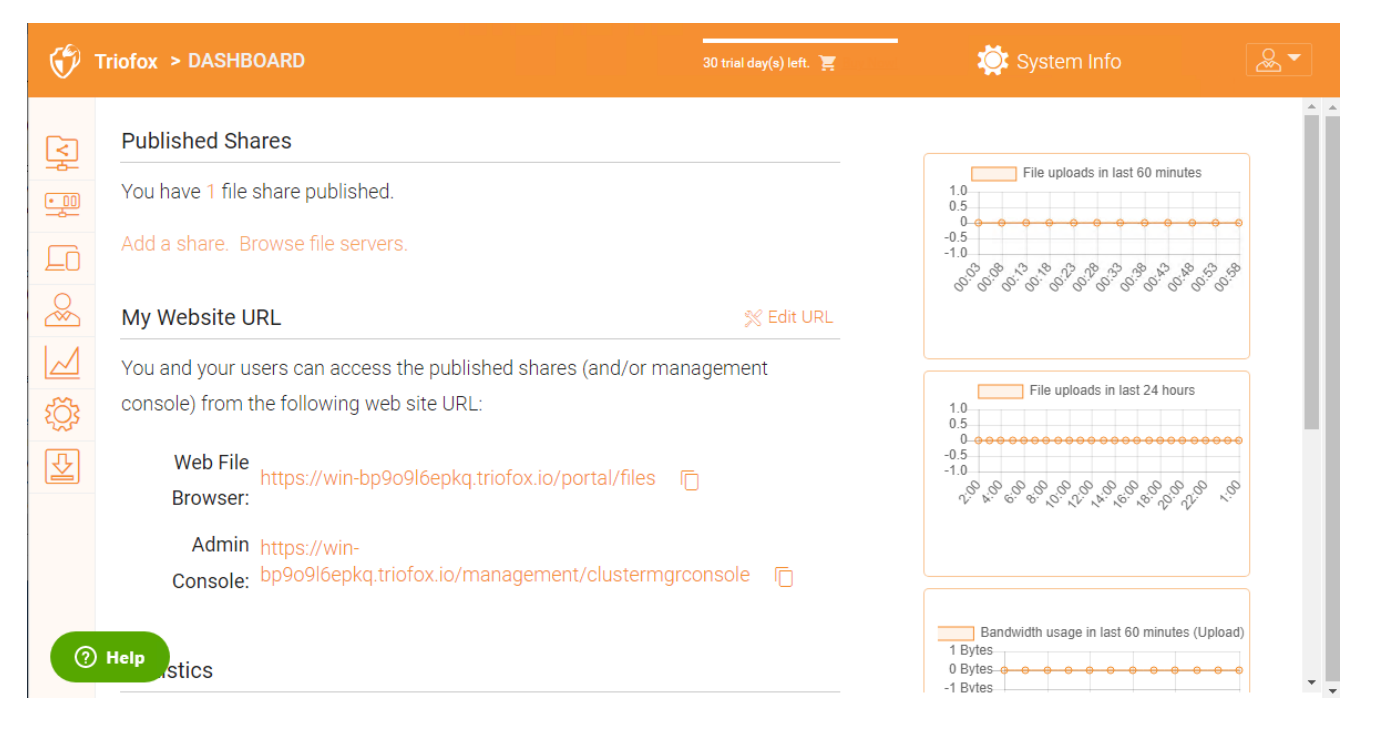

Como Administrador de Cluster, você também pode ver o número total de usuários normais no sistema, o número total de usuários convidados, o número de grupos, atribuíram licenças, dispositivos e funções criadas.

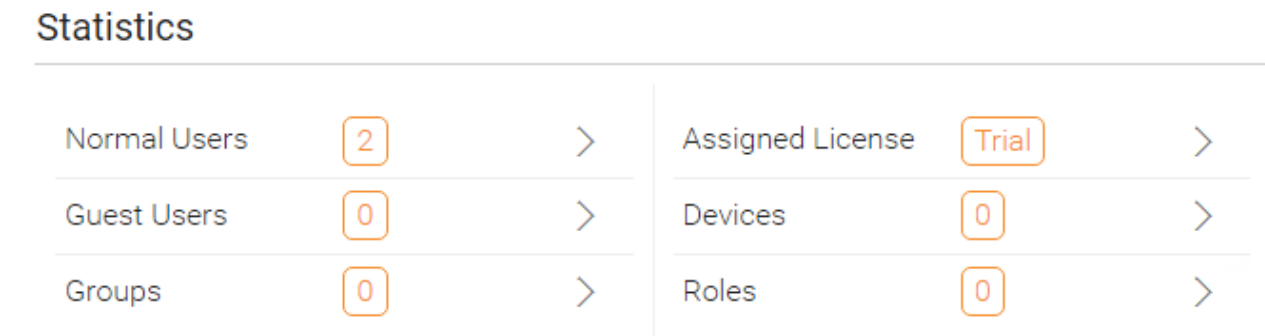

# <span id="page-11-0"></span>Ações publicadas

Nesta seção, você pode navegar por suas ações publicadas. Clique em Gerenciar para ver os detalhes das ações publicadas.

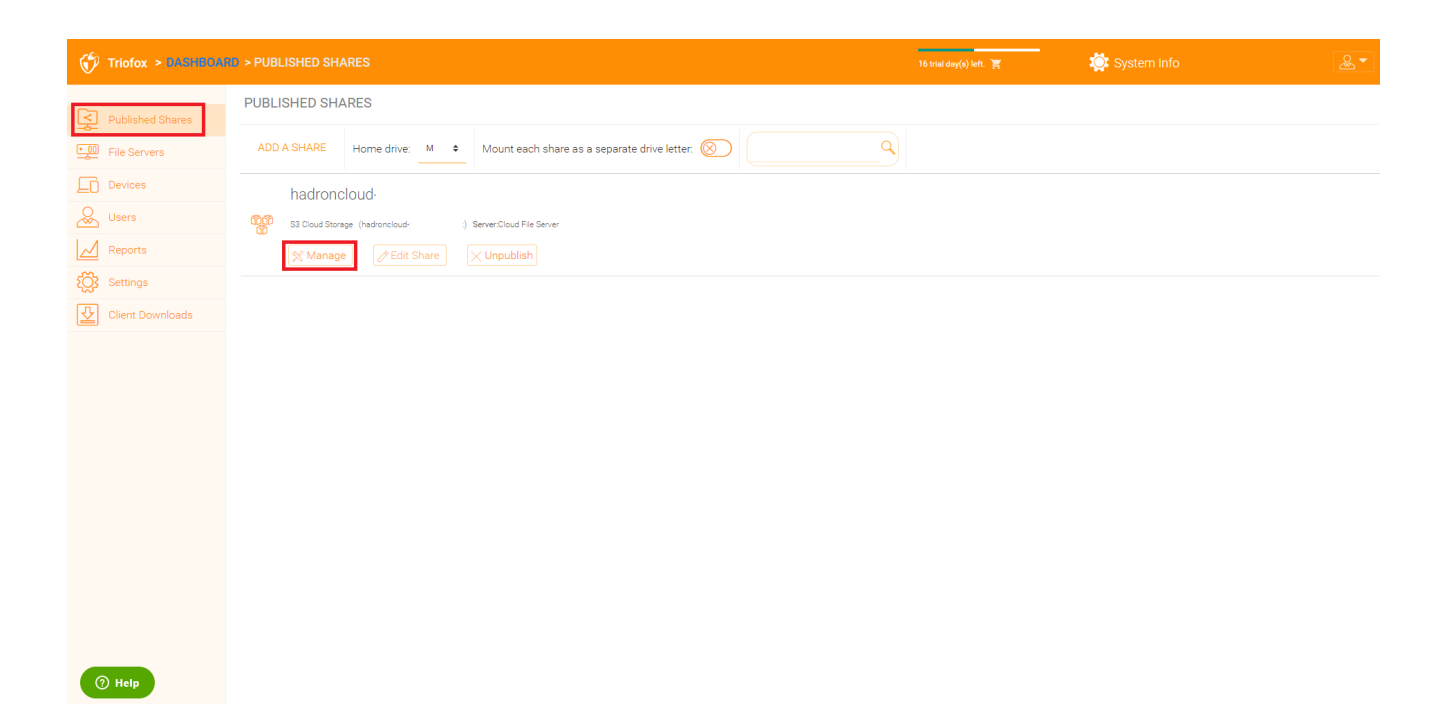

# <span id="page-12-0"></span>Conteúdo

Aqui você pode encontrar arquivos e pastas dentro dos compartilhamentos publicados.

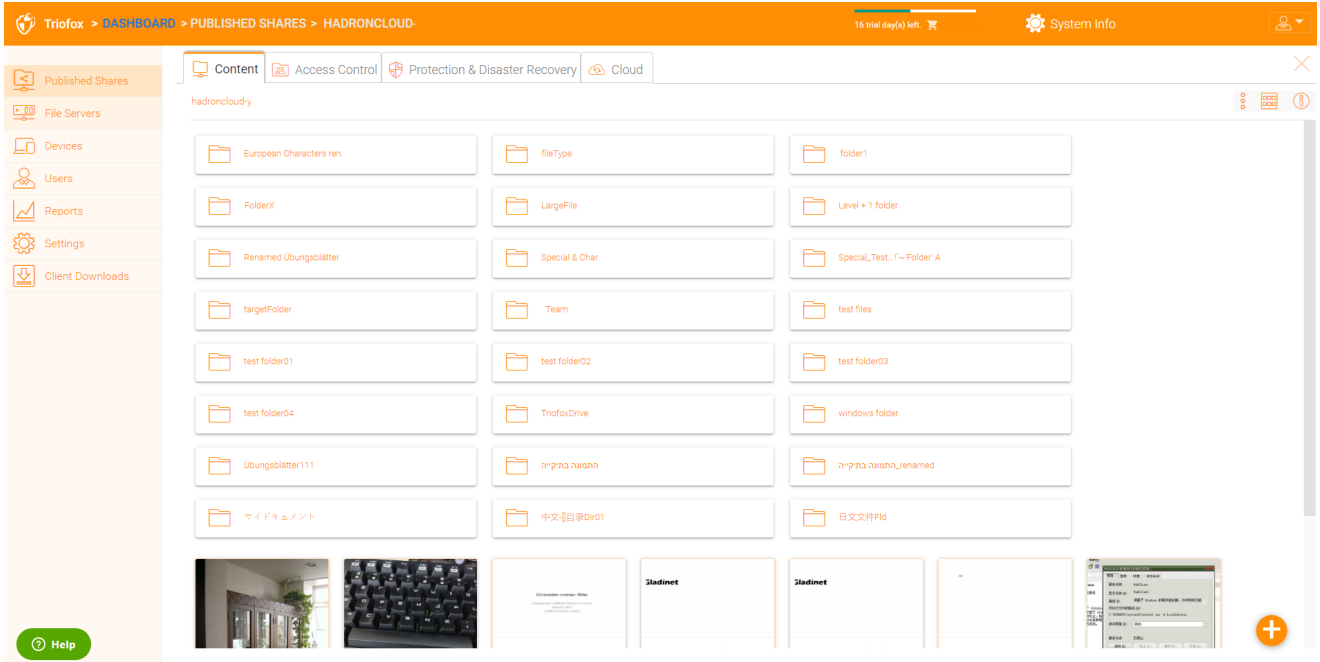

# <span id="page-12-1"></span>Controle de Acesso

#### <span id="page-12-2"></span>Usuários permitidos

Você pode adicionar usuários e grupos na seção de usuários permitidos.

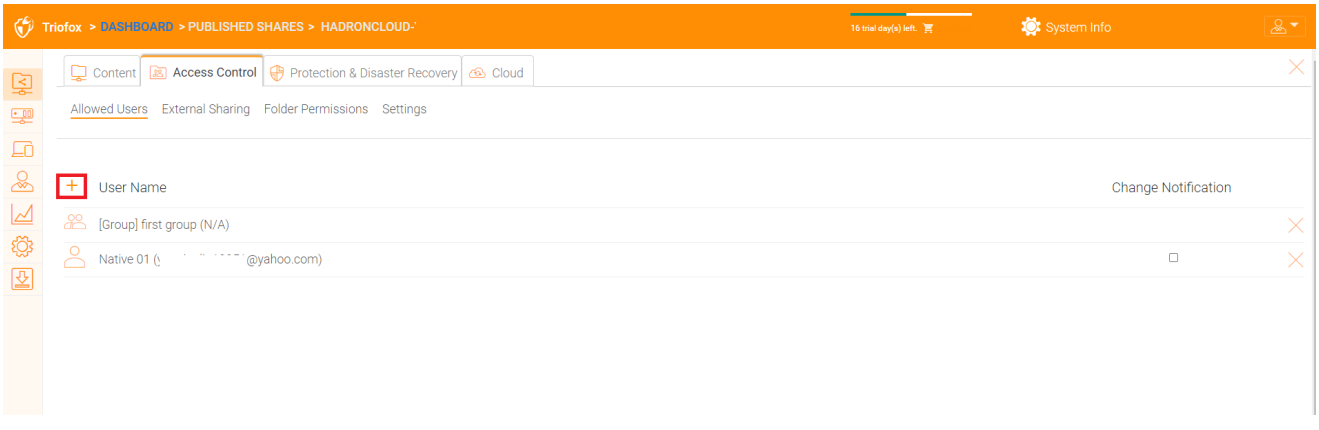

#### <span id="page-13-0"></span>Compartilhamento Externo

Com essa configuração você pode ver quais pastas e arquivos foram compartilhados e controlar o acesso a eles.

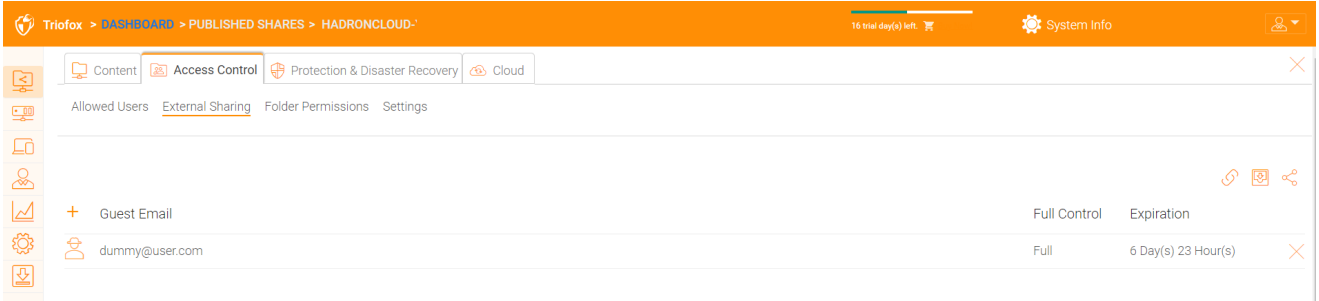

#### <span id="page-13-1"></span>Permissão de pasta

Você pode procurar diferentes subpastas e definir a permissão da pasta. As permissões de pastas definidas aqui representam o lado servidor de cluster da permissão.

Se você estiver usando a permissão nativa do Diretório Ativo/NTFS de um servidor de arquivos, não será necessário definir permissões aqui.

#### **Nota**

Você pode pensar nas permissões como dois portões diferentes que controlam o acesso a arquivos e pastas. O primeiro portão é definido aqui como "Permissão de Pasta de Serviço". Após a verificação desta permissão, há outra verificação no nível do servidor de arquivos (a permissão NTFS).

Na prática, isto é geralmente feito de uma forma ou de outra. Se você escolheu usar NTFS nativamente, você pode deixar as configurações de permissão aqui em branco e indefinido.

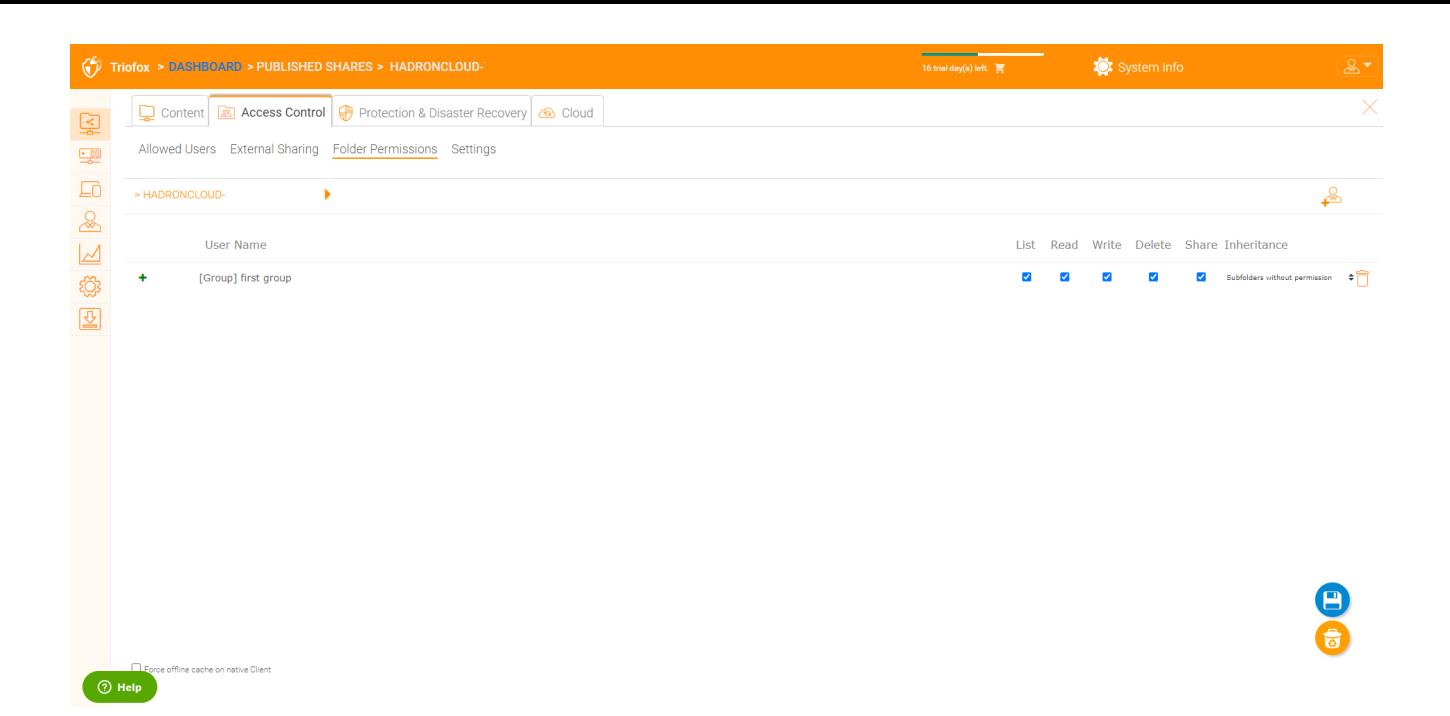

### <span id="page-14-0"></span>Confirgurações

Aqui você pode alterar as configurações para suas ações publicadas.

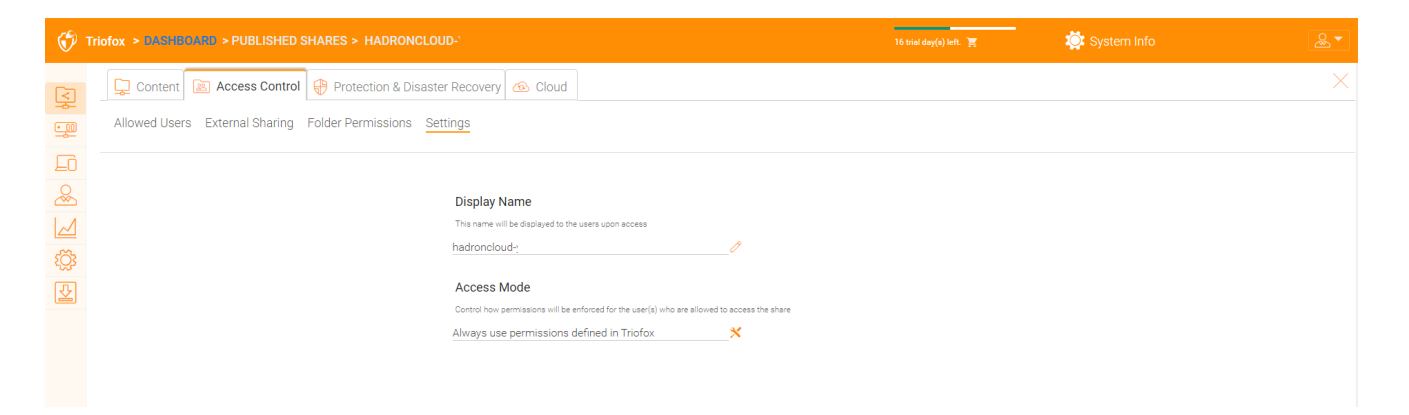

# <span id="page-14-1"></span>Proteção e recuperação de catástrofes

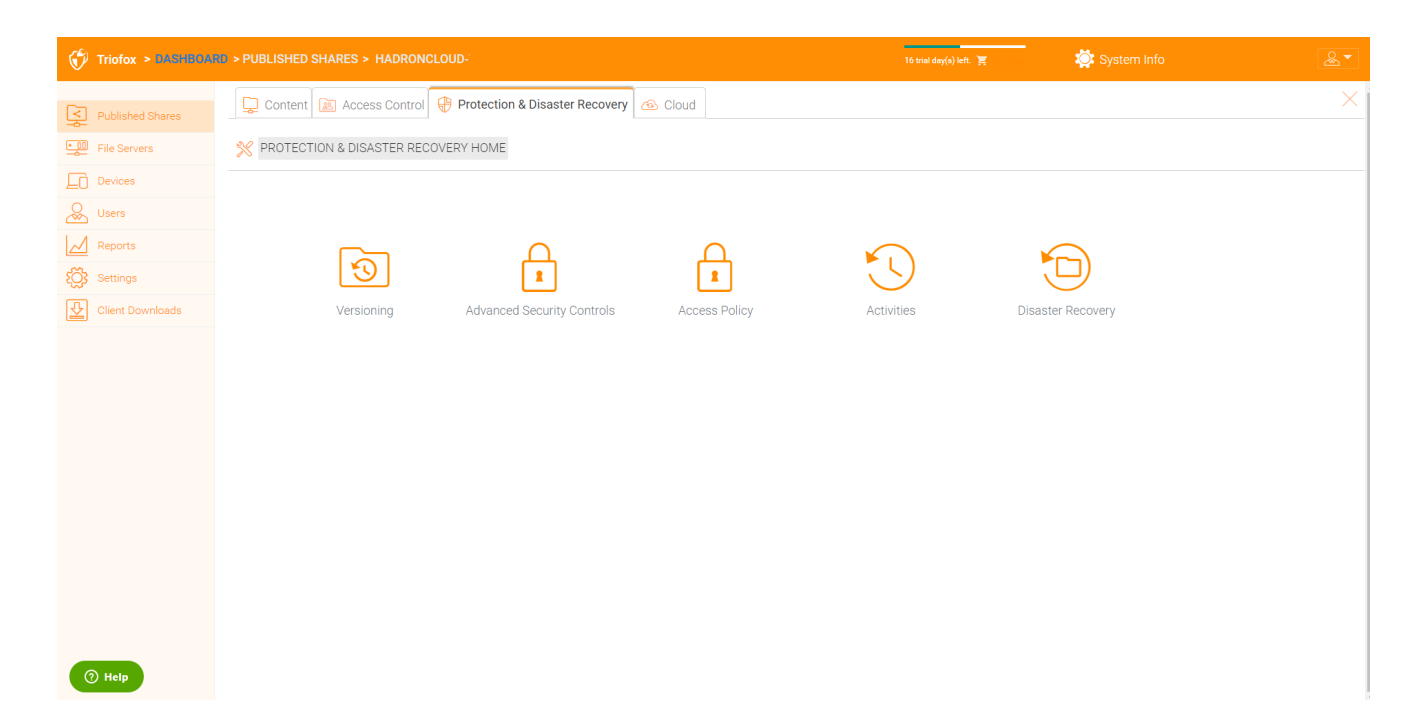

#### <span id="page-15-0"></span>Versionamento

Versões no local podem ser ativadas aqui.

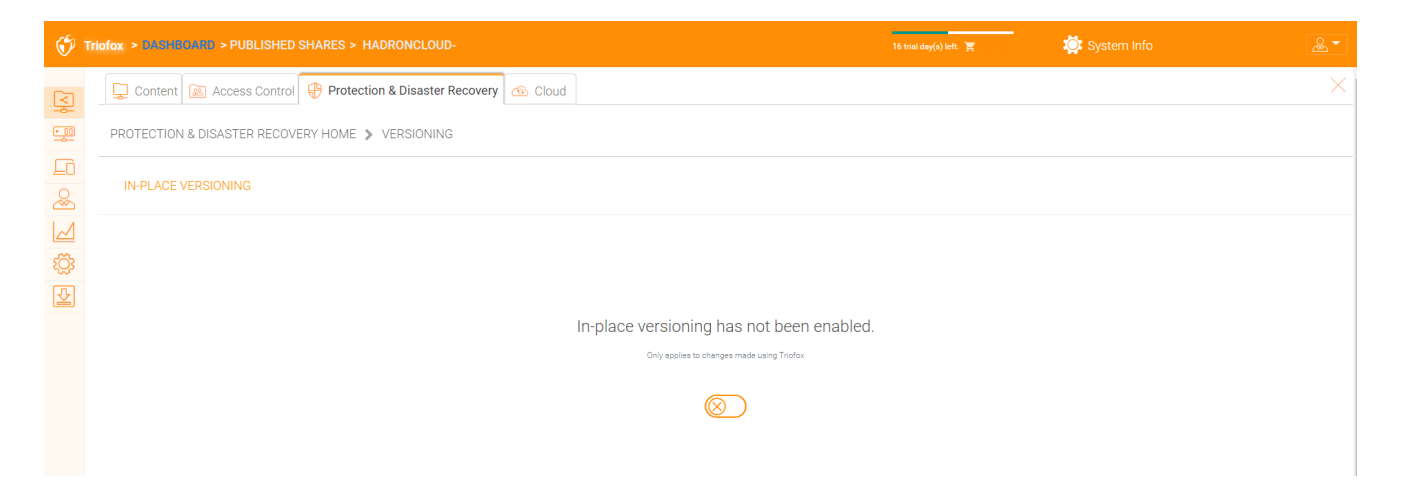

#### <span id="page-15-1"></span>Controles de Segurança Avançados

Aqui você pode encontrar algumas configurações para controles de segurança avançados. Você pode desativar o compartilhamento externo, desativar o acesso offline ou ocultar pastas para as quais os usuários não têm permissão.

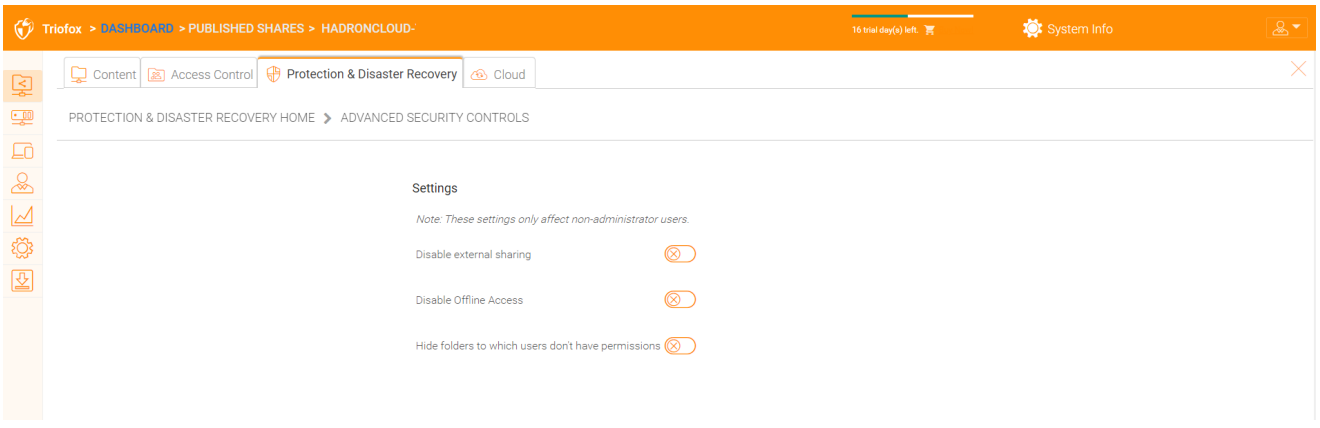

#### <span id="page-16-0"></span>Política de Acesso

Nesta aba você pode habilitar uma política de acesso.

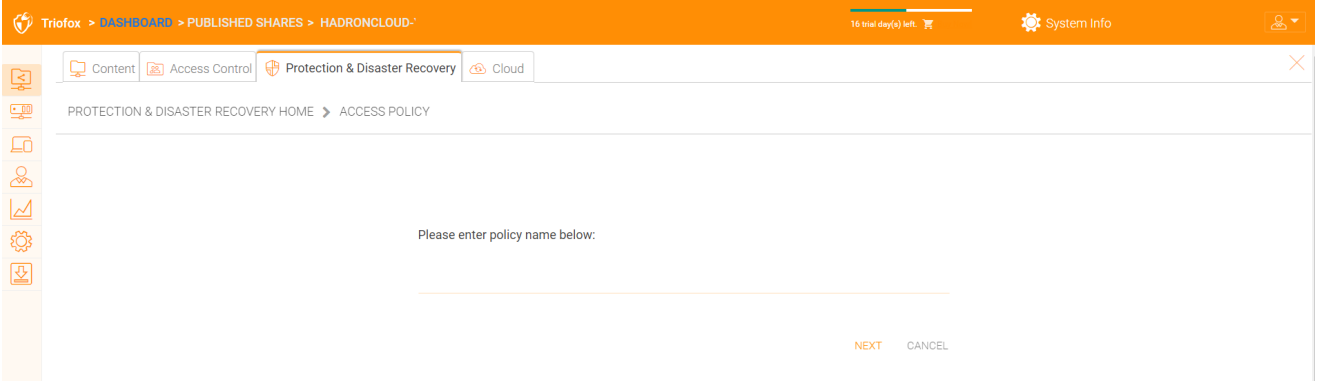

#### Políticas de Acesso ao Cliente

Defina as políticas de acesso personalizadas para restringir ou permitir o acesso com base na localização do dispositivo. Por exemplo, uma empresa pode querer permitir o acesso da Internet apenas para clientes Windows e clientes Web. TI pode configurar políticas para permitir ou negar acesso ao cliente a partir dos seguintes locais:

- Acesso pela internet
- Acesso da rede local
- Acesso de qualquer lugar
- Acesso de redes definidas pelo cliente
- Negar acesso a redes definidas pelo cliente

As políticas acima para permitir e negar acesso ao cliente podem ser configuradas para os seguintes clientes:

cliente web, gerenciamento da web, cliente Windows, cliente mac móvel, cliente móvel.

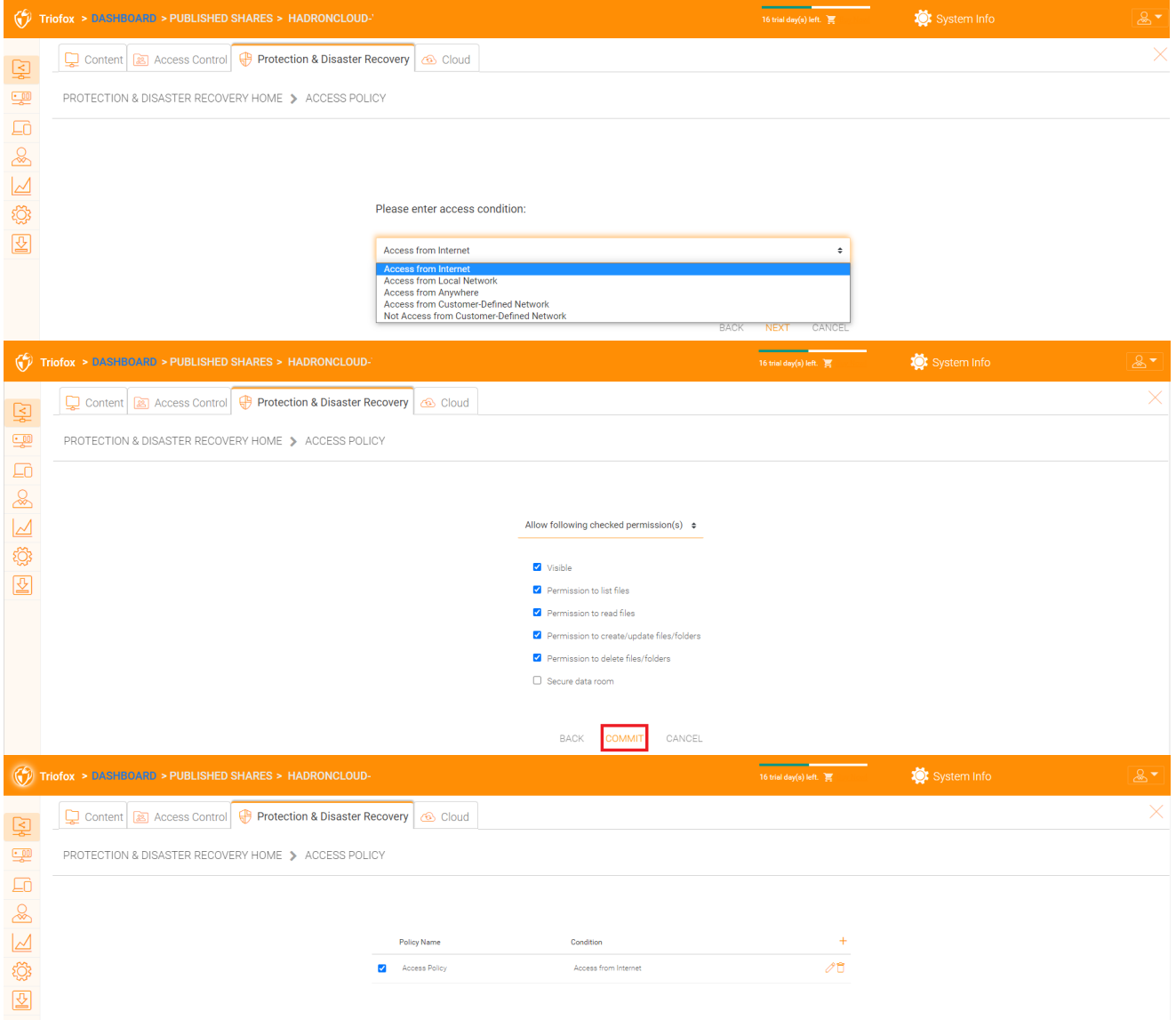

#### Política de Acesso Compartilhado

TI também pode prevenir a perda de dados e a fuga de dados de importantes ações confidenciais da empresa, configurando "Política de Acesso Compartilhado" para usuários externos que não são funcionários da empresa. Novamente, o TI pode configurar permitir ou negar políticas de acesso compartilhadas dos seguintes locais:

- Acesso pela internet
- Acesso da rede local
- Acesso de qualquer lugar
- Acesso de redes definidas pelo cliente
- Negar acesso a redes definidas pelo cliente

As acima permitem e negam políticas de acesso compartilhados podem ser configuradas nas seguintes condições:

Visível

- Permissões para listar arquivos
- Permissões para ler arquivos
- Permissões para criar ou atualizar arquivos e pastas
- Permissões para excluir arquivos e pastas
- Sala de dados segura

#### <span id="page-18-0"></span>**Atividades**

Aqui você pode ver as atividades para compartilhamentos.

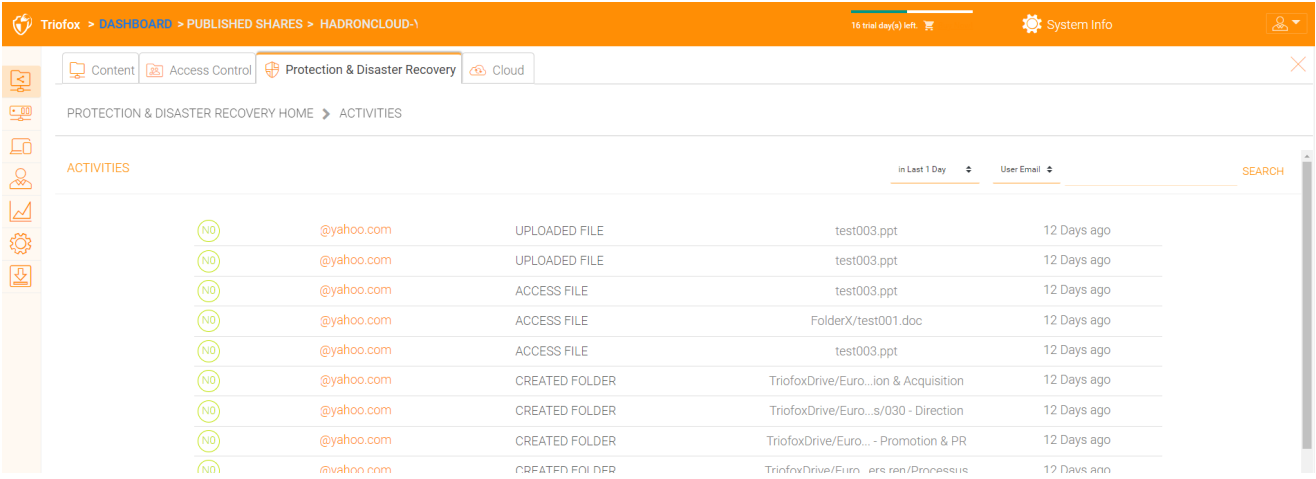

#### <span id="page-18-1"></span>Recuperação de Desastres

Você pode restaurar a pasta da equipe para uma data anterior por "Versão Local", ou restaurar arquivos de um "Backup em nuvem".

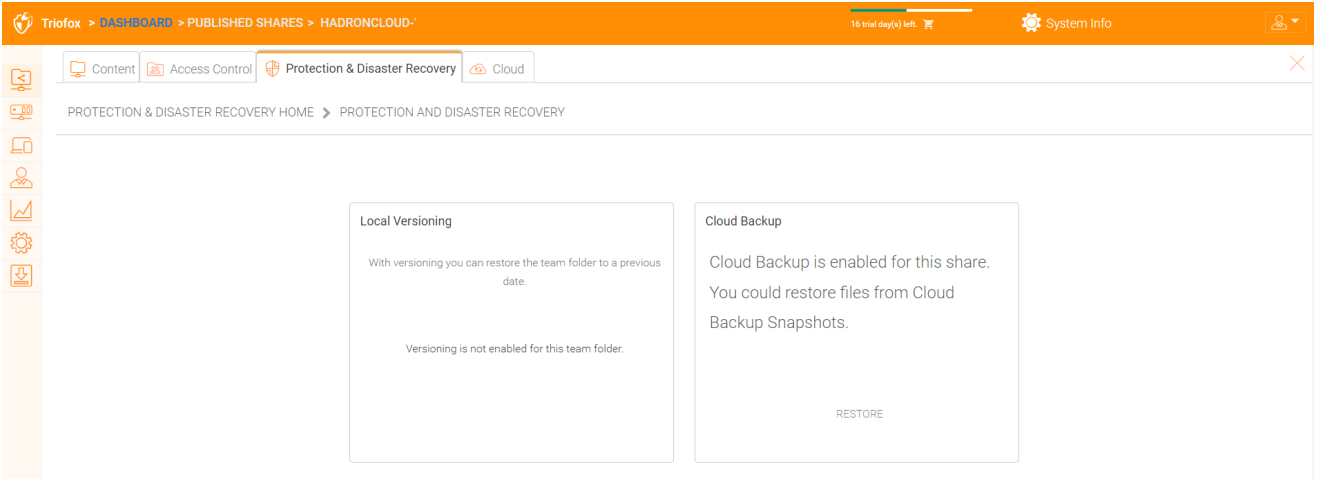

# <span id="page-18-2"></span>Servidores de Arquivos

### <span id="page-18-3"></span>Conecte ao seu servidor de arquivos

Dependendo do local do servidor de arquivos, há várias maneiras de conectá-lo.

O servidor de arquivos pode estar na mesma rede de área local (LAN) do servidor Triofox. Neste caso, a conexão compartilhada direta de rede é a melhor. Isto geralmente é combinado com a configuração de uma conexão LDAP direta para o Active Directory.

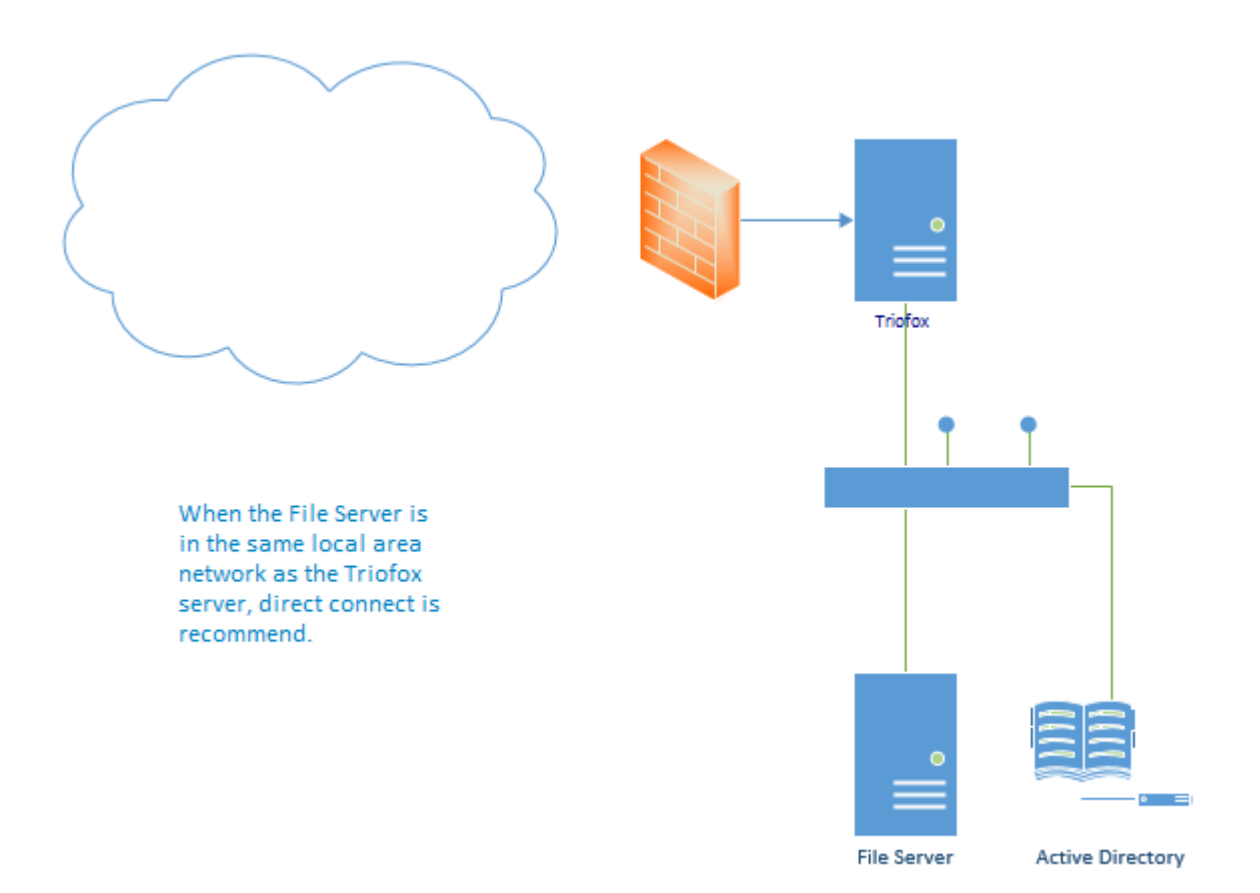

O servidor de arquivos também pode ser remoto, longe do servidor Triofox e na premissa do cliente. Neste caso, é recomendado usar um agente de servidor de arquivos. O agente do servidor de arquivos está instalado no servidor de arquivos e é capaz de se conectar ao Diretório Ativo do cliente e sincronizar o conteúdo da pasta e o Diretório Ativo com o HTTPS. Neste caso, a interface de usuário exibe "Usuário AD Proxiado" para indicar que o usuário ou grupo do Active Directory é originado do agente do servidor de arquivos.

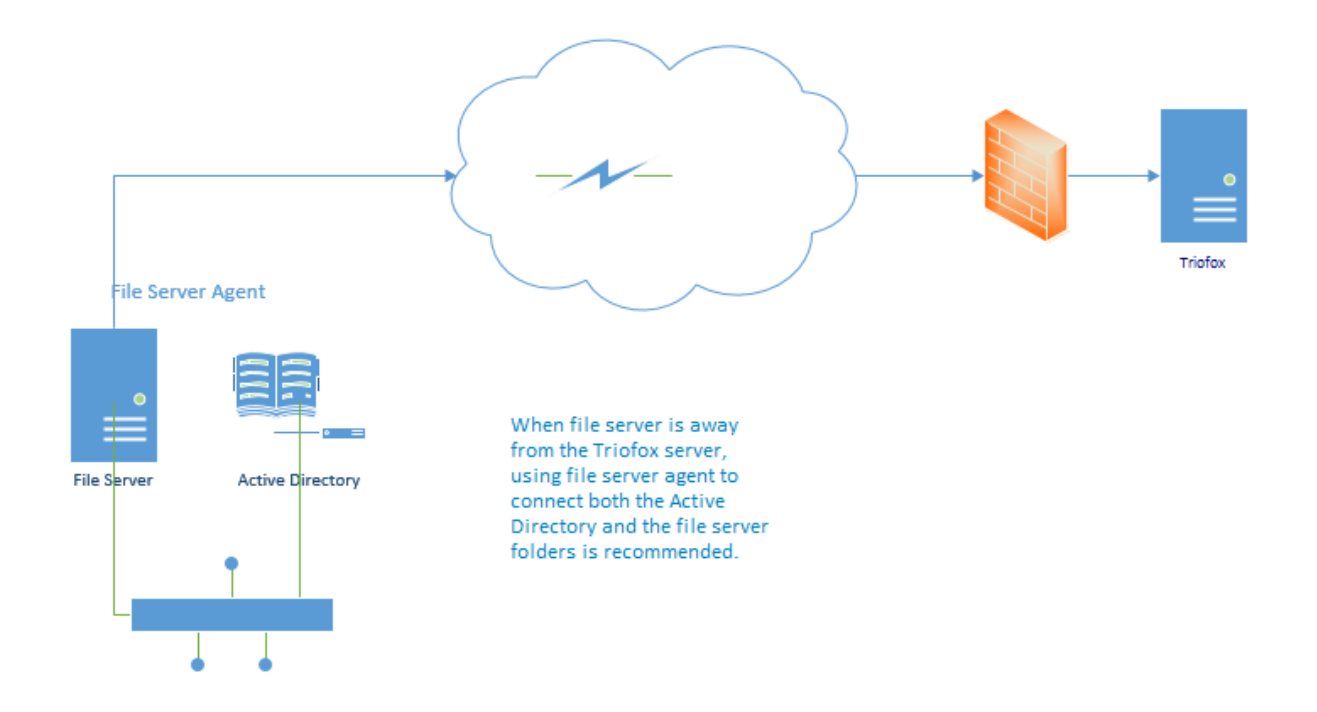

A melhor maneira de começar a usar um agente de servidor de arquivos é adicionar um servidor de arquivos através do portal web.

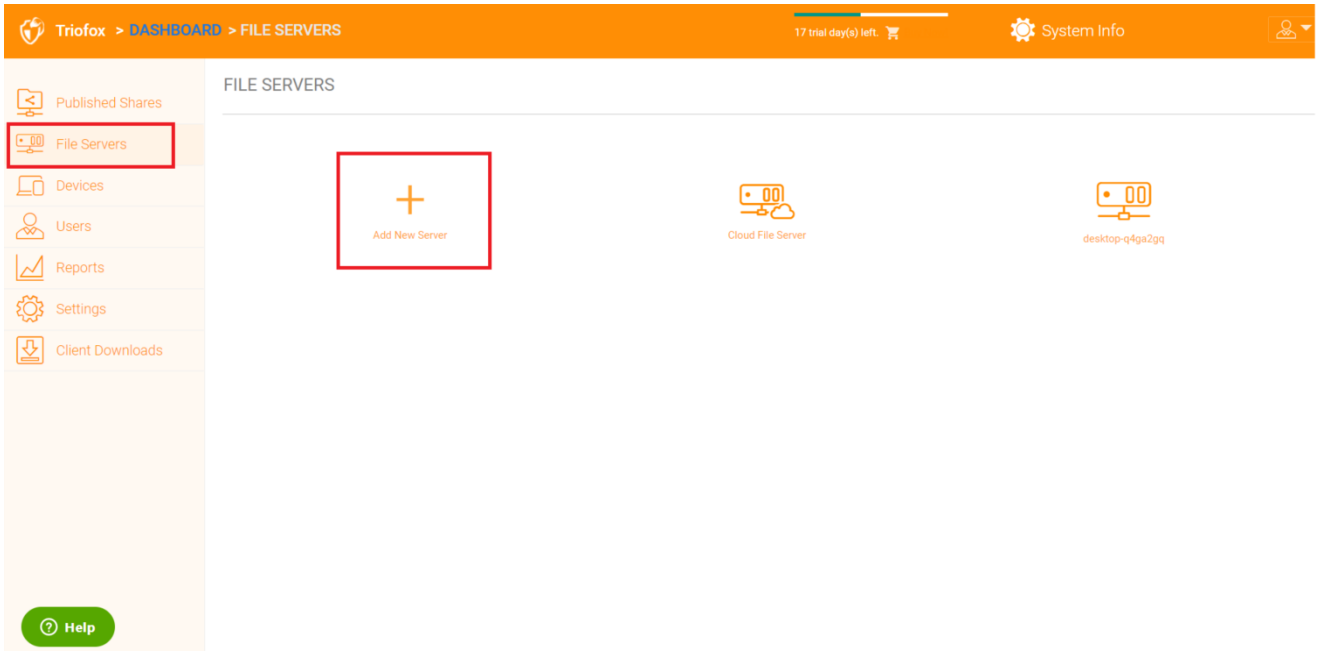

# <span id="page-20-0"></span>Dispositivos

O administrador de cluster pode consultar os dispositivos que têm o software de agente do cliente instalado e conectado no usuário específico.

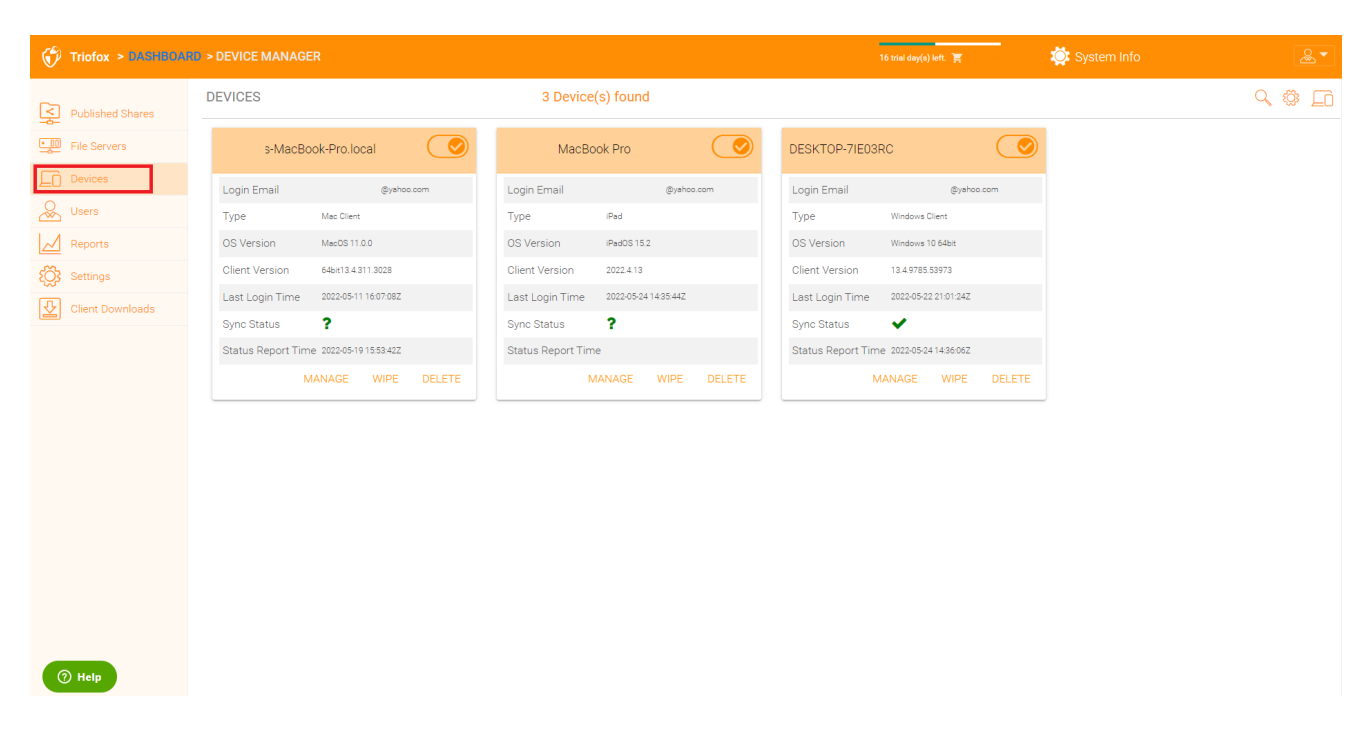

Aqui você pode encontrar as configurações para o gerenciamento do dispositivo.

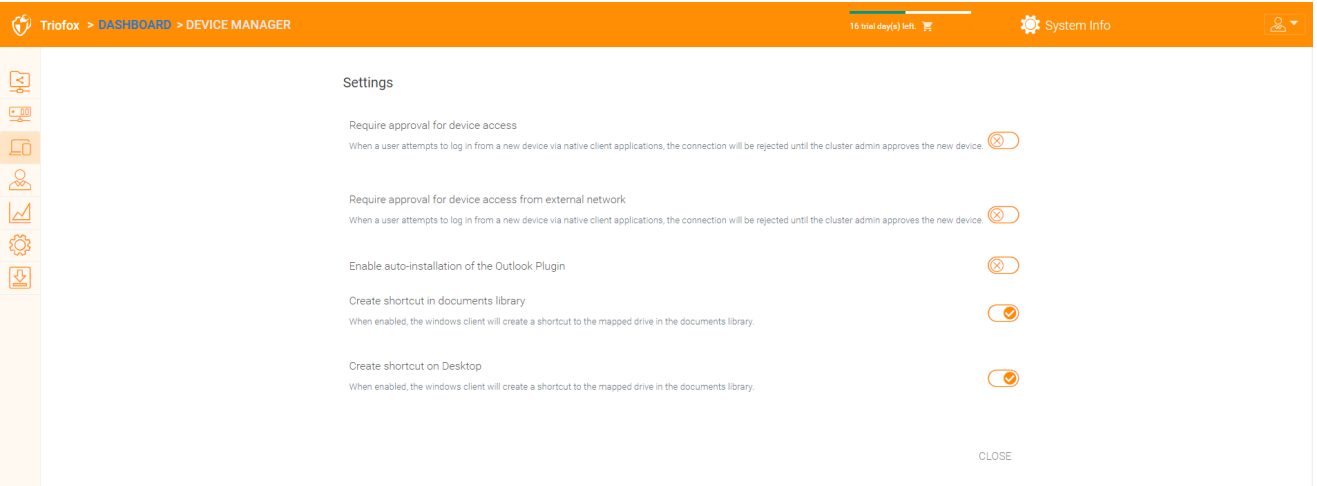

#### <span id="page-21-0"></span>Exigindo aprovação para o acesso ao dispositivo

Desativado por padrão. Quando um usuário tenta fazer login a partir de um novo dispositivo através de aplicativos de clientes nativos, a conexão será rejeitada até que o administrador do cluster aprove o novo dispositivo. A aprovação pode ser feita através do "Gerenciador de Dispositivos de Cliente".

#### <span id="page-21-1"></span>Habilitar instalação automática do Plugin do Outlook

Desativado por padrão. O cliente de desktop do servidor Cluster Windows vem com um plugin do Outlook. Se esta opção estiver ativada, o plugin Outlook será ativado na inicialização do cliente.

#### <span id="page-21-2"></span>Criar um atalho na biblioteca de documentos

Habilitado por padrão. Este é um recurso conveniente para adicionar um link para a biblioteca de documentos para a unidade em nuvem.

#### <span id="page-22-0"></span>Criar atalho na área de trabalho

Habilitado por padrão. O mesmo que acima, mas o atalho está na área de trabalho.

# <span id="page-22-1"></span>Utilizadores

# <span id="page-22-2"></span>Usuário Normal

Usuários normais podem ser adicionados aqui:

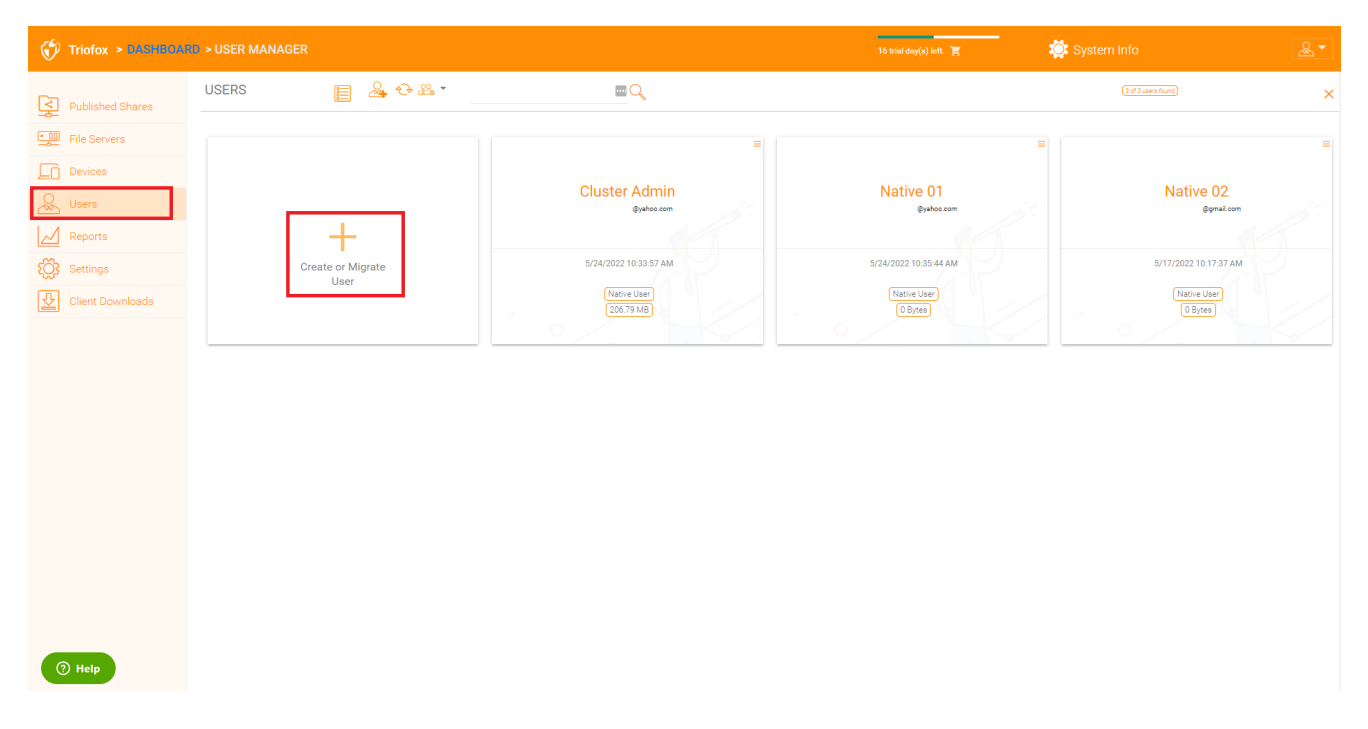

Se você tem Active Directory, são normalmente os utilizadores do Active Directory.

#### <span id="page-22-3"></span>Usuário Nativo

Estes são os usuários que são criados manualmente com um e-mail.

#### <span id="page-22-4"></span>Usuário AD

Estes são os usuários que são importados do Active Directory via LDAP.

#### <span id="page-22-5"></span>Usuário AD proxy

Estes são os usuários que são importados do Agente do Servidor, onde o agente do servidor de arquivos está remoto e longe do Servidor de Cluster no site do cliente. O domínio do Diretório Ativo do Cliente também é remoto, e o servidor de arquivos propriamente dito (onde o agente do servidor está instalado) está no Diretório Ativo remoto.

Um administrador pode visualizar o arquivo e a lista de pastas de um usuário.

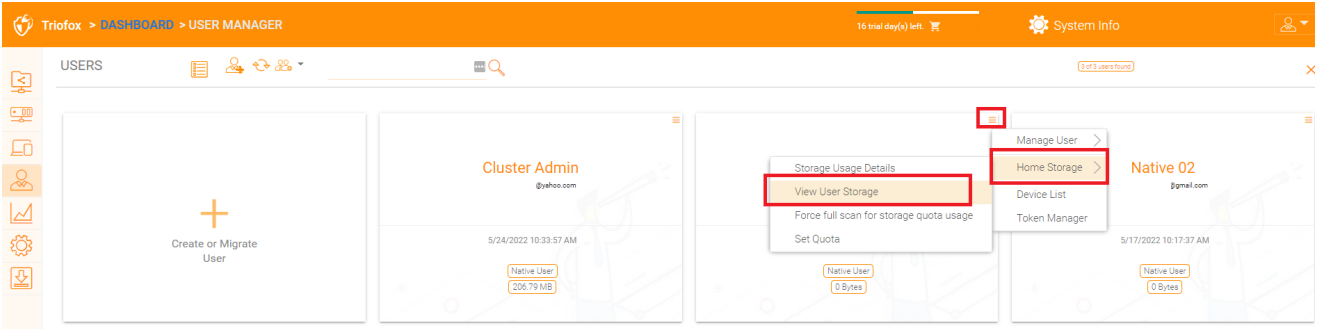

# <span id="page-23-0"></span>Usuários convidados

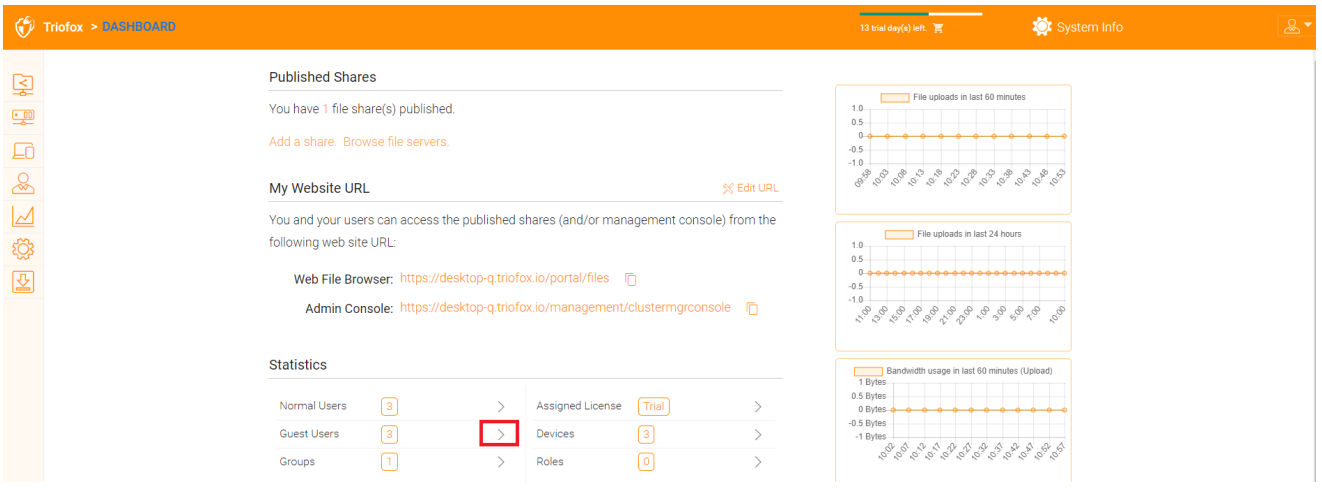

Os usuários convidados são usuários que não têm um diretório home. A única pasta que eles têm é "Arquivos compartilhados comigo". Então, eles dependem de outro "Usuário Normal" para compartilhar arquivos e pastas com eles antes que eles possam fazer qualquer coisa. Se ninguém compartilhar algo com um usuário convidado, o usuário convidado não terá permissões de leitura/escrita em nenhuma pasta.

A principal razão da existência de usuários convidados é proporcionar uma forma segura de os utilizadores externos colaborarem e editarem documentos.

# <span id="page-23-1"></span>Gerente de Grupo

Se você tiver integração com o Active Directory, você usará o grupo de Active Directory em vez de usar o Group Manager aqui. Este gerente de grupo permite que você crie facilmente um grupo de usuários. Não é tão complicado quanto o Active Directory (como apoiar grupos aninhados), mas facilita para usuários do Active Directory. Este é

um grupo de Cluster nativo. No produto, você também pode ver o grupo AD na interface de seleção do usuário e o grupo AD proxy na interface relacionada ao usuário. O grupo AD e o grupo AD proxy não são os mesmos que o grupo mencionado aqui.

Você pode adicionar novos grupos clicando na aba Grupos.

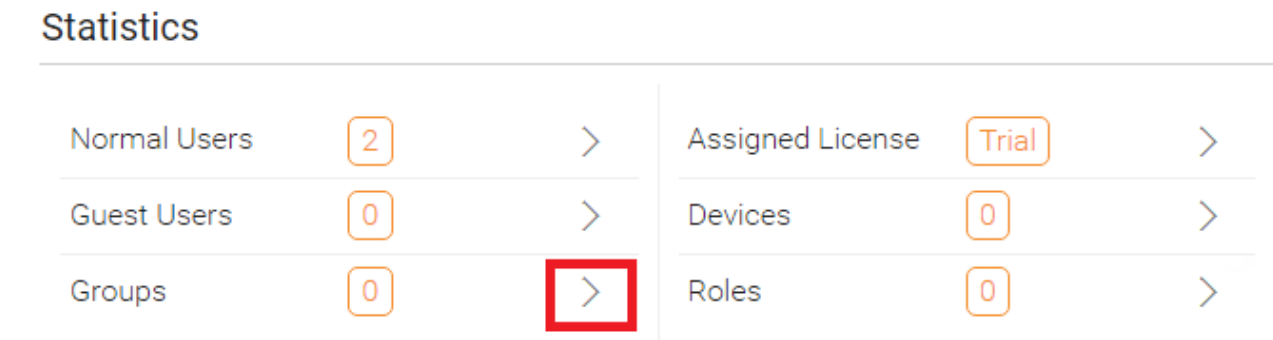

Clique no ícone "Criar Novo Grupo" no topo para criar um novo grupo, depois defina "Nome do Grupo", clique nos ícones no canto superior direito para adicionar usuários e, em seguida, clique em "Aplicar" para finalizar.

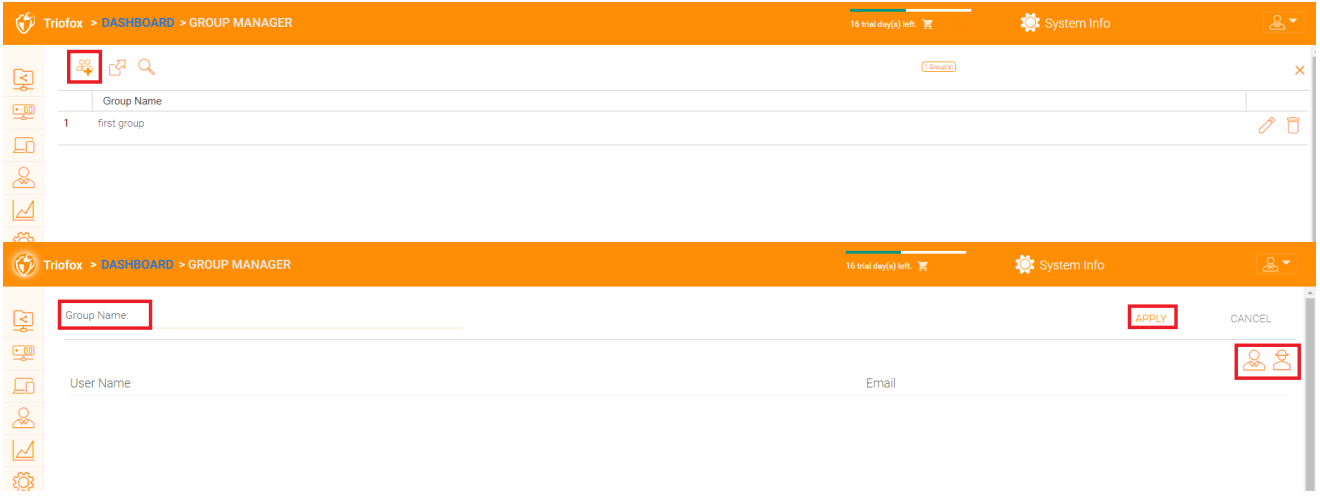

# <span id="page-24-0"></span>Gestor de Funções

O Gerenciador de Funções é usado para gerenciamento baseado em papéis. Por exemplo, você pode atribuir permissões somente leitura para alguns usuários. Você também pode definir políticas de grupo específicas para certos grupos de usuários. Mais e mais elementos de política são adicionados ao Gerenciador de Funções, para que o Gerenciador de Funções não possa ser usado apenas para gerenciar as funções do usuário, mas também para definir elementos de política para os usuários.

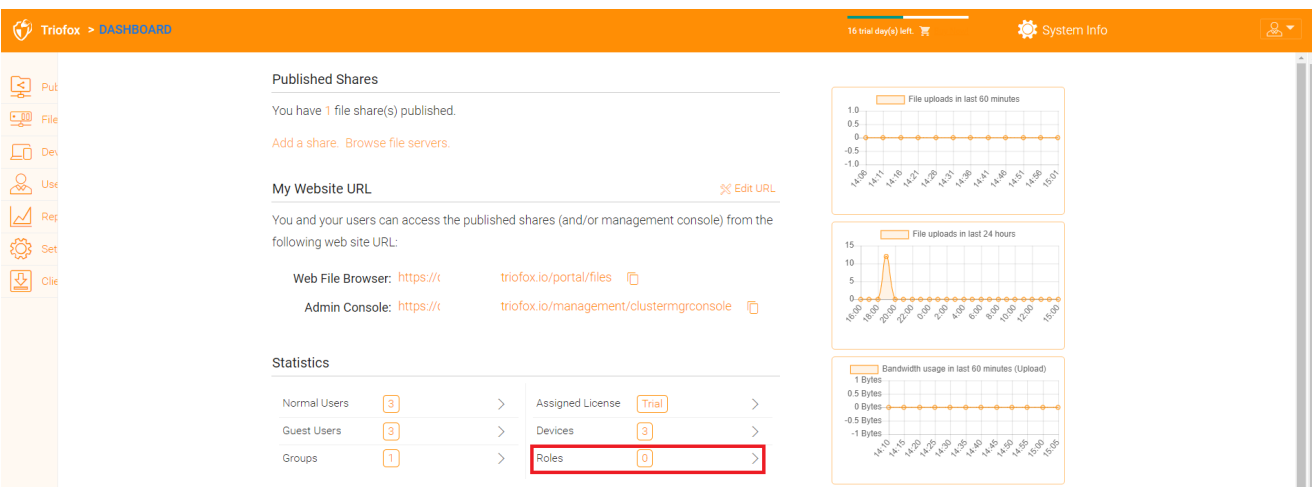

Existem 3 seções diferentes ao criar uma função:

- Compartilhando
- Políticas
- Usuários/Grupos Atribuídos

### <span id="page-25-0"></span>Criar Novo Papel

Você pode definir áreas no Gerenciador de Funções e atribuí-las a um papel.

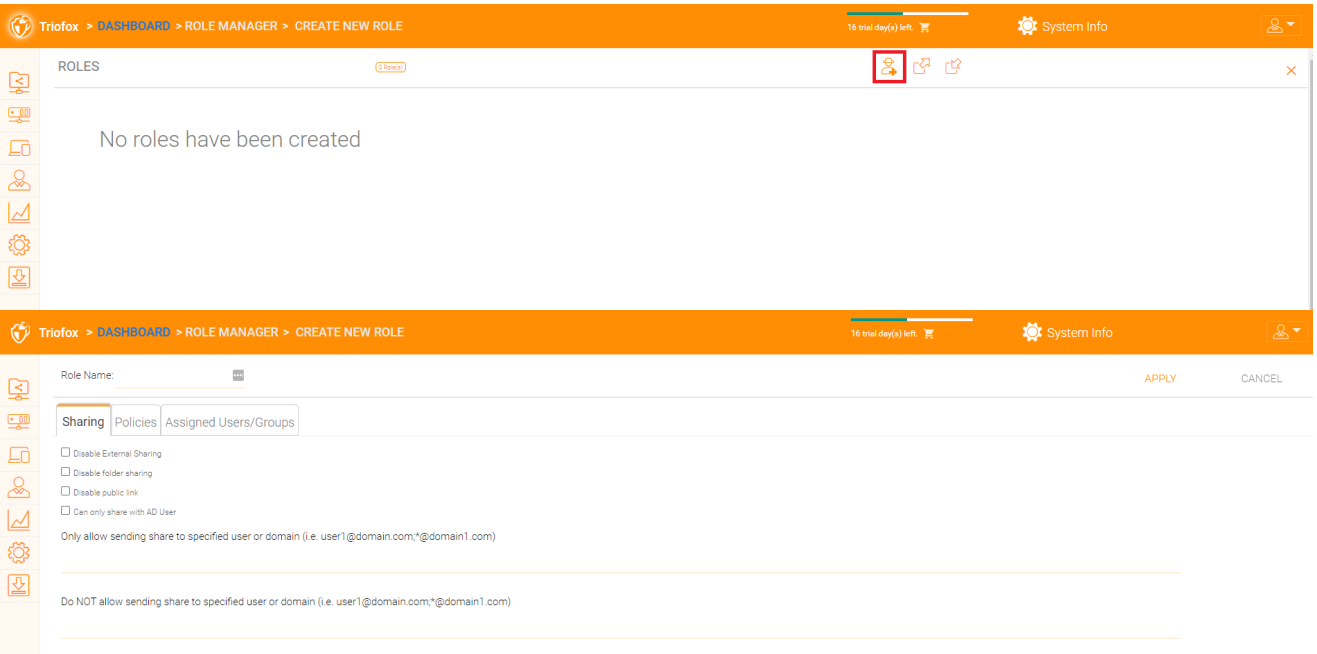

#### <span id="page-25-1"></span>Políticas

Políticas adicionais para o papel.

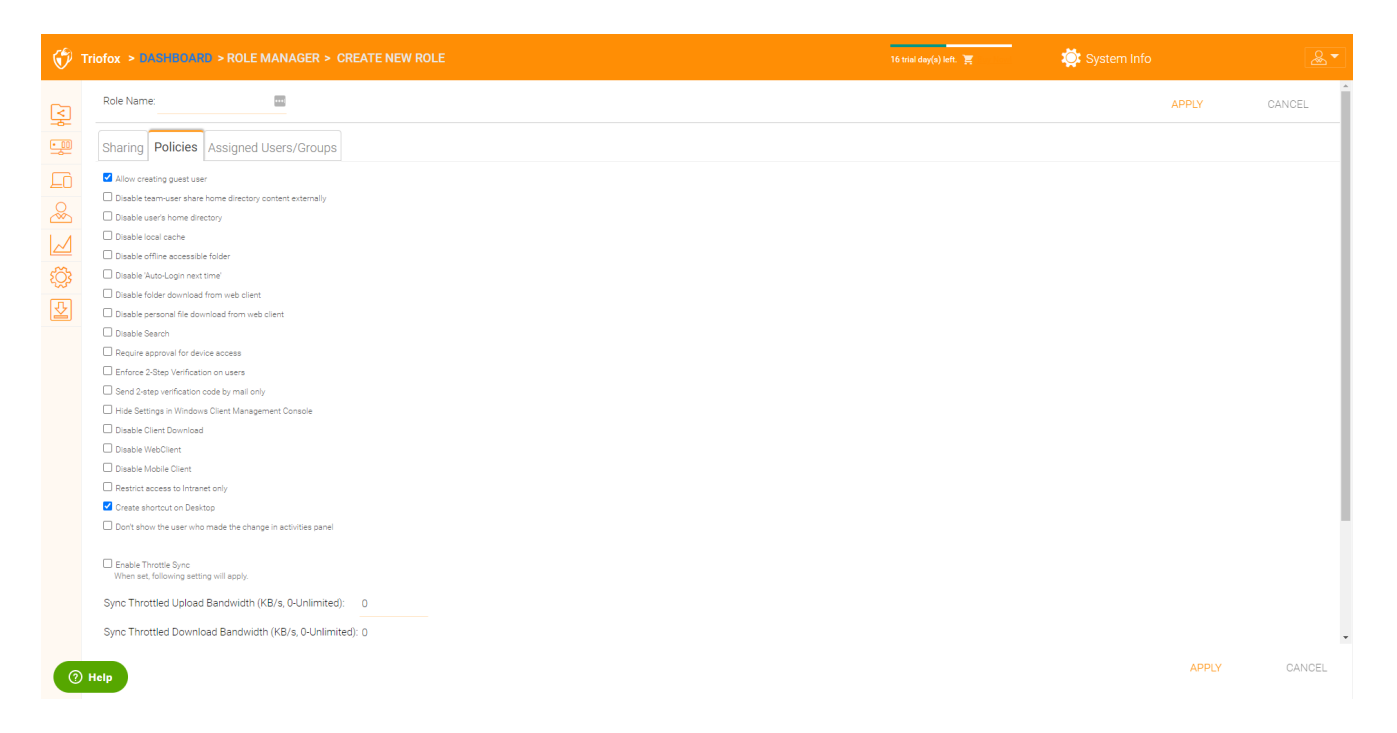

#### <span id="page-26-0"></span>Usuários/Grupos Atribuídos

Depois que o conteúdo da função for definido, usuários e grupos podem ser atribuídos a um papel.

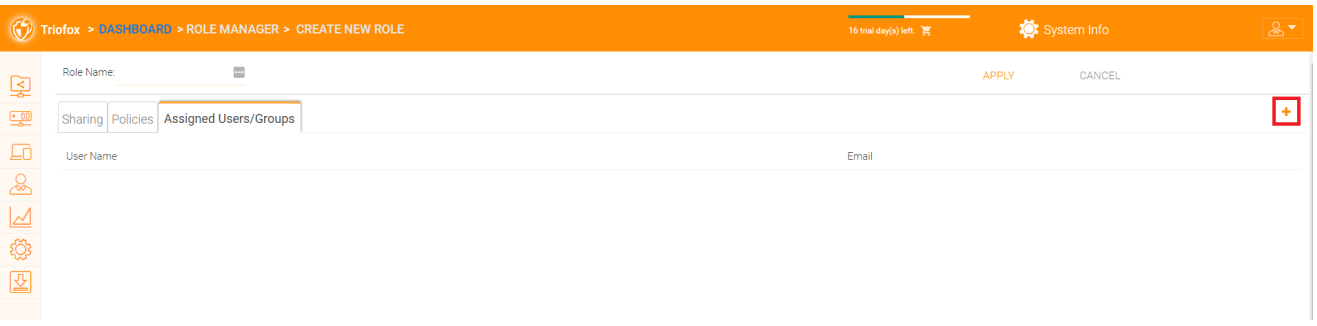

# <span id="page-26-1"></span>relatórios

# <span id="page-26-2"></span>Enviar Relatório

A aba Enviar Relatório lhe mostra gráficos de todos os uploads que ocorreram nos últimos sessenta minutos 24 horas, 30 dias e uma semana inteira.

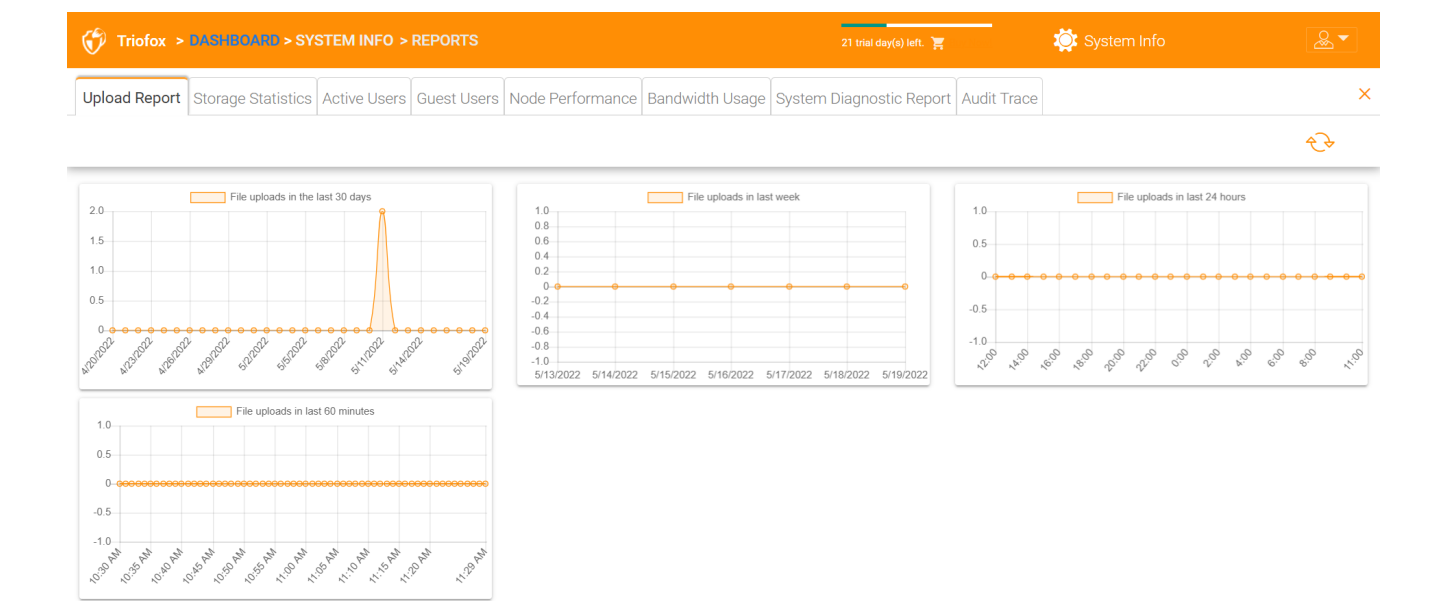

### <span id="page-27-0"></span>Estatísticas de Armazenamento

 $<sup>①</sup>$  Help</sup>

Estatísticas de Armazenamento lhe dão uma rápida visão geral das estatísticas de armazenamento, os gráficos de pizza de tipo de arquivo de distribuição e os usuários que usaram mais armazenamento até agora.

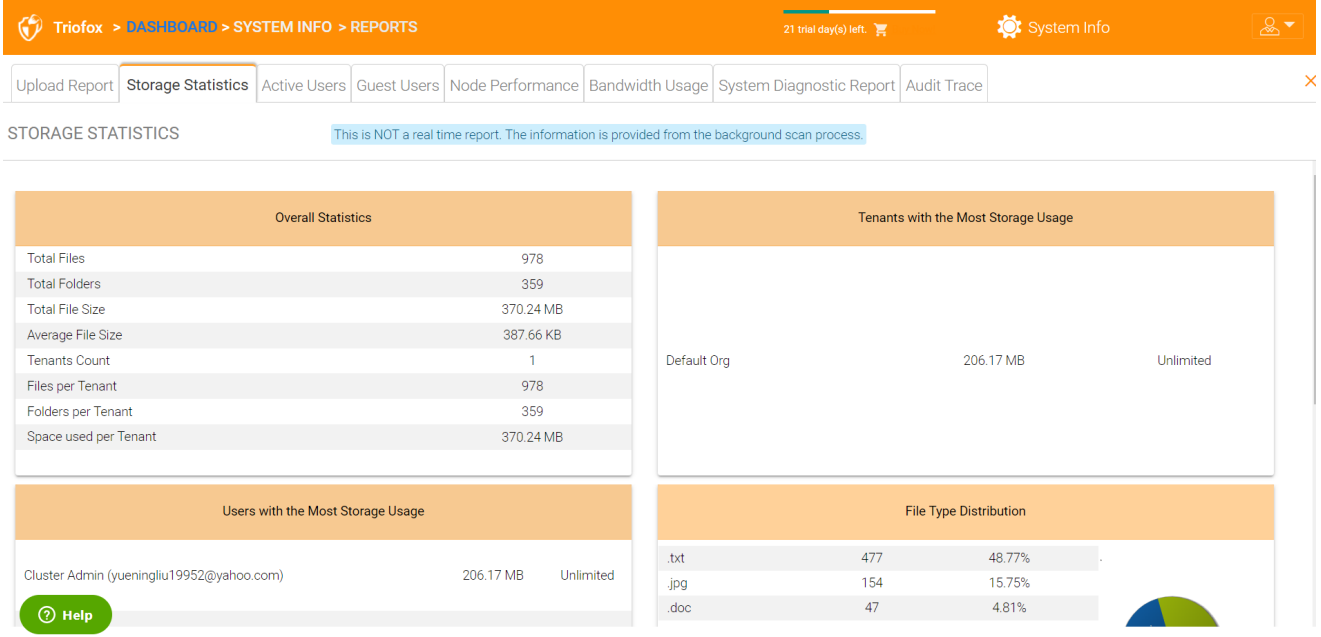

# <span id="page-27-1"></span>Usuários ativos

Os usuários ativos mostram a atividade dos usuários no portal web. O relatório do Active Users não inclui usuários do cliente Windows nem outros clientes nativos, já que esses usuários são mais persistentes (sempre lá). Para acessar este relatório, clique na seção Usuários Ativos no painel próximo ao topo da tela.

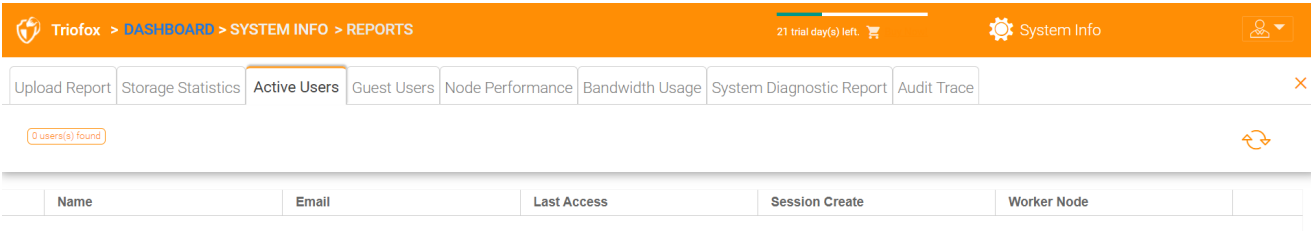

 $\bigcirc$  Help

# <span id="page-28-0"></span>Usuários convidados

Outros relatórios também estão disponíveis, como Usuários Convidados, que são usuários que não têm seu próprio diretório, mas são convidados a participar de algumas pastas e arquivos compartilhados.

# <span id="page-28-1"></span>Desempenho do nó

Você pode usar o Desempenho do Node para verificar a saúde do trabalhador e do banco de dados.

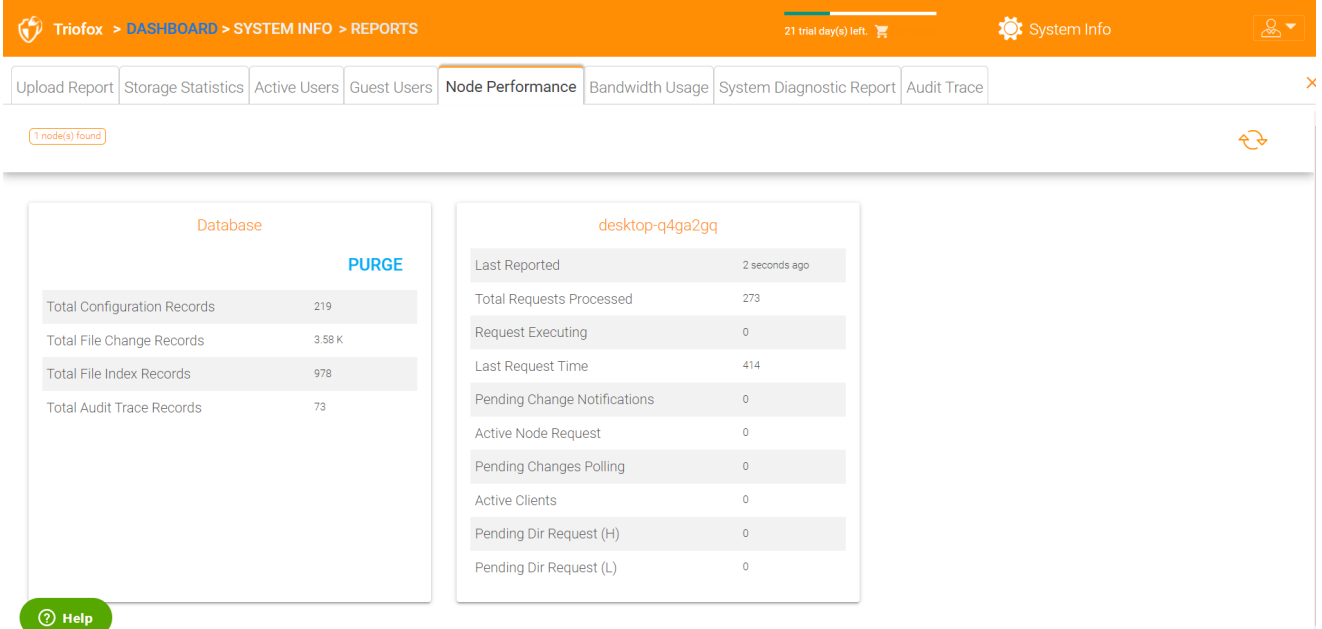

<span id="page-28-2"></span>Último Reportado

Você deve ver que este campo contém números pequenos, como 6 segundos ou 10 segundos. Se você vir um número como "3 horas atrás", significa que o nó não está relatando a saúde.

#### <span id="page-29-0"></span>Total de pedidos processados

Este número deve ser o maior possível. Este número é um número cumulativo desde o último reinício do serviço. Quanto maior o número, mais estável será o serviço. Se você tem vários nós, você deve ver o número total de solicitações distribuídas uniformemente pelos nós dos trabalhadores.

#### <span id="page-29-1"></span>Executando Requisição

Você deseja manter este número o mais pequeno possível. Isto refere-se ao número de pedidos que estão sendo executados simultaneamente no servidor. Em geral, um número inferior a 100 é normal. Maior que 100 é anormal. Qualquer coisa que seja superior a 20 precisa ser investigada.

### <span id="page-29-2"></span>Hora da Última Solicitação

Você deve manter este número o mais pequeno possível. É o número de milissegundos para a última solicitação. Em geral, os números inferiores a 3000 ou 5000 são normais, ou seja, são inferiores a 3-5 segundos.

### <span id="page-29-3"></span>Notificação de alteração pendente

Para arquivos e pastas alterados, uma notificação de alteração é escrita no banco de dados. Em geral, a fila para as alterações pendentes deve ser mantida o mais curta possível.

#### <span id="page-29-4"></span>Requisição de Nó ativa

Estes são os clientes que contactam o servidor. Normalmente são apenas para fins de relatório.

#### <span id="page-29-5"></span>Alteração pendente da Enquete

Estes são os clientes encarregados de sondagem para verificar se há ficheiros e pastas que foram alterados. Em regra, quanto mais pequeno melhor.

#### <span id="page-29-6"></span>Clientes Ativos

<span id="page-29-7"></span>Para fins de relatório.

#### Requisição de pasta pendente(H)

As chamadas de lista de diretórios pendentes dos clientes remotos para o servidor de Cluster. Esta é a fila de alta prioridade.

#### <span id="page-30-0"></span>Dir Request pendente(L)

As chamadas de lista de diretórios pendentes dos clientes remotos para o servidor de Cluster. Esta é a fila de baixa prioridade.

**Nota** 

Se você não ver o relatório de Desempenho do Nó, verifique a configuração URL interna de cada nó de funcionário.

Em Relatórios, você pode visualizar os gráficos de upload e estatísticas de armazenamento.

# <span id="page-30-1"></span>Uso da banda

Isto mostra as estatísticas gerais de uso da banda larga, bem como mais inquilino granular e estatísticas de nível de usuário.

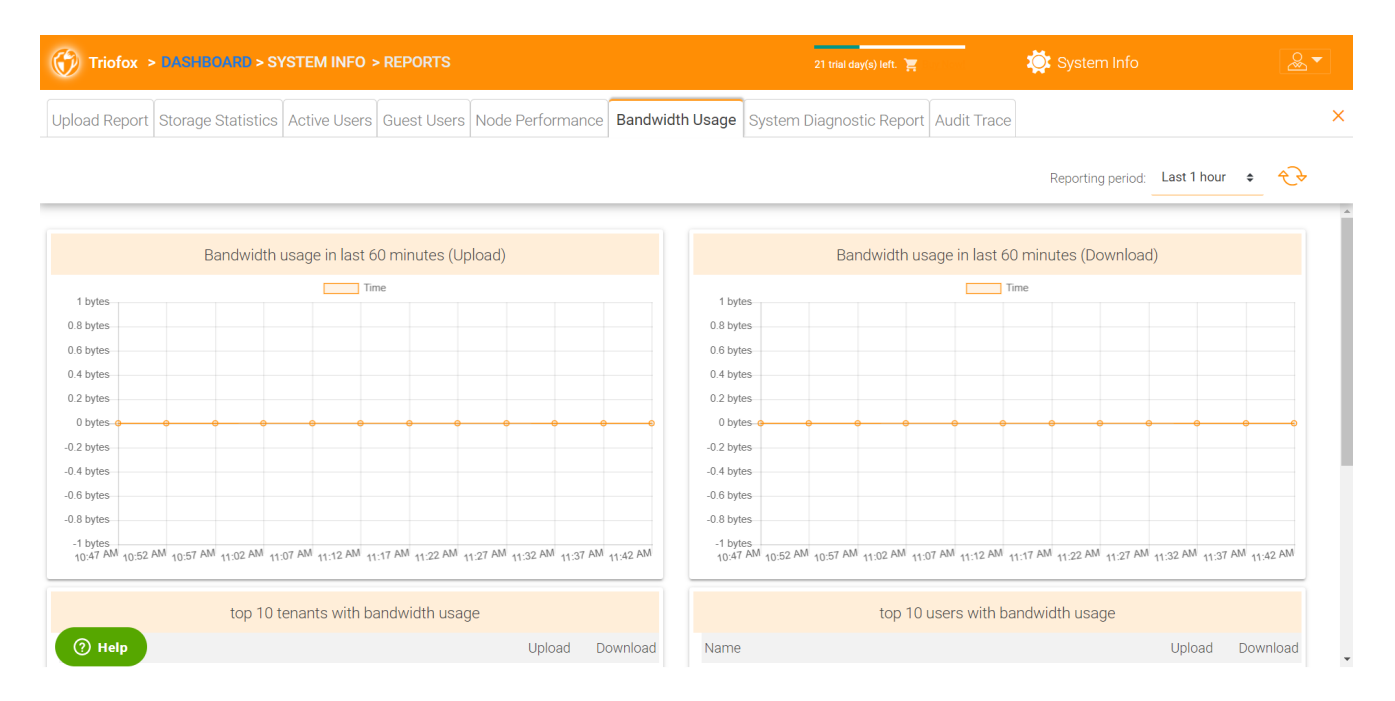

# <span id="page-30-2"></span>Relatório de diagnóstico do sistema

Clique no botão "Iniciar escaneamento do sistema para gerar um relatório" para gerar um relatório de diagnóstico do sistema.

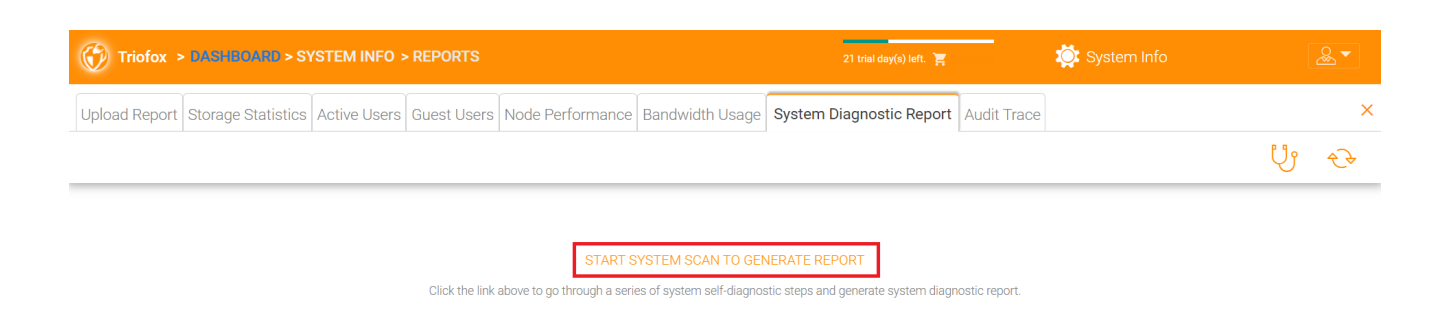

 $\circledS$  Help

### Um exemplo de relatório de diagnóstico do sistema é mostrado abaixo.

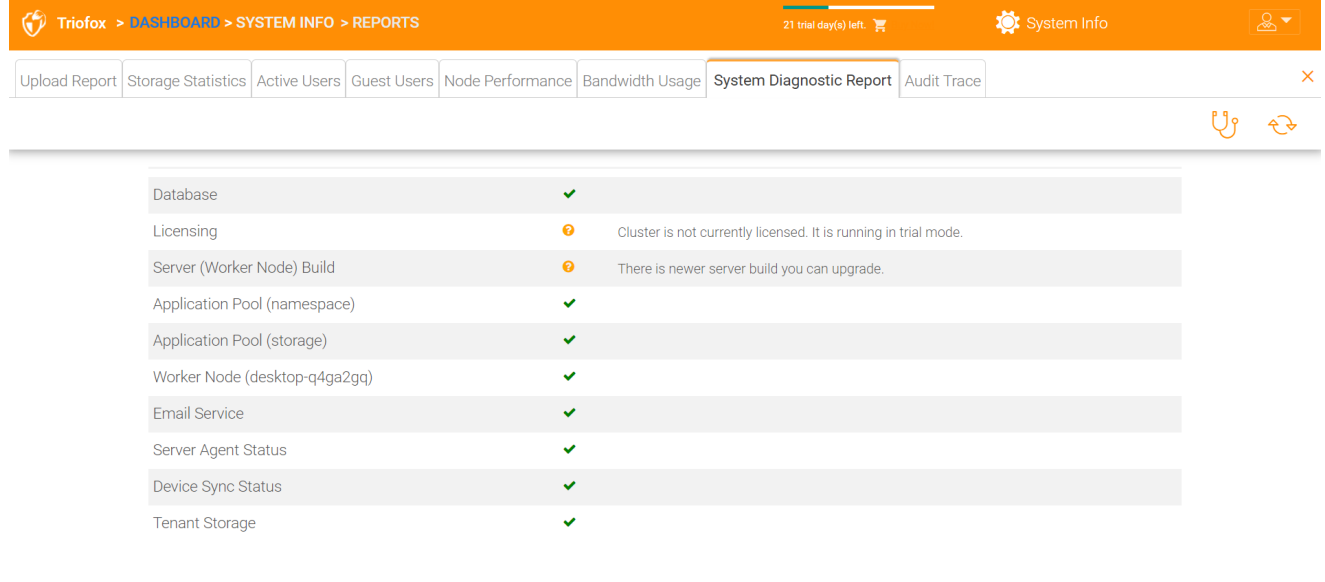

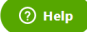

# <span id="page-31-0"></span>Rastreio de Auditoria

Este é um exemplo de um rastreio de auditoria.

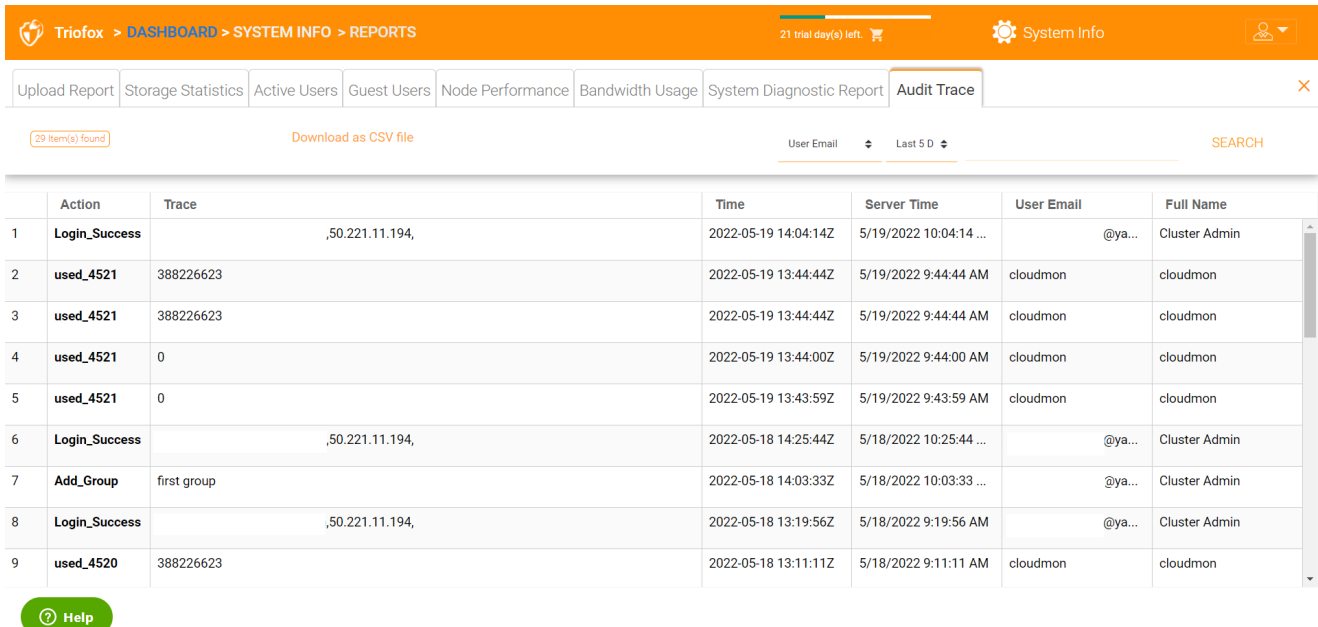

# <span id="page-32-0"></span>Confirgurações

Nas Configurações, o administrador pode ativar/desativar alguns recursos, como o Active Directory, Verificação em Duas Etapas (MFA), Login Único, Proteção contra Ransomware. E há também muitas outras opções que podem ser configuradas.

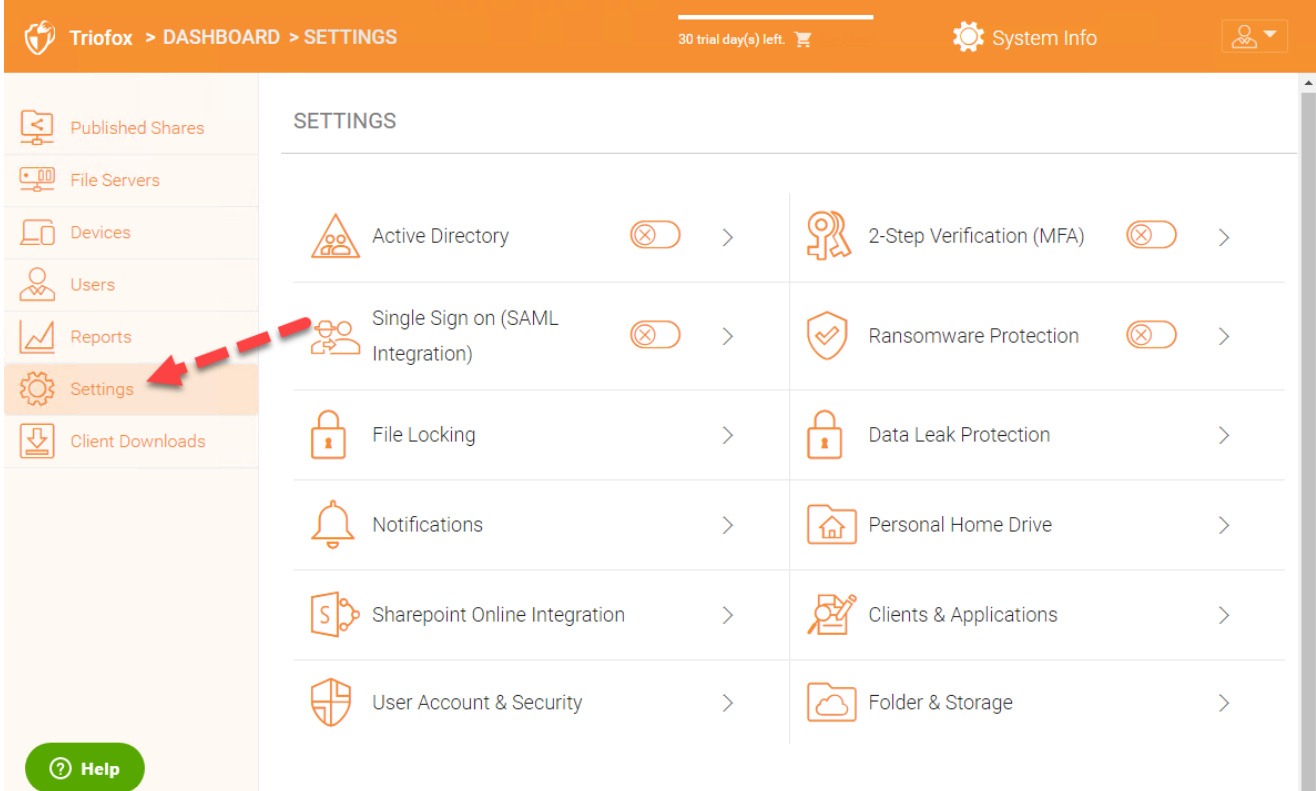

# <span id="page-32-1"></span>Diretório ativo

Se o Active Directory estiver na rede da área local (LAN), LDAP pode ser usado para conectar ao Active Directory. Há vários casos aqui,

- Às vezes você quer que a conta do usuário seja provisionada automaticamente, para que seja fácil para o administrador.
- Às vezes você quer que a conta de usuário se limite a um grupo AD específico, mas ainda fornece automaticamente a conta do usuário quando os usuários estão no grupo AD.
- Às vezes você quer que a conta de usuário se limite a uma unidade de organização específica.

#### <span id="page-33-0"></span>Provisão automática da conta AD

Esta opção pode ser encontrada em Configurações - > Diretório Ativo.

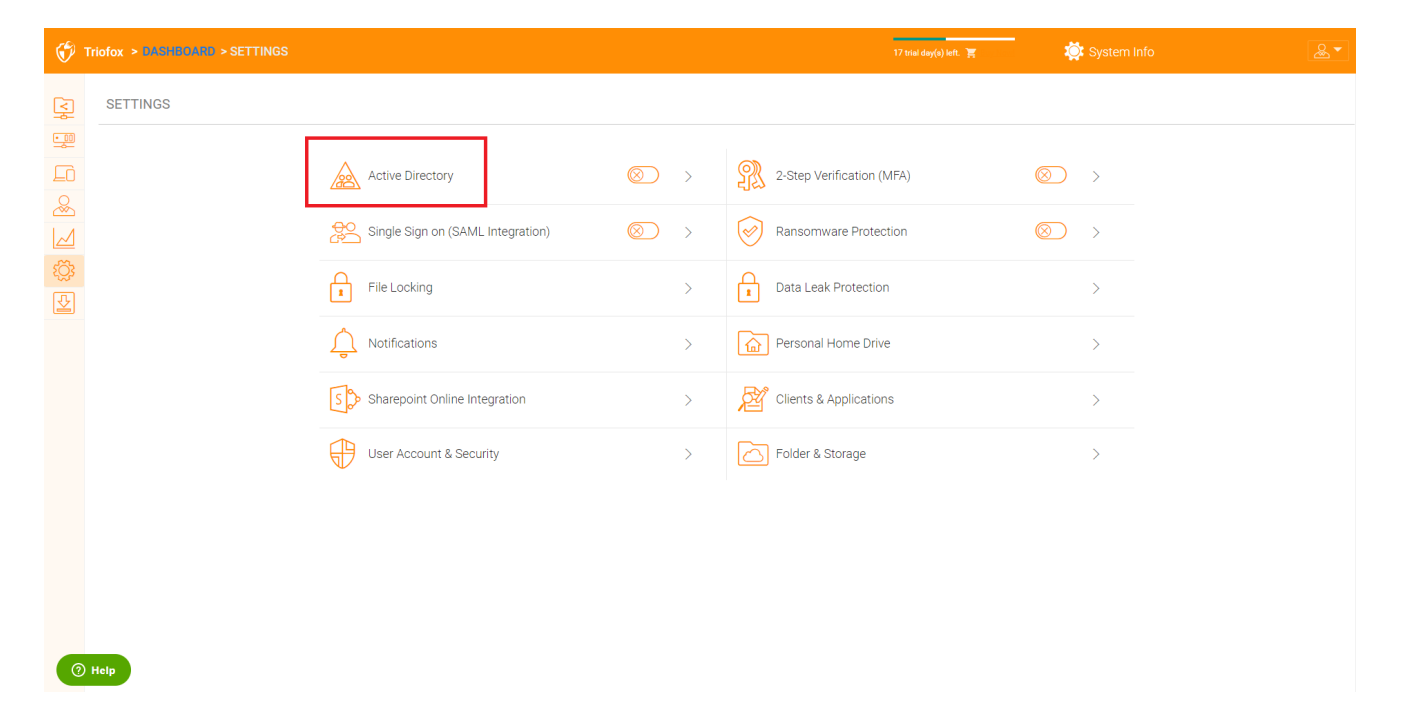

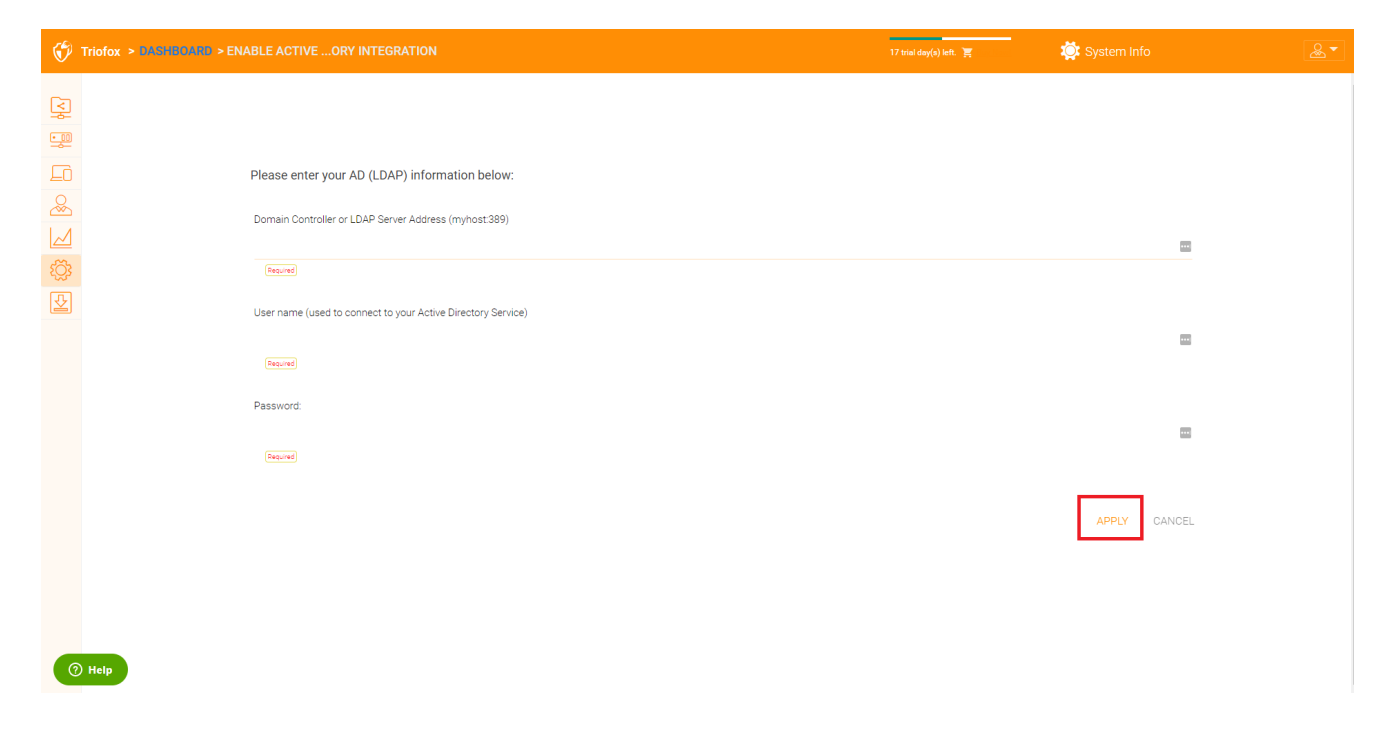

Enquanto "Não permitir a criação automática do usuário" estiver desmarcada, os usuários do Active Directory poderão ir até o portal da web e iniciar a sessão. A primeira vez que o usuário logar, a conta Triofox será fornecida automaticamente.

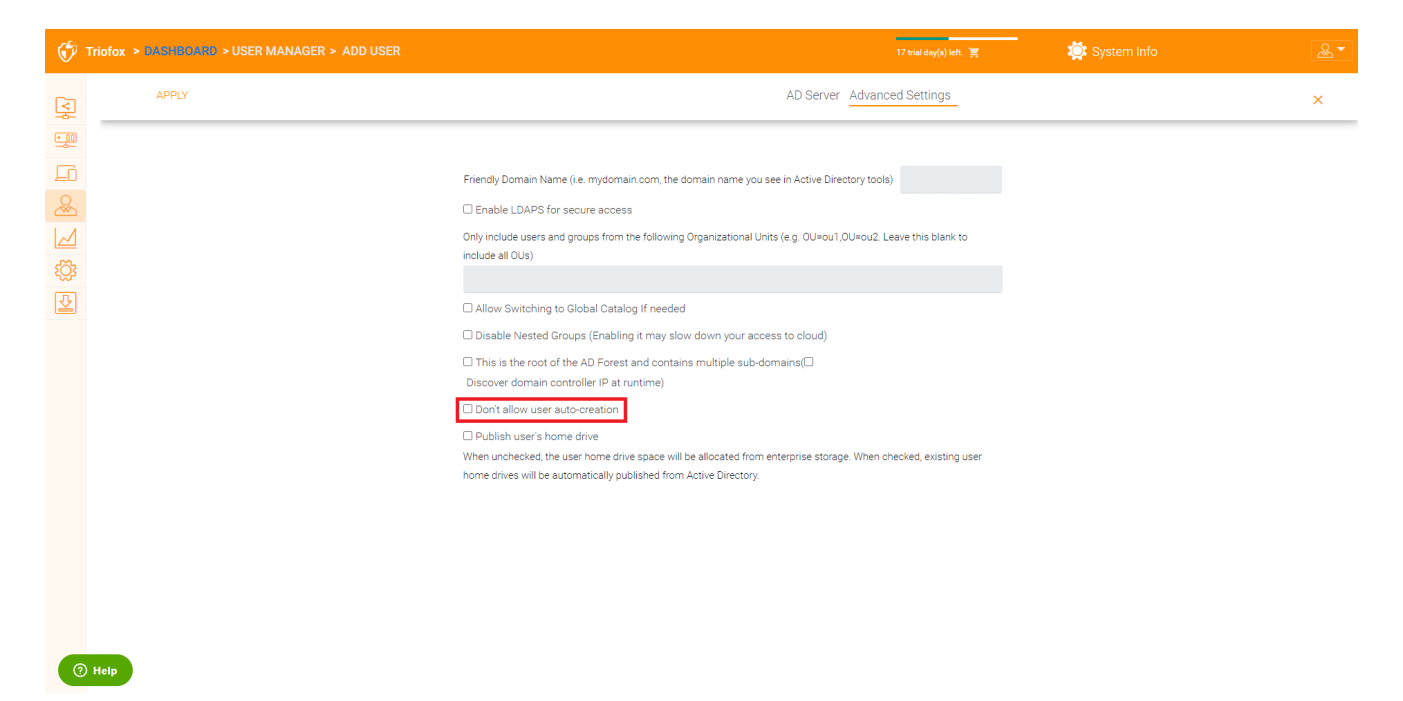

#### <span id="page-34-0"></span>Fornecer automaticamente conta de ANA, limitando a Unidade da Organização

O campo da unidade da organização pode ser usado para restringir ainda mais a conta de usuário do Diretório Ativo para ser provisionada automaticamente.

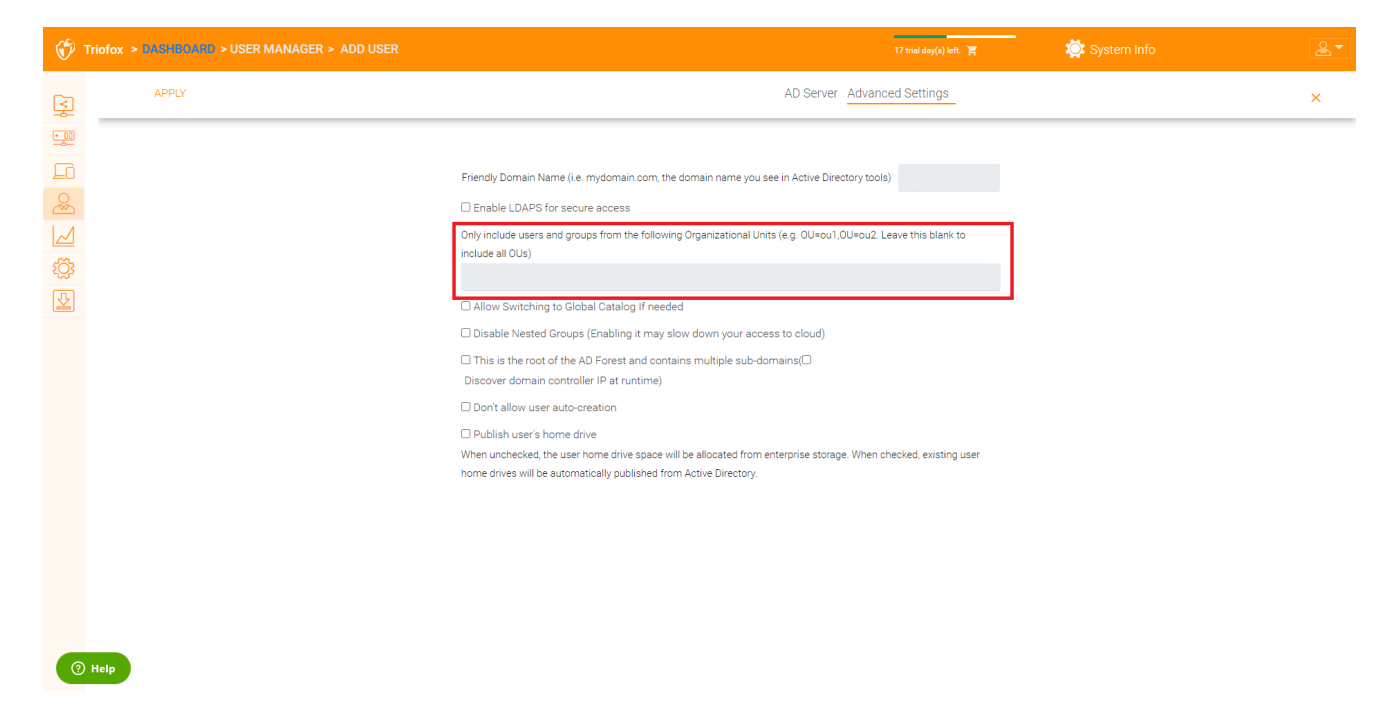

O formato da unidade da organização é o nome distinto do OU menos o sufixo DC.

Por exemplo, a seguinte propriedade OU é: distinguedName =>

DC=tsys,DC=gladinet,DC=com

#### <span id="page-35-0"></span>Fornecer automaticamente conta do AD, limitando a um grupo AD específico

Do gerenciador de usuários, você pode importar o grupo AD e os usuários no grupo AD serão capazes de obter a conta automaticamente fornecida.

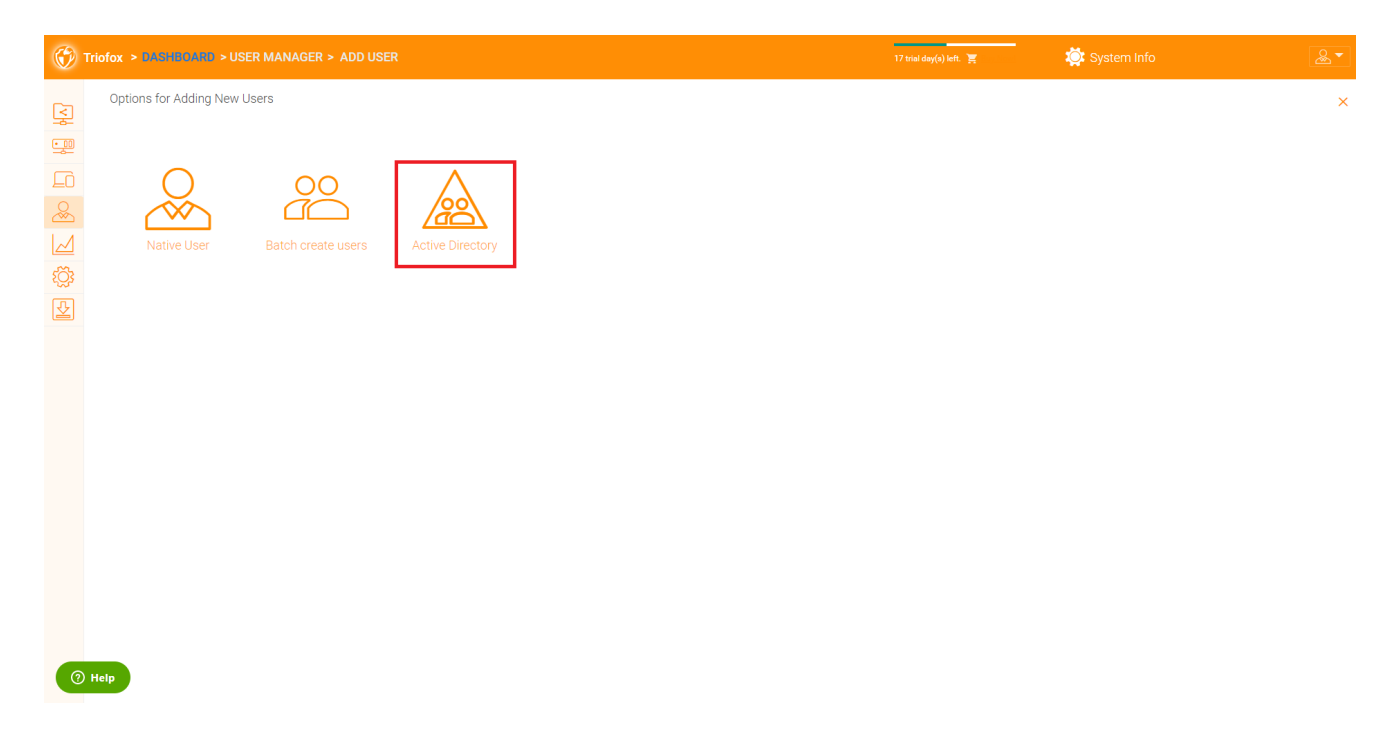

# <span id="page-35-1"></span>Single Sign-on

Single Sign on via SAML é uma configuração por cluster
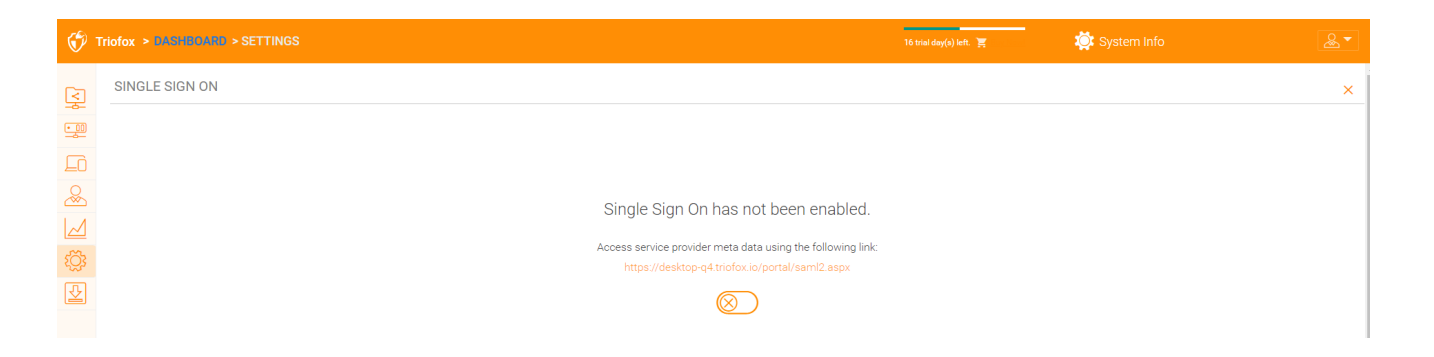

# Bloqueio de arquivos

O Bloqueio de Arquivos é outro componente crítico para garantir que as alterações dos usuários não sejam substituídas um pelo outro. Aqui você pode ativar ou desativar todas as opções de bloqueio de arquivo.

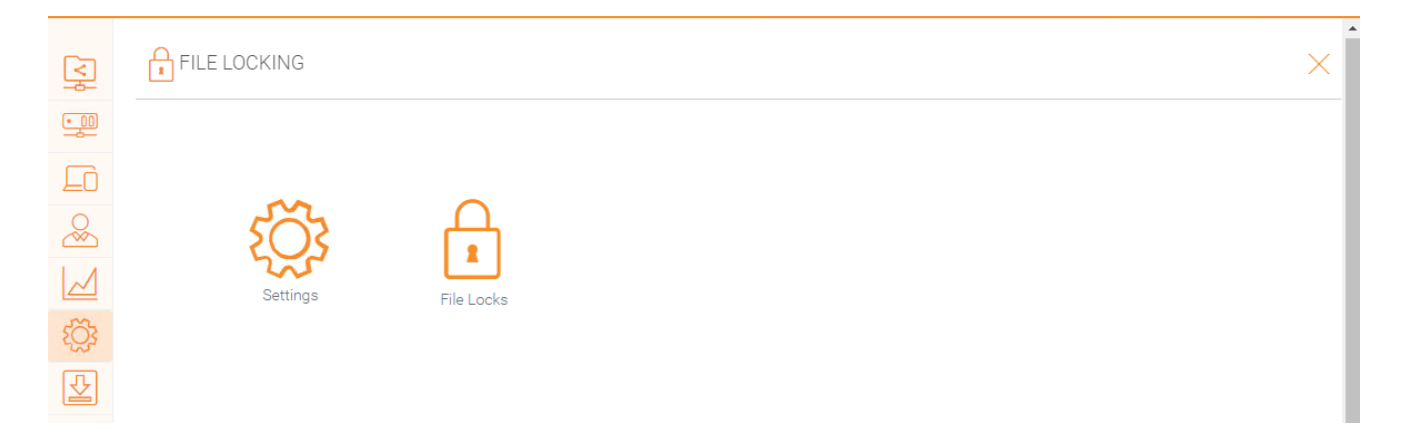

# notificações

As notificações são um componente crítico para garantir que os usuários tenham controle sobre o que podem fazer com suas notificações.

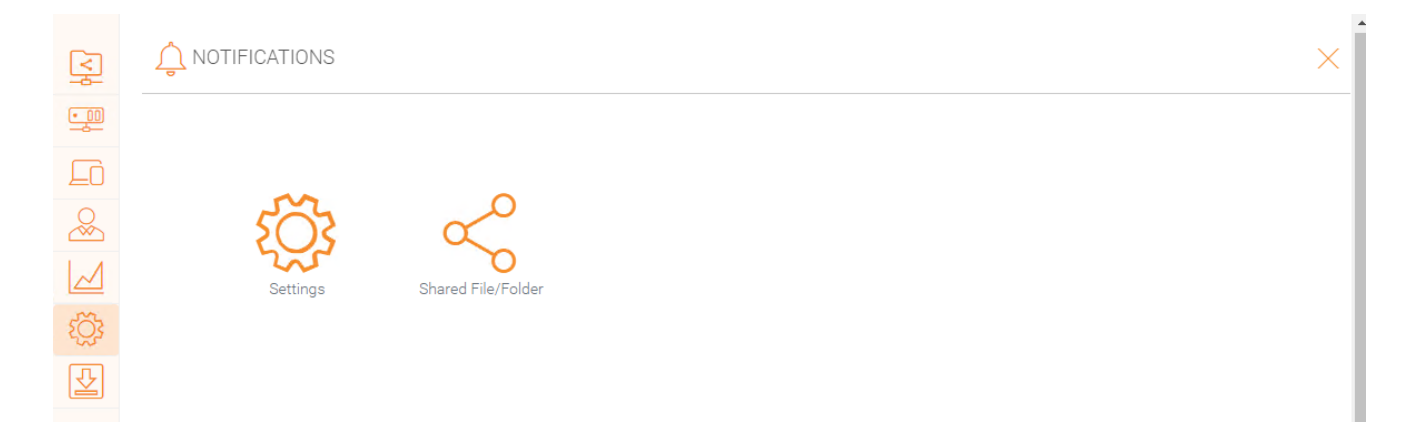

# Integração Online do SharePoint

Em "SharePoint Online Integration" você pode integrar seu SharePoint Online com Triofox.

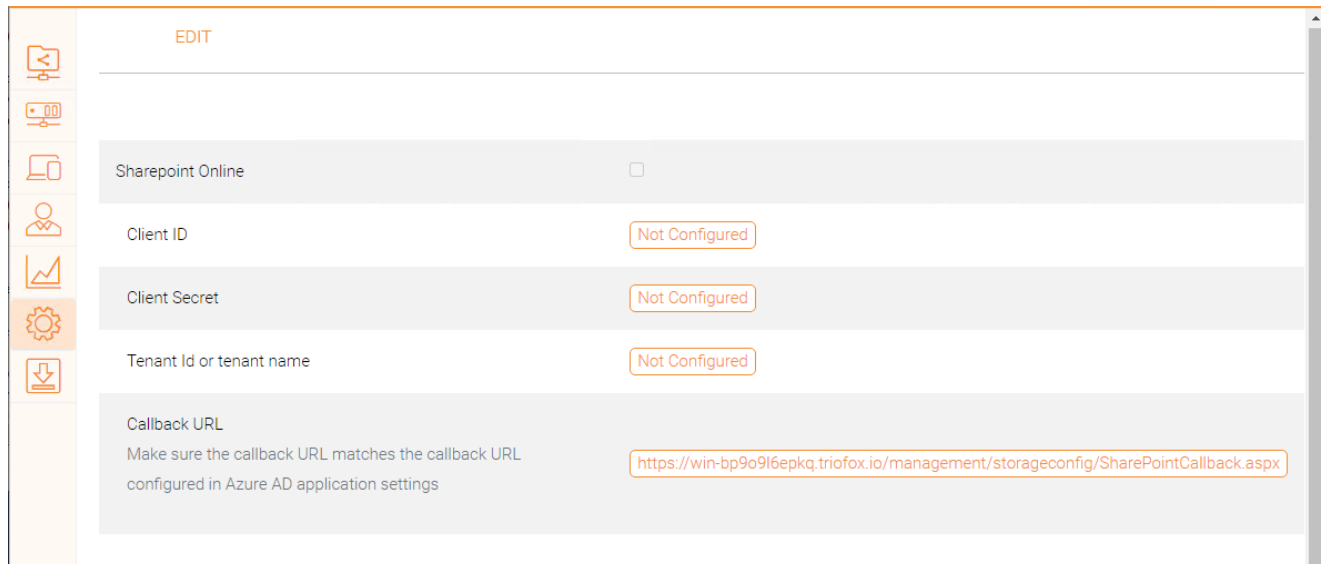

# Conta de usuário e segurança

Em "Conta de usuário e segurança" você pode controlar a segurança dos administradores do inquilino, das contas do usuário e da política de senha. Ao lado disso, você pode ver as configurações para o Controle de Acesso, Segurança, Diretório Inicial e integração do Azure AD.

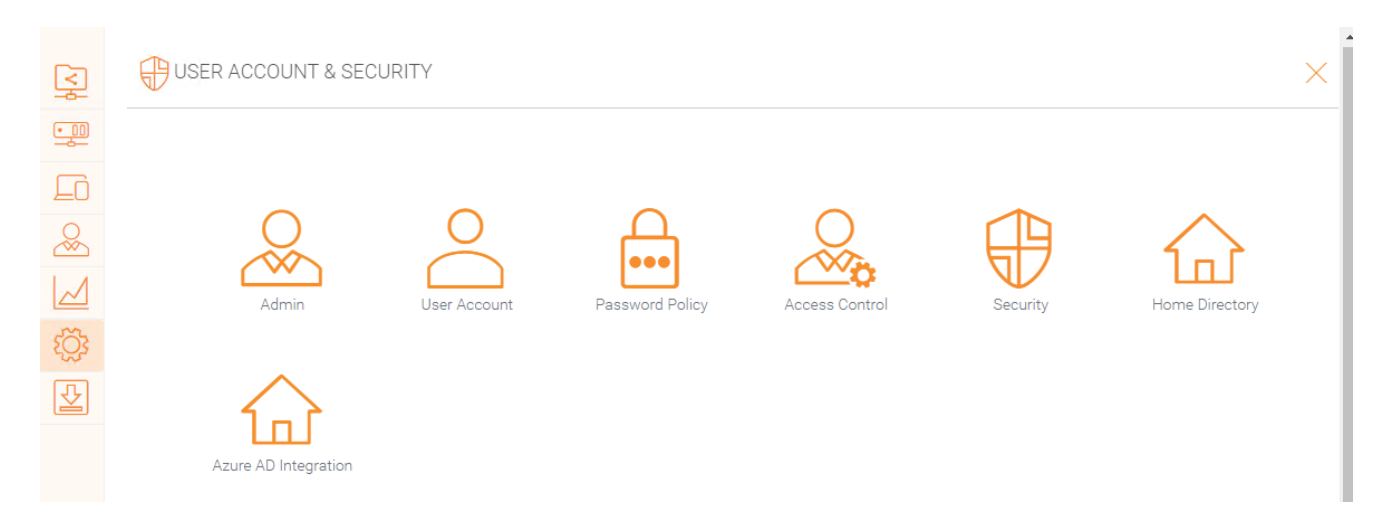

# Verificação em 2 passos

Impor verificação em 2 etapas forçará os usuários a configurar a verificação em 2 etapas através do Google Authenticator, Microsoft Authenticator, Amazon MFA, ou qualquer outro aplicativo que suporte o mesmo algoritmo de verificação em 2 etapas.

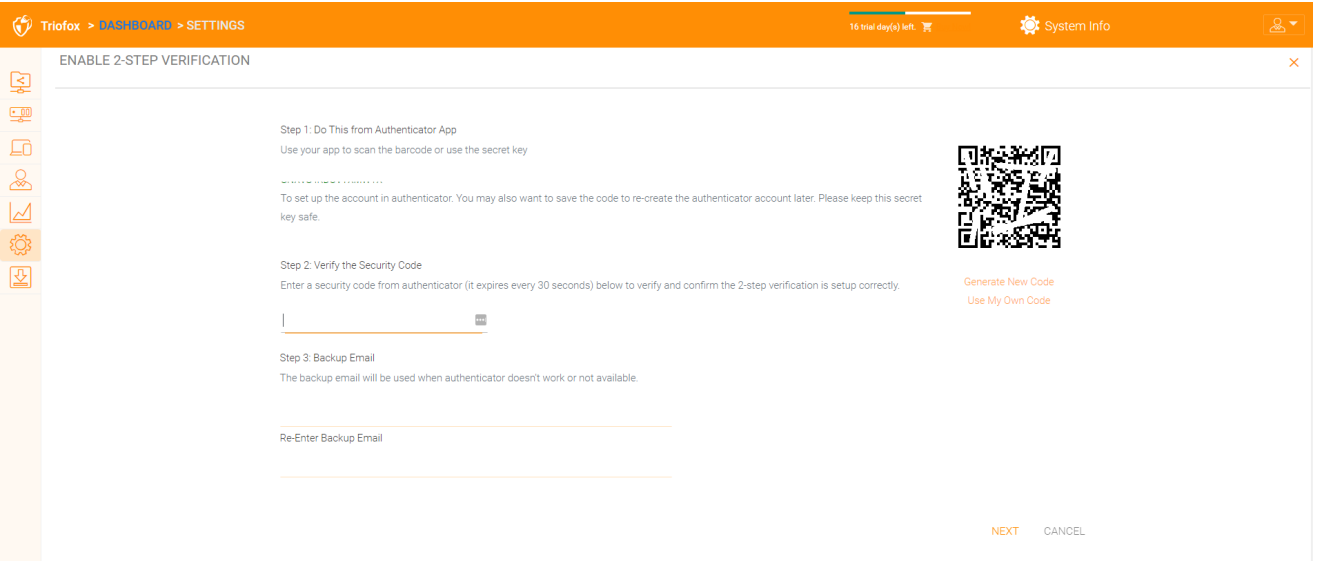

# Proteção contra Ransomware

Triofox adiciona proteção de ransomware e um mecanismo de alerta automático para os servidores de arquivos. Ele monitora continuamente todos os clientes Triofox para uma atividade incomum e os fecha automaticamente se detectar um possível ataque.

Você pode habilitar a proteção de ransomware clicando em Configurações.

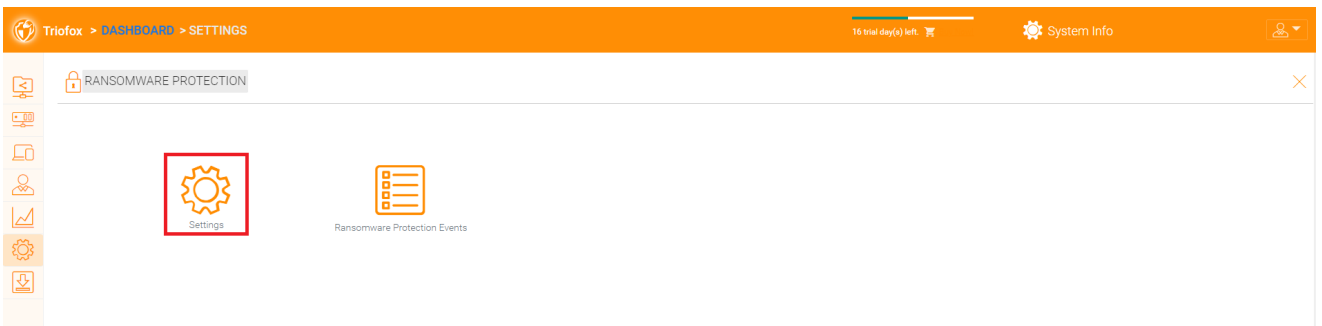

# Proteção de vazamento de dados

Em "Data Leak Protection" você pode controlar a política de acesso do cliente, compartilhamento, Marcas d'água, objetos compartilhados e eventos DLP.

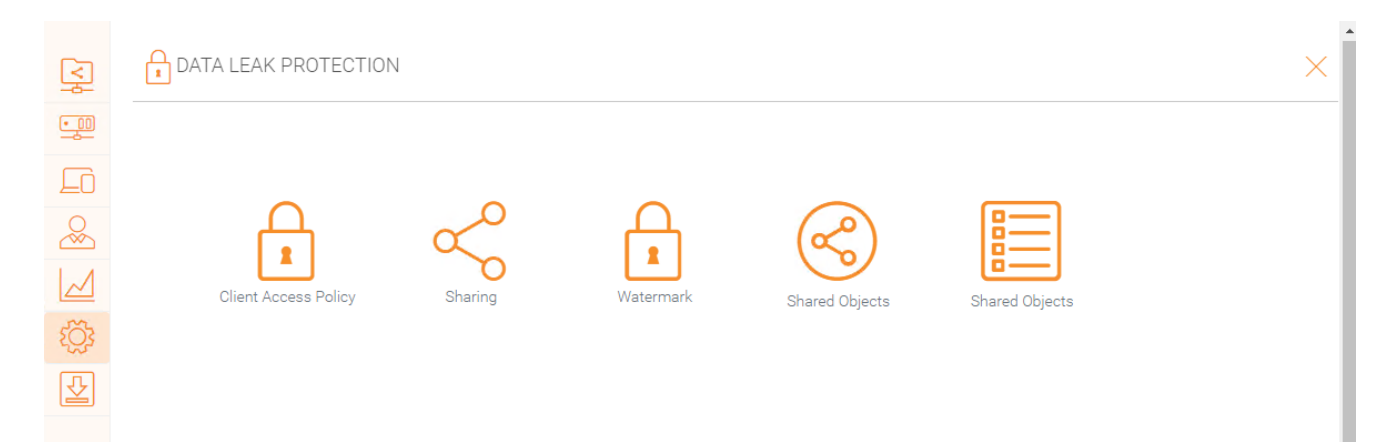

# Drive doméstico pessoal

Em "Personal Home Drive", você pode permitir o acesso à sua própria unidade pessoal, além da Triofox.

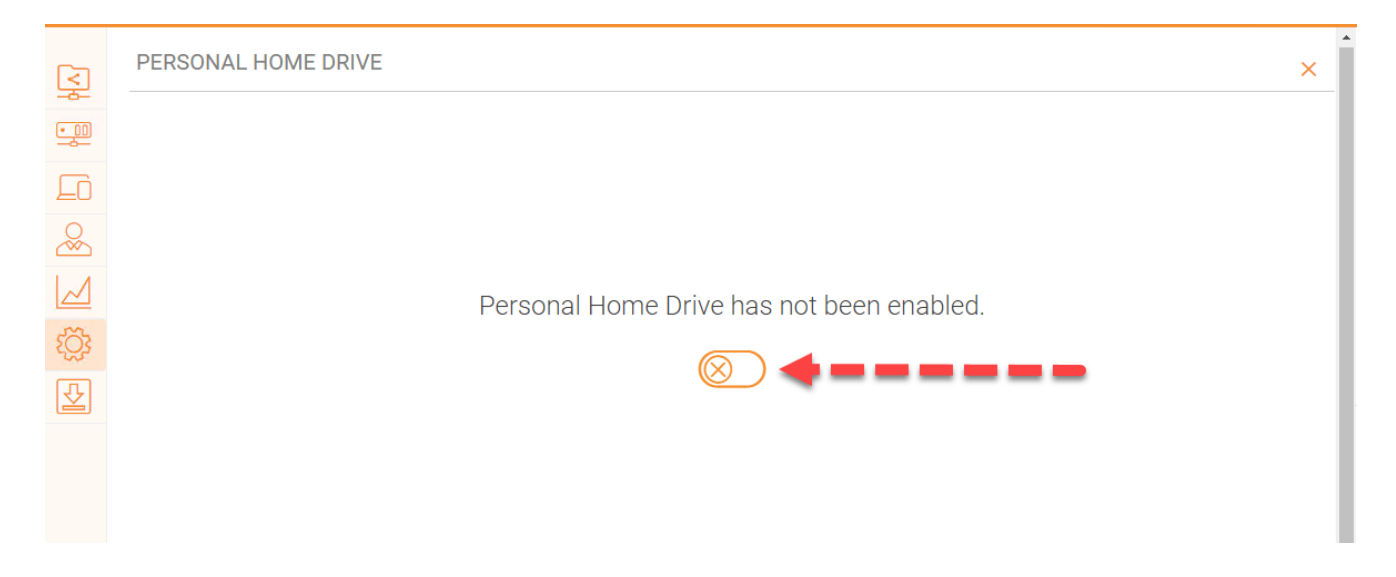

# Clientes e Aplicativos

Em "Clientes & Aplicativos" você pode integrar o Office 365, alterar as configurações padrão do visualizador de documentos, configurações do cliente, configurações do portal web e configurações nativas do cliente.

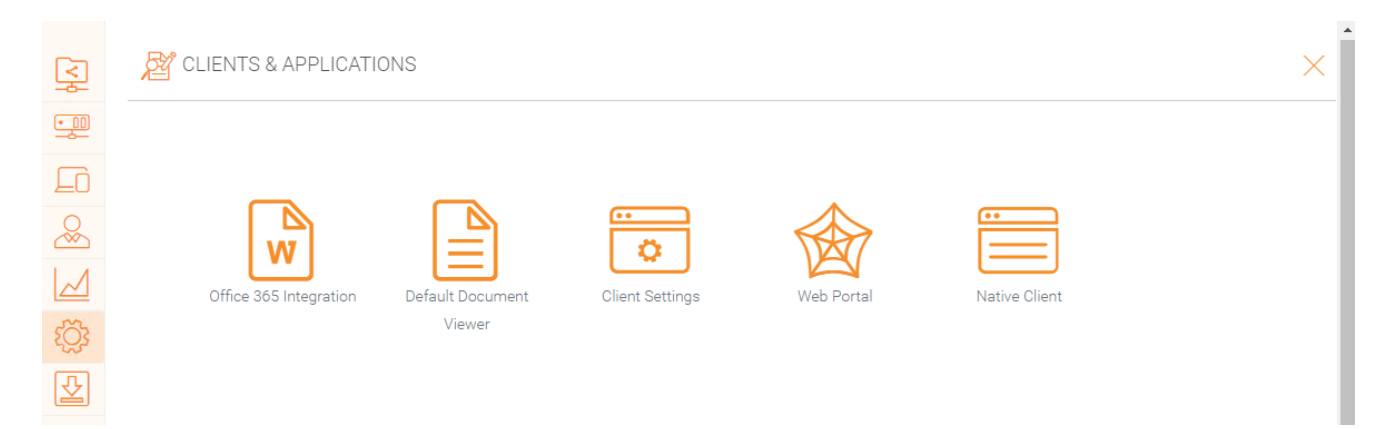

# Pasta e Armazenamento

Na seção "Pastas e armazenamento", você pode alterar todas as configurações para seu armazenamento e pastas. Por exemplo, a Política de Retenção e Permissões de Pasta.

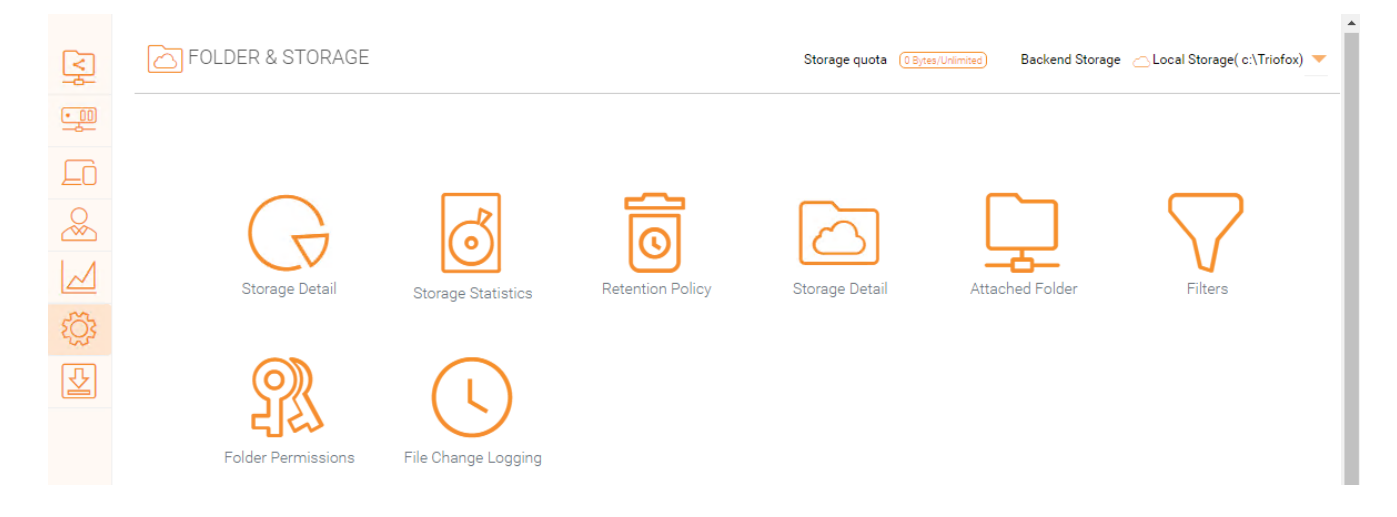

## Permissão para Arquivos e Pastas

Se seus arquivos e pastas estiverem localizados em um servidor de arquivos na mesma rede local (LAN) do servidor Triofox, é melhor delegar 100% do arquivo e permissão de pasta para a permissão de NTFS.

Se você não estiver usando a permissão nativa do NTFS. Por exemplo, se você usar serviços de armazenamento em nuvem como Amazon S3 ou OpenStack Swift, você pode usar a permissão da pasta Triofox.

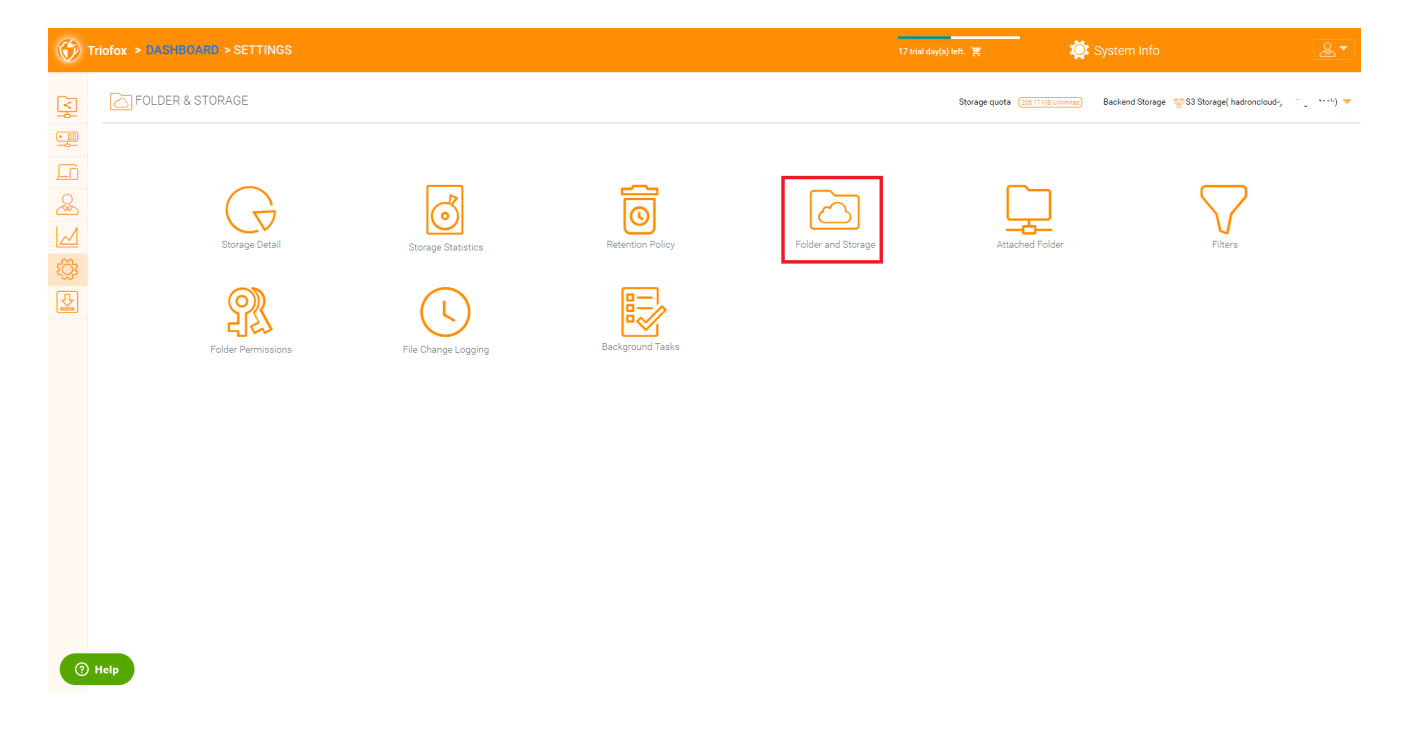

# Transferências de Clientes

Nesta seção, você pode encontrar todos os clientes para download.

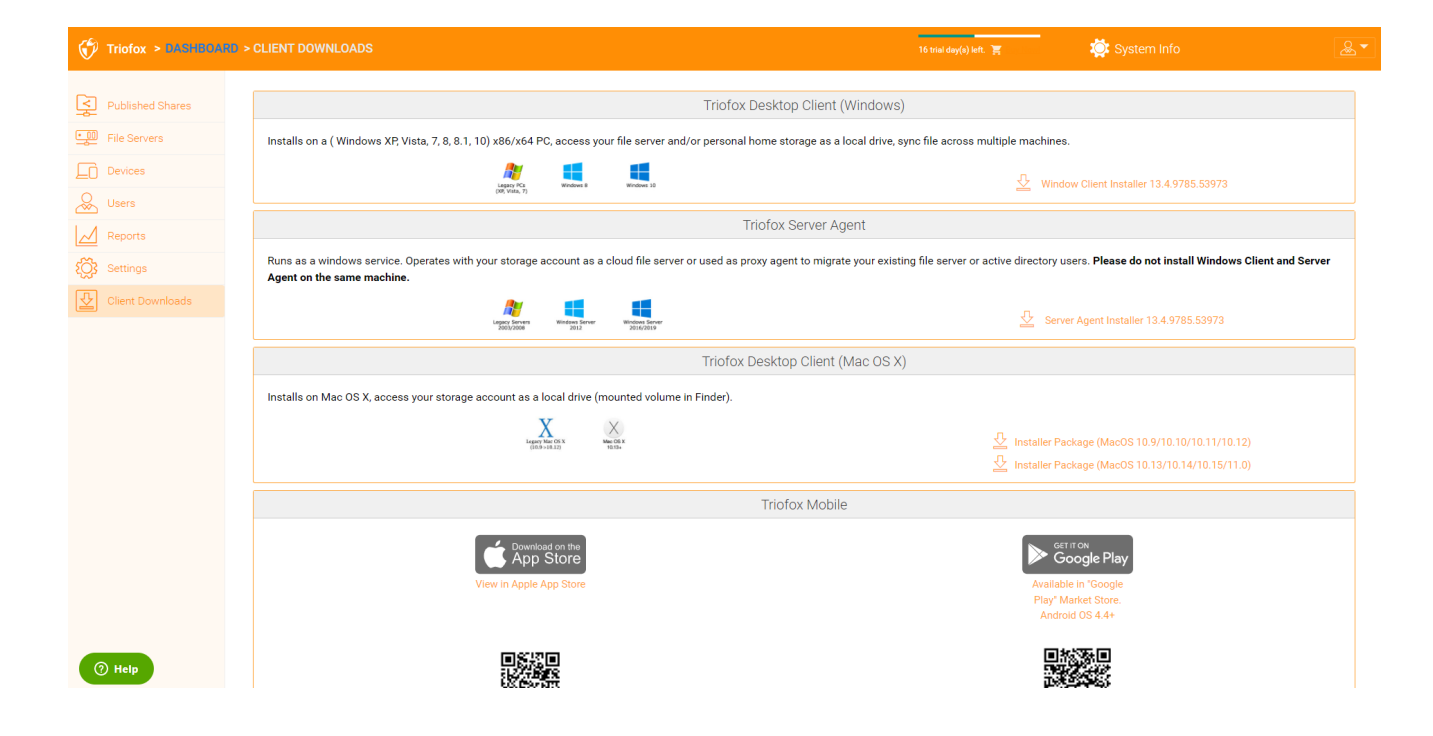

O painel de Informações do Sistema dá acesso a configurações adicionais, bem como informações sobre seu cluster, fazenda do servidor e versões do cliente.

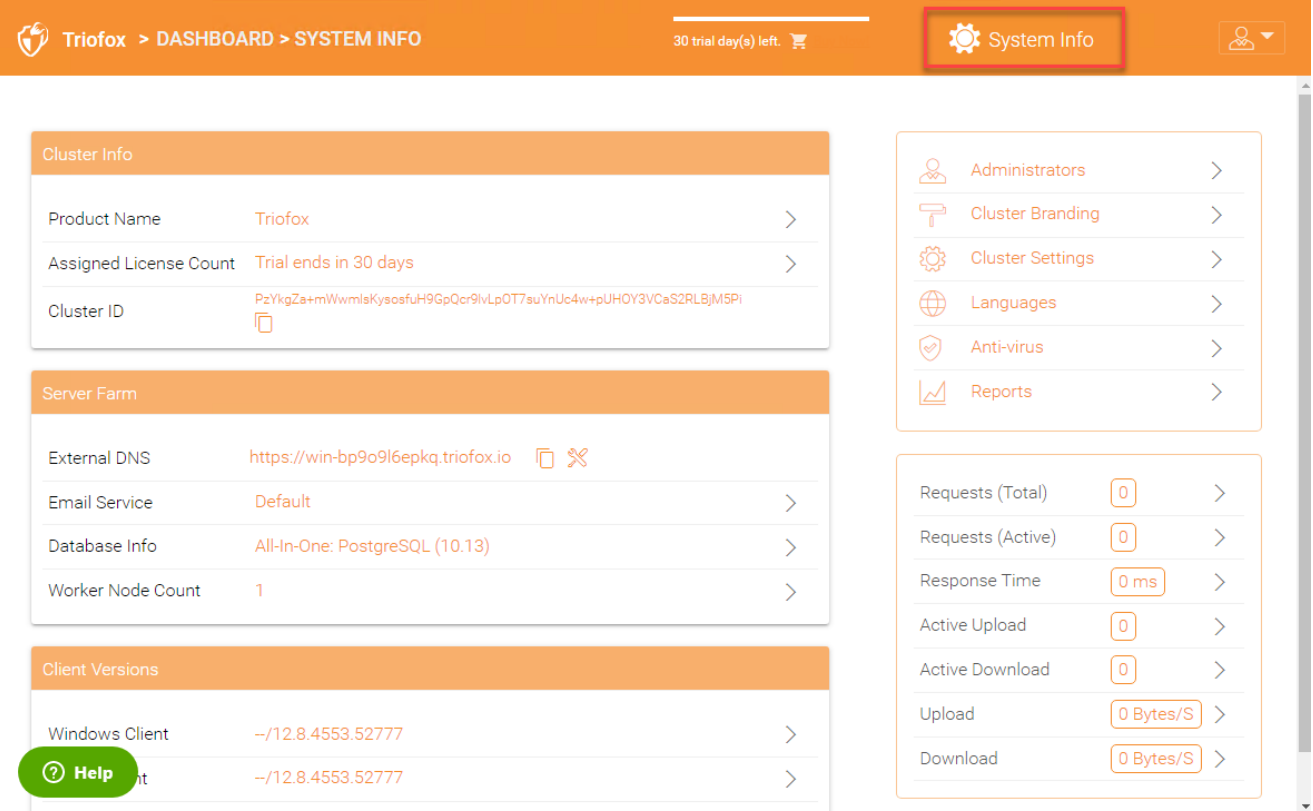

# Informações do cluster

No painel de informações sobre agrupamento, você pode ver o "Nome do Produto" onde você pode mudar a marca do seu cluster. A área de "Contagem de Licenças" exibe detalhes de licenciamento, incluindo a edição da licença, o número de usuários, a ID de cluster e a versão do servidor Triofox. Aqui você pode atualizar seu ambiente para uma edição superior, clicando no carrinho de compras ao lado de sua edição. Além disso, você pode ver e copiar o ID do Cluster.

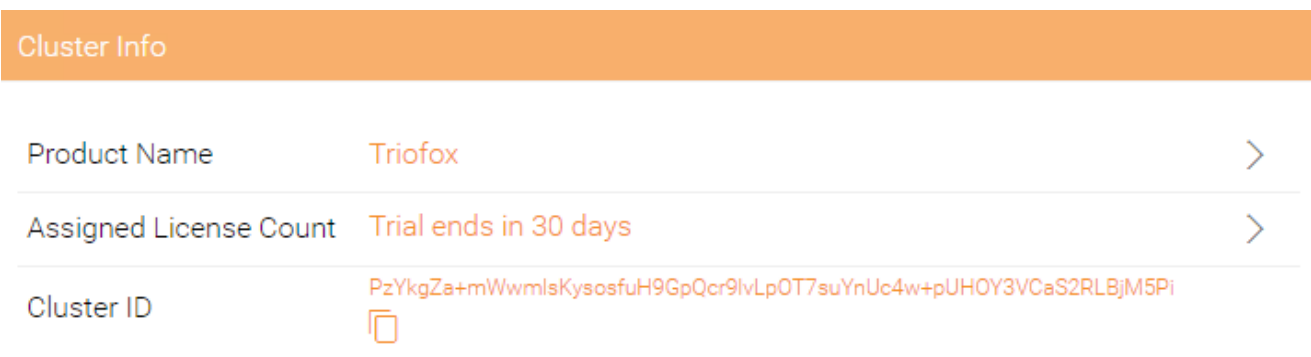

# Fazenda do Servidor

No Server Farm você pode configurar seu DNS externo, configurar as configurações para o Serviço de E-mail, obter a informação do banco de dados e ver o número de nós de trabalho.

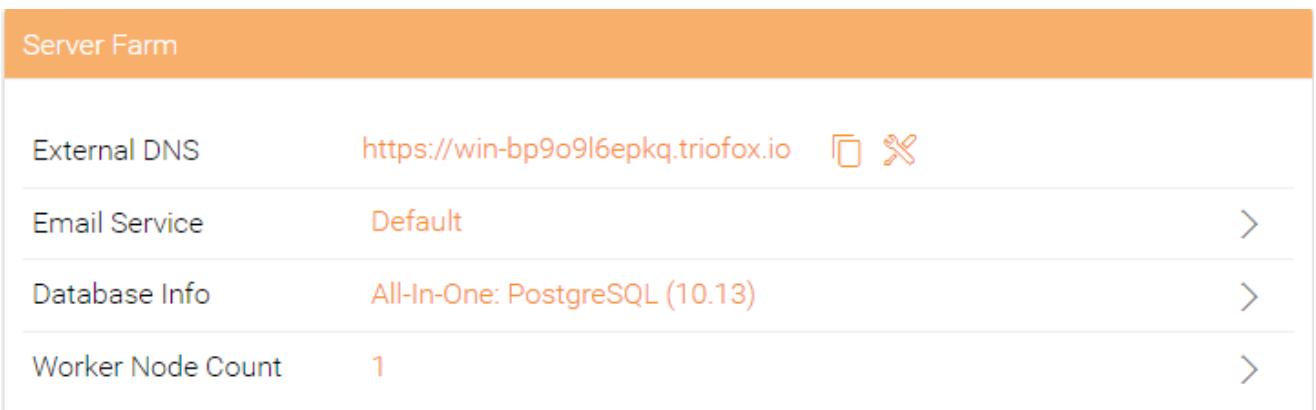

# Serviço de e-mail

Na solução Triofox, há muitos locais onde o usuário precisa ser contactado por e-mail. O serviço de e-mail é usado para configurar o serviço de e-mail SMTP para enviar os emails.

Por padrão, funciona usando o serviço de e-mail padrão com o endereço de e-mail de suporte ao cliente do Cluster Server como o remetente.

Recomenda-se configurar o serviço SMTP para usar o seu próprio serviço SMTP para enviar emails.

Se o seu serviço SMTP não requer autenticação, você pode digitar um e-mail fictício no campo Usuário de autenticação.

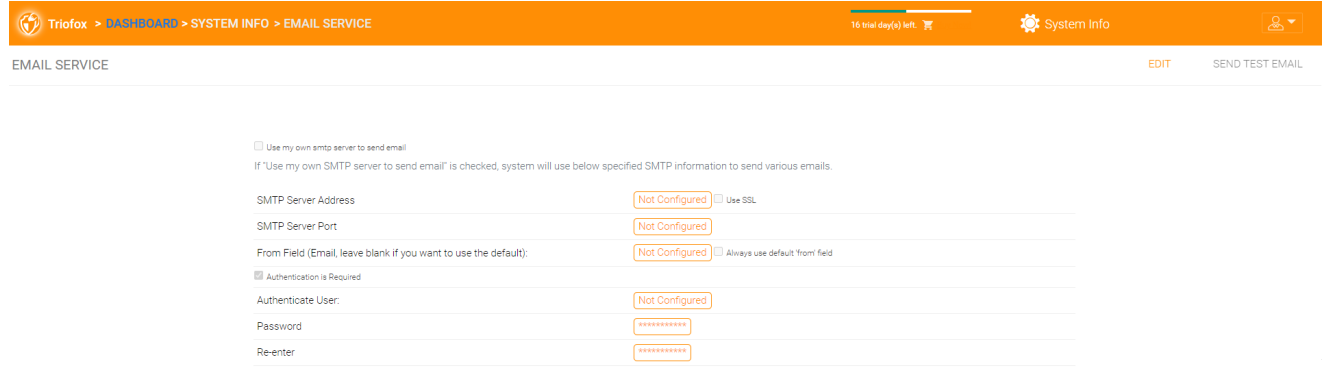

# Contagem de nó trabalhador

Farm do Servidor Cluster possui dois tipos de nós. Um é o "Worker Node" e o outro é o "Web Nodes".

#### Nós de Cluster Worker

Este tipo de nó contém serviços como o Gerenciador de Arquivos Baseado no Navegador da Web, Conectores de Serviços de Armazenamento, etc. Mais uma vez, nós adicionais podem ser adicionados à medida que a carga aumenta. Desde que a informação de cache reside em cada nó, os usuários têm uma afinidade para um único nó uma vez que ele é atribuído. Se o balanceador de carga distribuir os usuários uniformemente por todos os nós do trabalhador, a informação sobre o cache poderá estar presente em todos os nós do trabalhador.

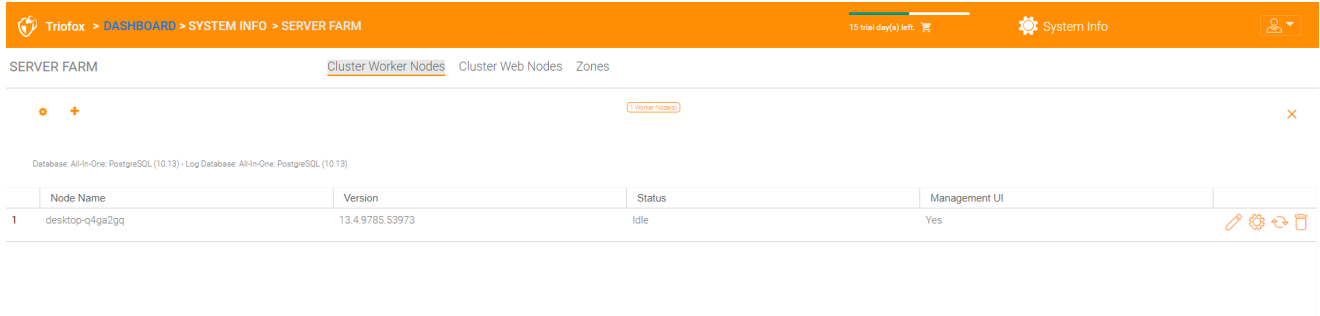

#### Configurações do Nó Trabalhador

Existem algumas configurações que se aplicam a todos os nós do workflow. Depois de clicar no ícone "Configurações", o painel "Configurações Avançadas" será exibido.

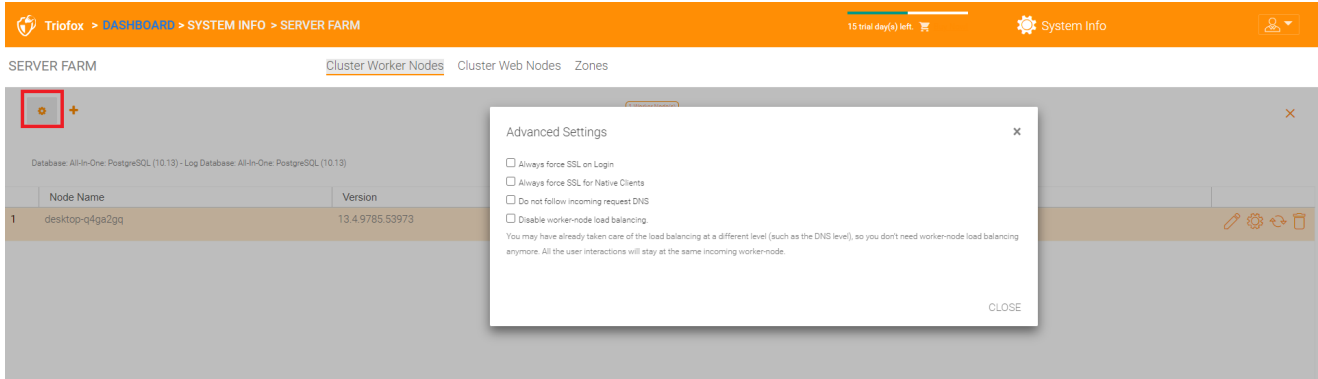

#### Sempre forçar SSL no Login

Em um ambiente de produção, quase 100% do tempo que você precisará ativar a opção "Sempre forçar SSL no Login". Se esta opção estiver marcada e Triofox detectar que a conexão de entrada é HTTP, fará um redirecionamento para HTTPS. Se você habilitar o SSL, primeiro você deve configurar um certificado SSL.

No entanto, se você tiver SSL-offload, tal que o SSL seja descarregado para um appliance de hardware, e depois disso, a conexão de entrada é HTTP entre o appliance de hardware e o Triofox. Neste caso de offload SSL, você NÃO irá marcar "Sempre forçar SSL no Login" porque irá criar um loop de redirecionamento infinito porque a conexão recebida é sempre HTTP no que diz respeito ao servidor Triofox.

#### Sempre forçar SSL para clientes nativos

Em ambiente de produção, quase 100% do tempo você precisará habilitar a opção "Sempre forçar SSL para clientes nativos".

Especialmente no caso de SSL-Offload, você DEVE verificar "Sempre forçar SSL para clientes nativos". Caso contrário, o Servidor Triofox pode pensar que a conexão de entrada é HTTP, assim continuará encorajando os clientes nativos (como clientes Windows) a usar HTTP em vez de HTTPS.

#### **Nota**

Em dispositivos iOS, a Segurança de Transporte de Aplicativos pode ser aplicada pelo sistema operacional, e HTTPS deve ser usado para um aplicativo iOS para se conectar ao servidor do Cluster.

#### Desativar balanço de carga do worker-node

Se você tiver o seu próprio balanceamento de carga, desativará o equilíbrio de carga do worker-node O servidor do Cluster possui um balanceamento de carga de nodeaffinity embutido que pode ser feito por usuário. Se você tiver o seu próprio balanceador de carga, você pode ter a afinidade da sessão ou apenas rodízio, ou está bem.

#### **Nota**

Como adicionar um nó de trabalhador?

Basta instalar o Servidor de Cluster durante a instalação e apontar o Servidor de Cluster para o mesmo banco de dados. Uma vez que a instalação do nó de servidor do Cluster estiver concluída, reinicie. A página do portal web aparece e pede que você adicione o nó trabalhador para a fazenda do servidor.

#### Aviso

O que acontece se você tiver mudado o nome do host do servidor de Cluster?

No Windows Server 2012 e no sistema operacional de servidores mais recentes, um servidor que é provisionado recentemente tem o mesmo nome no formato de hostname (WIN-ABCDEFG). Às vezes é desejável alterar o nome no Painel de Controle -> Sistemas. Se o servidor de Cluster já estiver instalado, mudar o nome fará o servidor de Cluster adicionar-se novamente com o novo nome. Então na próxima vez que você visitar [http://localhost](http://localhost/) no Servidor de Cluster após renomear o servidor, você verá que a seção nó do trabalhador contém tanto o nó

com o nome antigo (que não existe mais) quanto o nó com o novo nome (o que é atual e bom). Neste caso, basta remover o nó trabalhador com o nome antigo.

## Propriedades do Nó Trabalhador

Você pode precisar alterar as propriedades do nó trabalhador quando configurar o SSL e o nome DNS para o cluster.

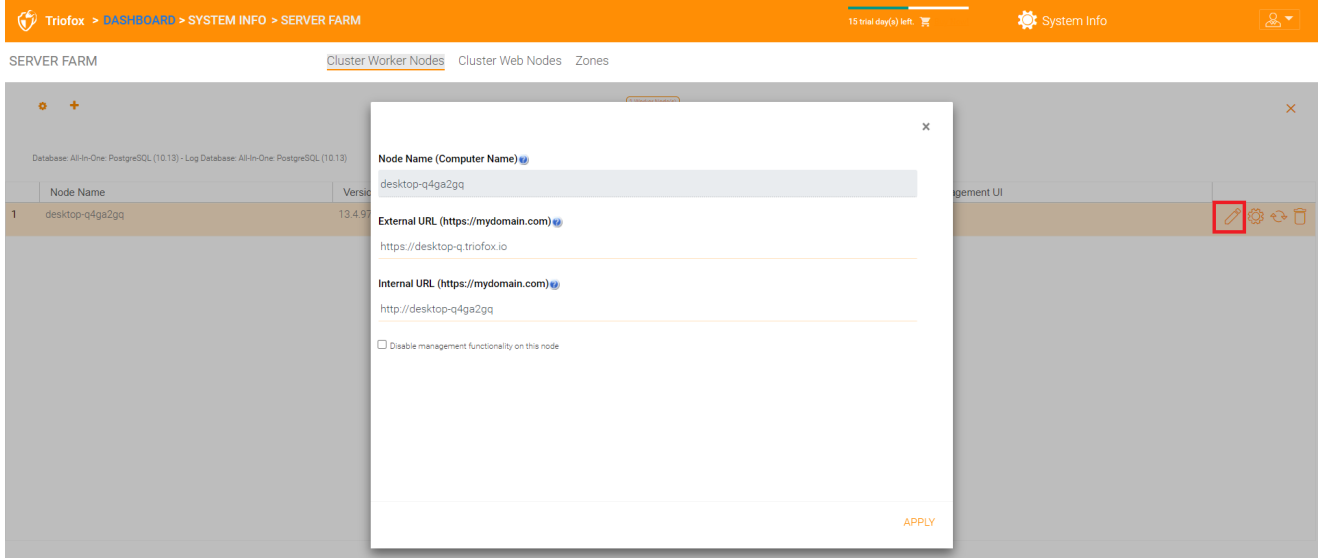

#### Nome do Nó

O Nome do Node precisa corresponder ao hostname do nó trabalhador. Se você renomear o nome de host do Windows (NETBIOS) de um nó de trabalhador após instalar o servidor Cluster, pode acontecer que o servidor de Cluster exiba uma página da web após a reinicialização, solicitando que adicione o novo nó workworker. Neste caso, você pode adicionar o novo nó trabalhador e depois excluir o nó antigo do trabalhador.

#### URL externa

A URL externa precisa coincidir com a URL externa do nó worker . Em um ambiente de produção, geralmente no formato https:// e contém o nome DNS do nó.

A URL externa é uma propriedade importante para modelos de e-mail. Depois que a instalação do servidor do Cluster estiver concluída, o painel exibe a mensagem de aviso "DNS externo não foi configurado para esse nó de funcionário. Algumas funcionalidades podem não funcionar corretamente. Configurar Agora".

No momento que você finalizou sobre o nome de DNS externo do Servidor de Cluster, você deve vir aqui e configurar a propriedade de URL externa para o Servidor de Cluster.

#### URL interna

A URL interna é a URL interna do nó, geralmente no formato [http://local-ip-address.](http://local-ip-address/) Em compilações posteriores do Servidor do Cluster, esta propriedade está oculta e não precisa mais ser definida.

#### Desativar funcionalidade de gerenciamento

Pode criar um nó interno de trabalhador virado (que não tem uma URL externa) e permitir funcionalidade de gerenciamento apenas neste nó de worker. Este é um recurso de segurança.

#### $\begin{pmatrix} 0 \\ \end{pmatrix}$  Triofox > DASHBOARD > SYSTEM INFO > SERVER FARM System Info SERVER FARM Cluster Worker Nodes Cluster Web Nodes Zones  $\sigma = +$  $\times$ Cloud Monitor Settings for: desktop-q4ga2gq Versic Ø Enable Storage Scan Node Name **B**ef 05 PM **Scan Starts Hour:**  $\ddot{\phantom{a}}$ Scan Ends Hour: **10 PM**  $\Delta$ Scan User Storage Every (n) Days: Enable Change Monitor Index External Storage Enable Storage Purge of Deleted User Process Background Task  $\Box$  Send daily scan email Send daily notification ema Z Enable Change Monitor for Home Drive Enable Scan on Published Home Drive for AD Us APPLY

## Editar Configuração do Monitor na Nuvem

#### Habilitar verificação de armazenamento

Habilita ou desabilita verificação de armazenamento no nó do worker. Há um serviço de Monitor de Nuvem no Worker Node. O serviço realiza monitoramento em segundo plano e verifica o armazenamento de vez em quando para corrigir o cálculo da quota e realizar outras tarefas de manutenção.

#### Digitalizar Início Hora

Normalmente, você define o horário de início para a verificação algures no início da manhã, cerca de 1 AM.

#### Escanear Hora Final

Normalmente, você definiu o horário final para que a verificação seja alguma vez da manhã, como 8 de AM, antes de todos começarem a trabalhar. A ideia é usar o tempo ocioso (quando as pessoas não estão no trabalho) para verificar.

#### Escanear Armazenamento do Usuário a cada (os) Dias

Normalmente, você pode definir isso para cada semana ou a cada semana Por conseguinte, é adequado um número entre 7 e 15.

#### Habilitar o Monitor de Mudanças

Se você ativar o monitor, o armazenamento local anexado, por exemplo, armazenamento de compartilhamento de rede do servidor, será monitorado e a notificação de alterações de arquivos será relatada aos clientes remotamente conectados. Isso é normalmente necessário se seus usuários modificarem documentos, tanto do backend anexado ao compartilhamento de rede como dos clientes de acesso a cluster front-end.

#### Indexar Armazenamento Externo

Esta configuração de índices de armazenamento adicionados através do "Gerenciador de Armazenamento". O índice é escrito na tabela de arquivos no banco de dados.

#### Habilitar limpeza de armazenamento de usuário excluído

Quando um usuário é excluído do sistema, o diretório do usuário não é removido imediatamente. Em muitos casos, você pode não querer excluí-la. Por exemplo, um usuário é excluído do servidor do Cluster, mas o usuário ainda pode usar os arquivos e pastas diretamente da rede.

#### Processar tarefa de fundo

Especifica se este nó em particular deve processar tarefas em segundo plano.

#### Habilitar o Monitor de Mudanças para o Drive

Quando a integração do Active Directory Home Drive estiver ativada, isto permite ao servidor do Cluster monitorar as alterações no drive local e notificar os agentes do cliente remoto de que os arquivos/pastas foram alterados.

#### Enviar e-mail de digitalização diária

Quando a verificação de armazenamento é ativada, uma mensagem diária de verificação é enviada ao administrador de agrupamentos sobre o resultado da verificação.

## Cluster Web Nodes

#### **Nota**

Para uma pequena implantação, não é necessário ter nós da web. Você pode ir diretamente para nós de funcionários, já que nós de colaboradores também são nós web por padrão.

Os serviços de gerenciamento de conta, login e balanceamento de carga são instalados nesta máquina física (ou virtual). Dependendo da carga, você pode precisar de 1 a N tais nós. Normalmente, recomendamos usar mais de 10 nós colaboradores para cada nó frontal da web. Para pequenas implantações, você pode omitir nós da frente da web e combiná-los com nós do workworks. Toda instalação é a mesma. Se você não precisa de um nó frontal web, não precisa atribuí-lo no Gerenciador de Cluster.

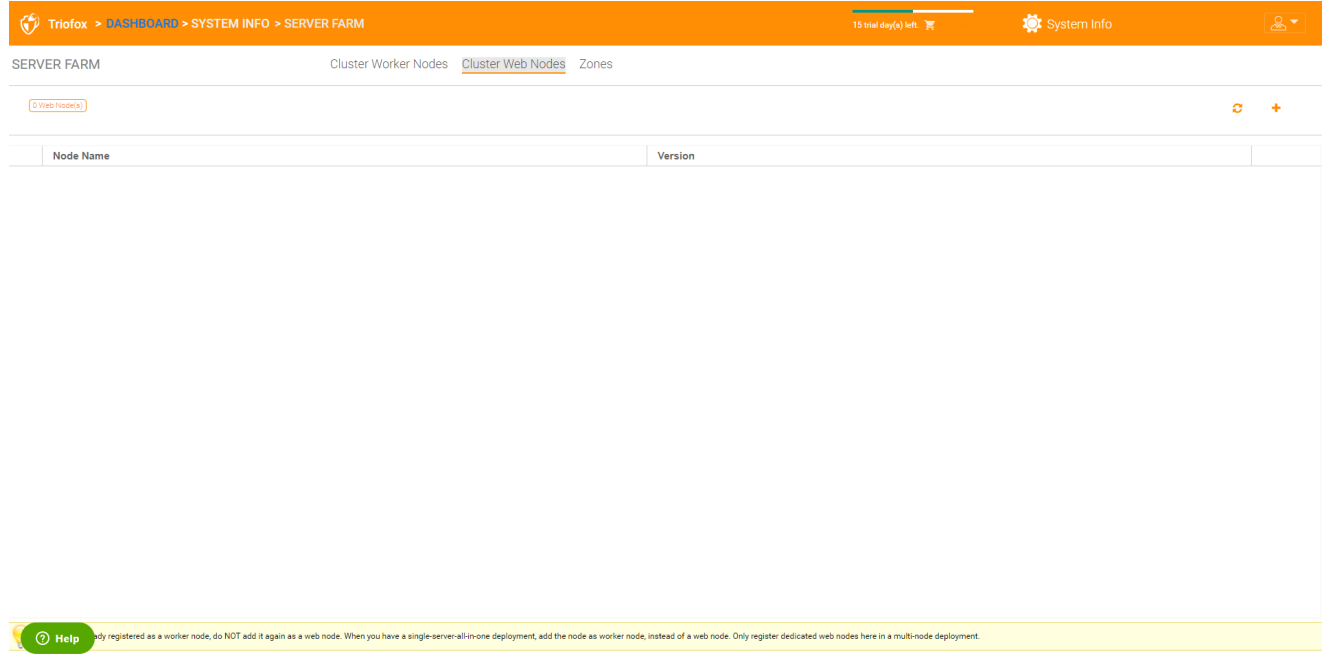

#### Exemplo:

- ACME Corporation implanta dois nós web front nodes node1.acme.com e node2.acme.com. Cada nó executa uma cópia do servidor de cluster conectado ao mesmo banco de dados SQL.
- ACME Corporation adquire um nome de domínio (DNS) de cloud.acme.com, que é carregado equilibrado para node1.acme.com e node2.acme.com.

Quando os usuários apontam seus navegadores para [https://cloud.acme.com](https://cloud.acme.com/), eles serão direcionados para a página de login de um dos nós.

#### **Nota**

NOTA 1: Se você tem o balanceamento de carga de hardware disponível, você

não precisa de nada usar nós da web.

NOTA 2: Windows 2012/R2 vem com o Balanço de Carga de Rede (NLB). Se você usar NLB, você não precisa de nenhum nó da web.

Se você tiver um balanceamento de carga existente, você pode basicamente omitir os nós da web.

## Zonas

O conceito de uma zona é conectar seus nós do trabalhador à localização do armazenamento. Quando você pensar em zonas, você primeiro vai pensar na localização de armazenamento.

Por exemplo, tenho armazenamento em LLA, por isso tenho uma zona de LA. Também tenho armazenamento em NY, por isso tenho uma zona de NY.

Você também pode ter nós de trabalhadores de diferentes zonas e atribuir usuários a uma zona específica. Se o diretório principal do usuário for da zona de LA, o usuário deve ser atribuído à zona de LA.

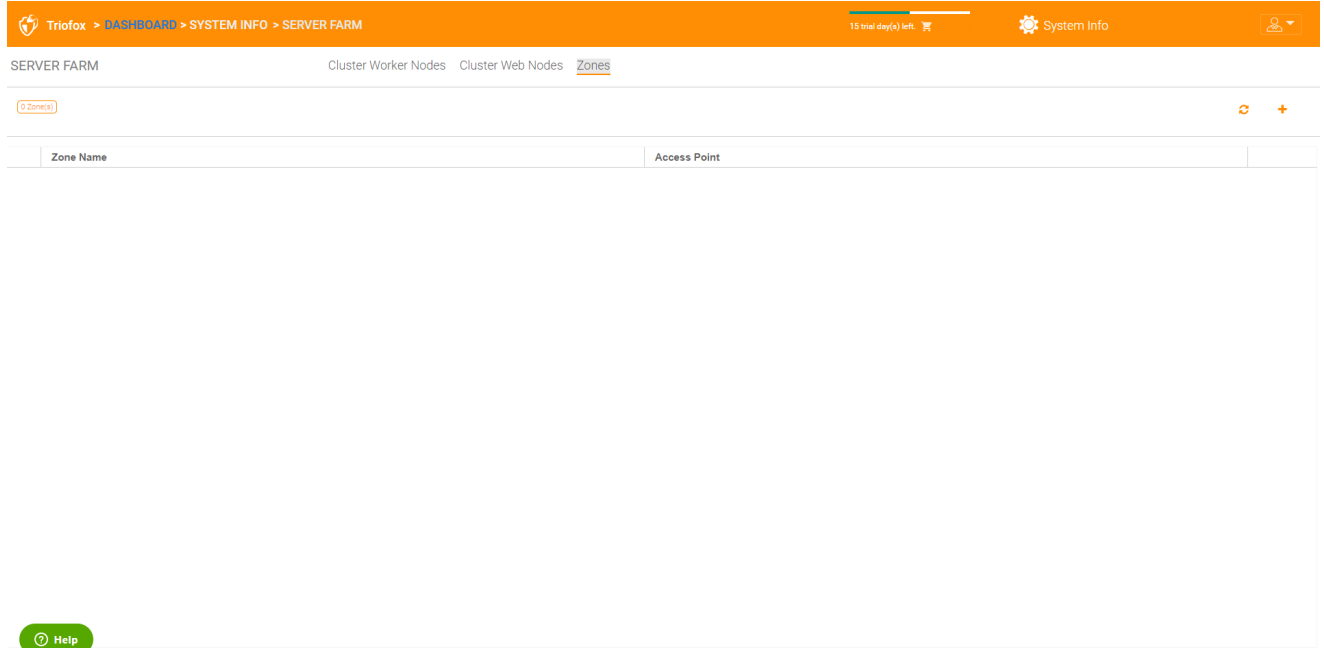

# Versões de clientes

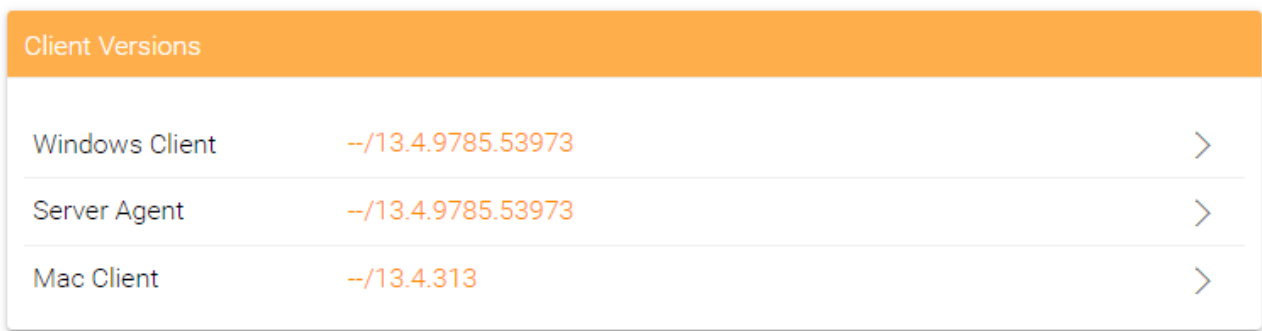

# Cliente Windows

Para o cliente Windows, cliente Mac e agente do Windows Server, há um recurso de atualização automático do cliente. Cada pacote de atualização contém os clientes atualizados. Clicando no botão Publicar, o pacote mais recente pode ser publicado nos clientes.

Cada nova atualização do Cluster Server inclui o cliente mais recente do Windows, o Windows Server Agent, e o cliente Mac. Os usuários de cluster podem obter os clientes que estão incluídos no servidor de Cluster através do download manual. No entanto, para usuários existentes com clientes já instalados, esses clientes antigos não são atualizados automaticamente até que os pacotes de cliente mais novos sejam publicados.

## Limite Diário de Atualização

Isto é uma configuração de um nó por elemento. Por exemplo, se você tem 2 nós de trabalhador e define o limite de melhoria diária para 100, um máximo de 200 clientes serão atualizados por dia.

## Aplicar aos usuários

Esta opção é geralmente usada para fins de teste antes de o cliente ser publicado.

## Não se candidatar aos usuários

Esta opção é geralmente usada para testes antes do cliente ser publicado e para excluir certos usuários.

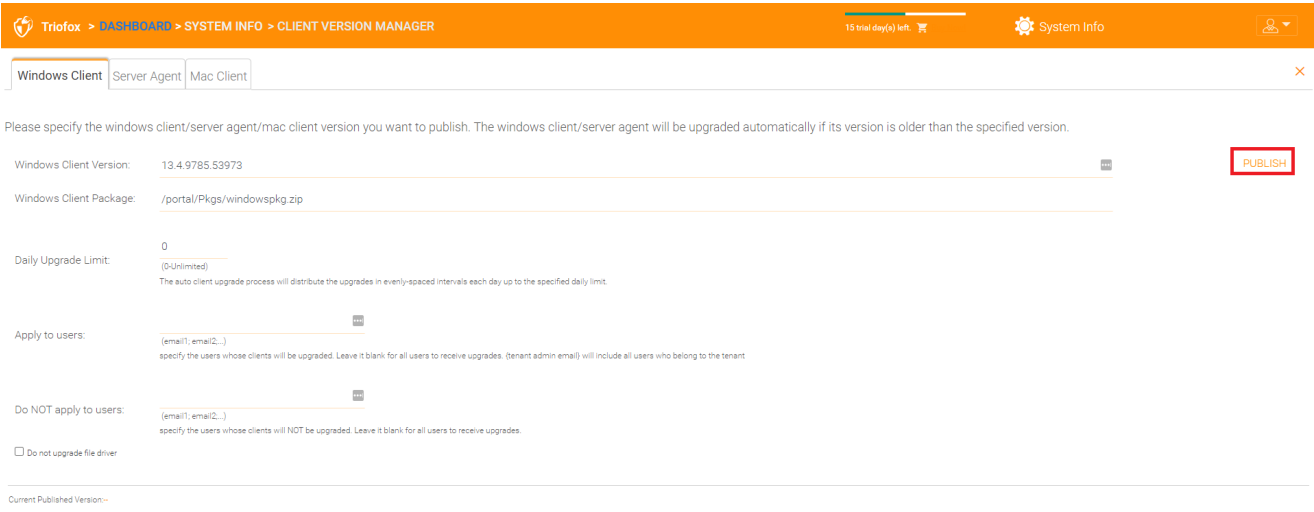

#### $\bigcirc$  Help

#### **Nota**

O cliente Windows lá fora tem um processo que é executado como um serviço Windows em segundo plano. O serviço verifica em intervalos regulares de 1 a 2 horas se uma atualização mais recente estiver disponível. Uma vez que um pacote novo para cliente é publicado e descoberto, o pacote mais recente é baixado. No entanto, se o cliente ainda estiver ativamente em execução, a substituição e atualização não ocorrerá até que o aplicativo cliente seja interrompido e reiniciado. Isso geralmente acontece quando o usuário sai do Windows ou reinicia seu computador.

Se o software do cliente Windows estiver executando ativamente, uma mensagem pode aparecer na bandeja do sistema perguntando ao usuário se ele quer reiniciar o software cliente e obter a versão mais recente.

Uma vez que um cliente é publicado para atualização automática do cliente, você pode usar Despublicar para parar a atualização automática do cliente.

## Agente do servidor

O agente do Windows Server pode ser publicado separadamente para atualização automática.

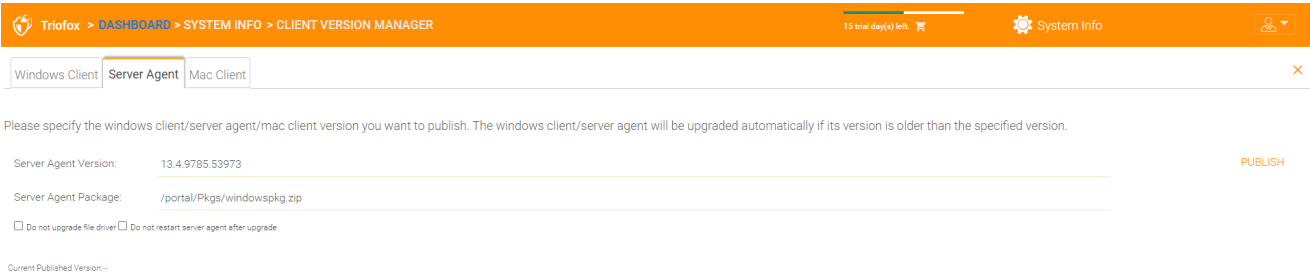

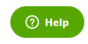

# Cliente Mac

O cliente Mac pode ser publicado separadamente para atualização automática.

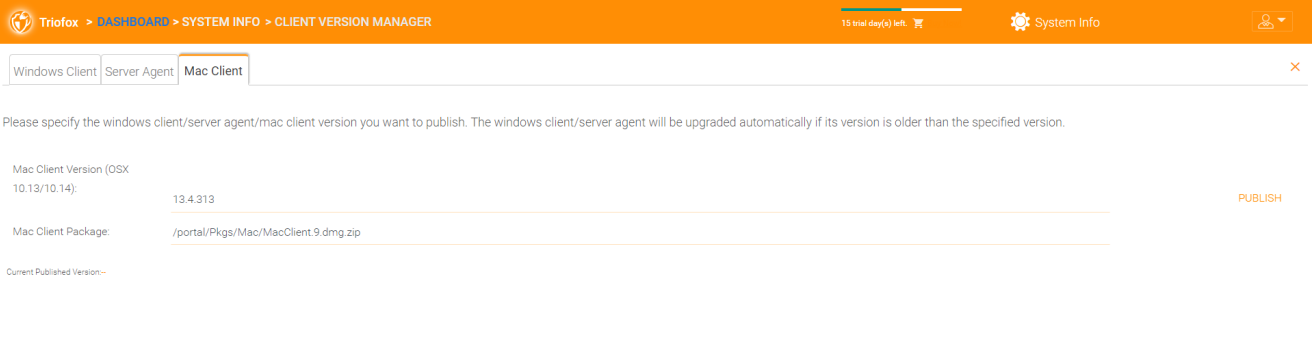

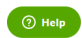

# Administradores

A opção "Administradores" permite a um administrador Triofox alterar o endereço de email padrão do administrador de agrupamento, redefinir a senha e adicionar administradores adicionais.

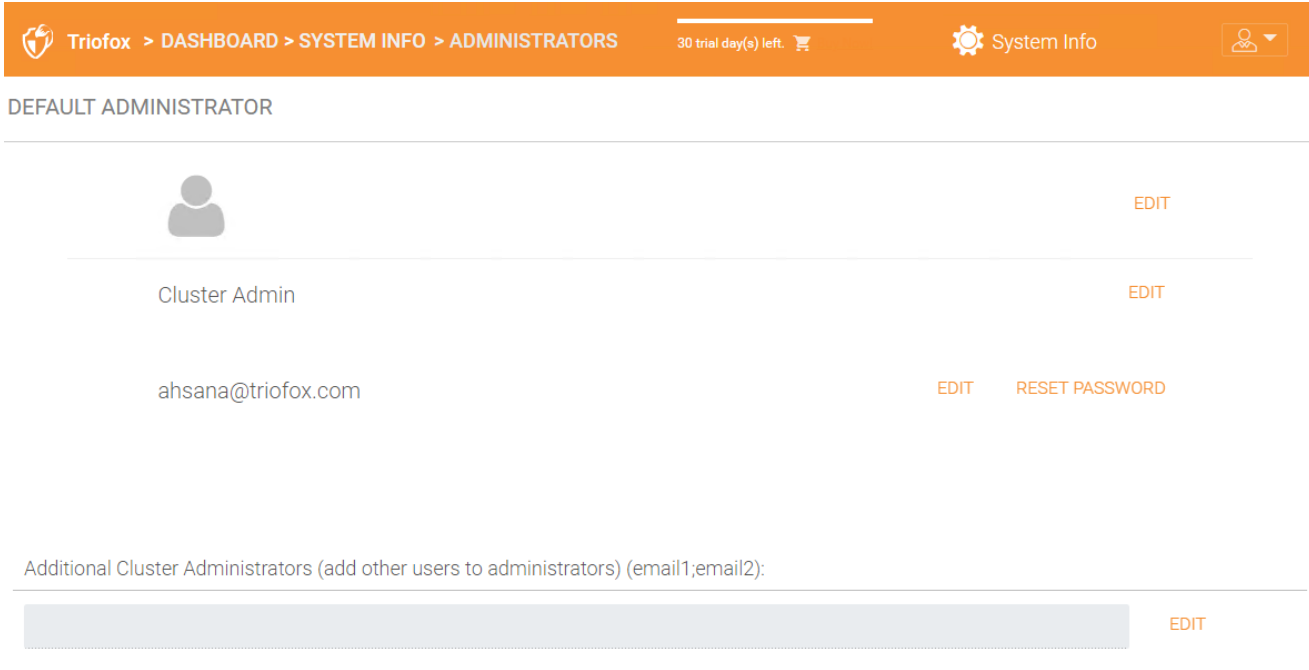

# Marca de cluster

Você pode acessar a marca do cluster em Informações do sistema.

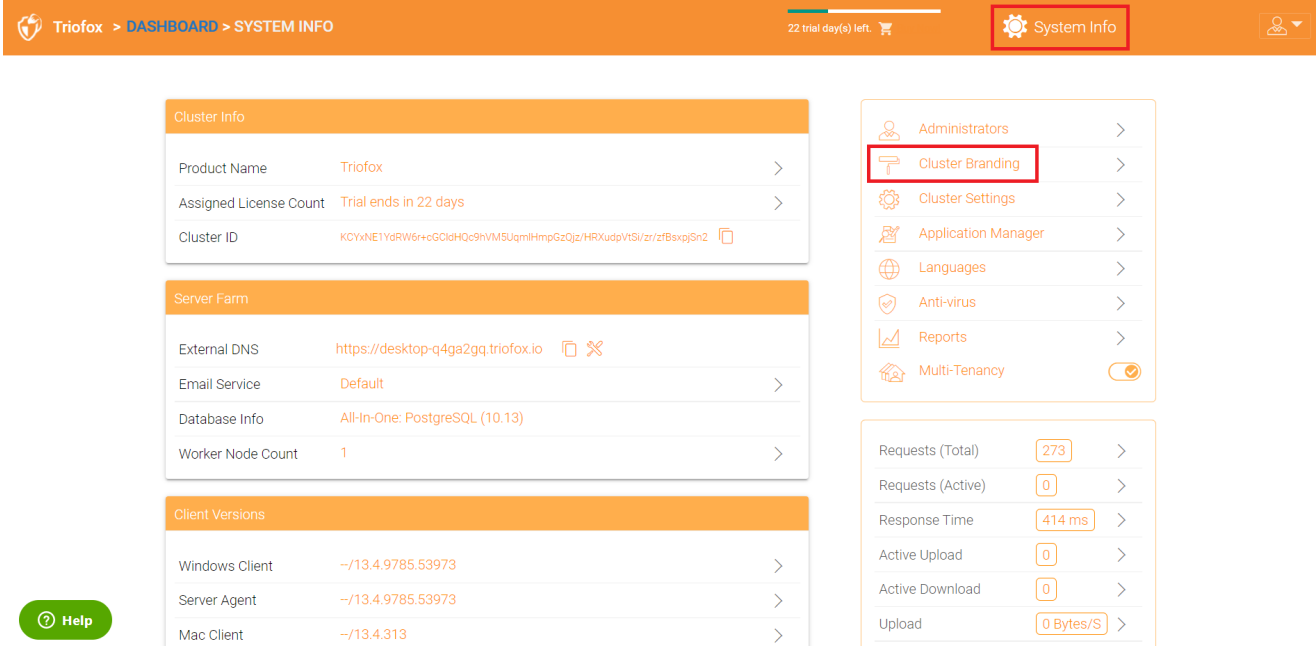

No Cluster Branding, você pode mudar o logotipo, bitmaps e outras informações relacionadas à marca. Há dois suportes de marca. Uma delas é a marca de autoserviço, totalmente controlada pelas configurações de "Cluster Branding" nas "Informações do Sistema". O outro é o serviço de marca completa. Ambos dependem de "Branding de cluus" para alterar a aparência do portal web.

A marca integrada funciona com clientes de marca branca, que na primeira conexão com o cluster, irá baixar as informações relacionadas à marca e usar as informações relacionadas à marca. Comparado com o serviço de plena marca, os clientes queimam arte e a logo bitmaps e informações relacionadas nos binários do cliente.

## **Gerais**

A aba Geral permite especificar o nome e outras configurações conforme descrito abaixo.

### Nome do Produto

Aqui você especifica o que deseja chamar o produto. Este é o nome que os usuários verão quando efetuarem login no portal web ou aplicativos do cliente. Para acessar as configurações de marca, clique no ícone de destino (1), depois clique em "EDIT" (2), e então altere a configuração desejada (3). Não se esqueça de salvar suas configurações. Você também pode escolher um tema de cores que deseja que seus usuários vejam quando eles fazem login no portal. Você pode escolher um tema de cores que corresponda às cores da sua empresa.

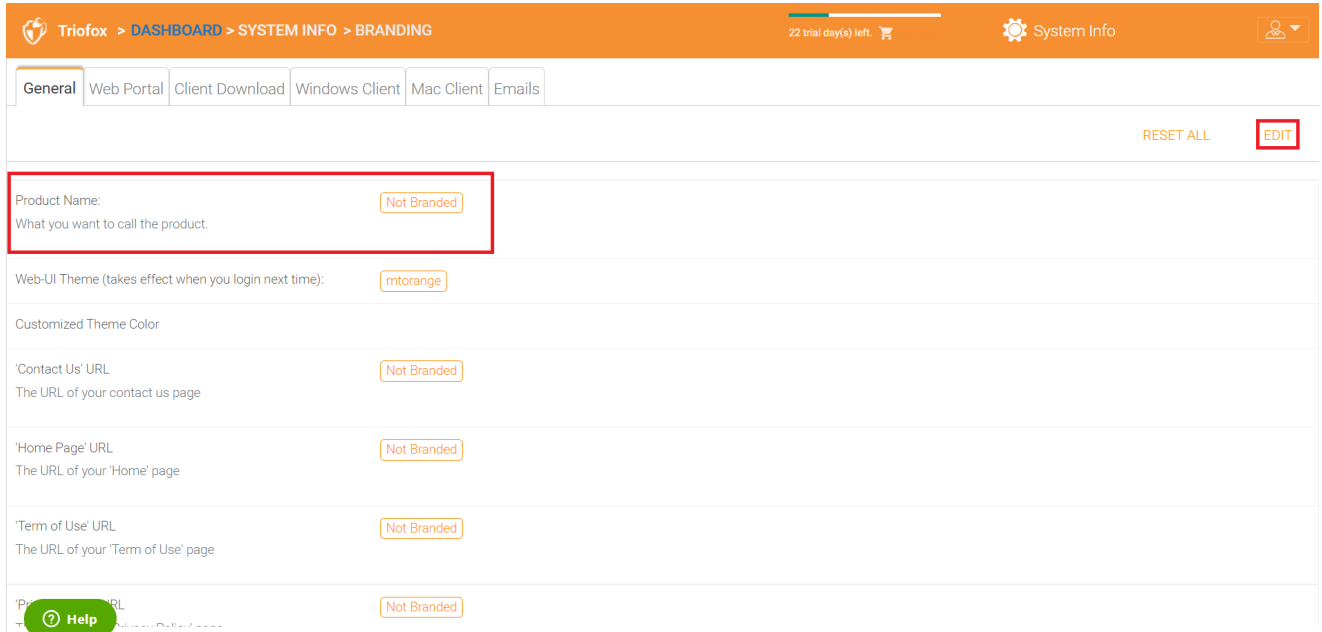

## URL da Página Inicial

Esta é a URL da sua página inicial.

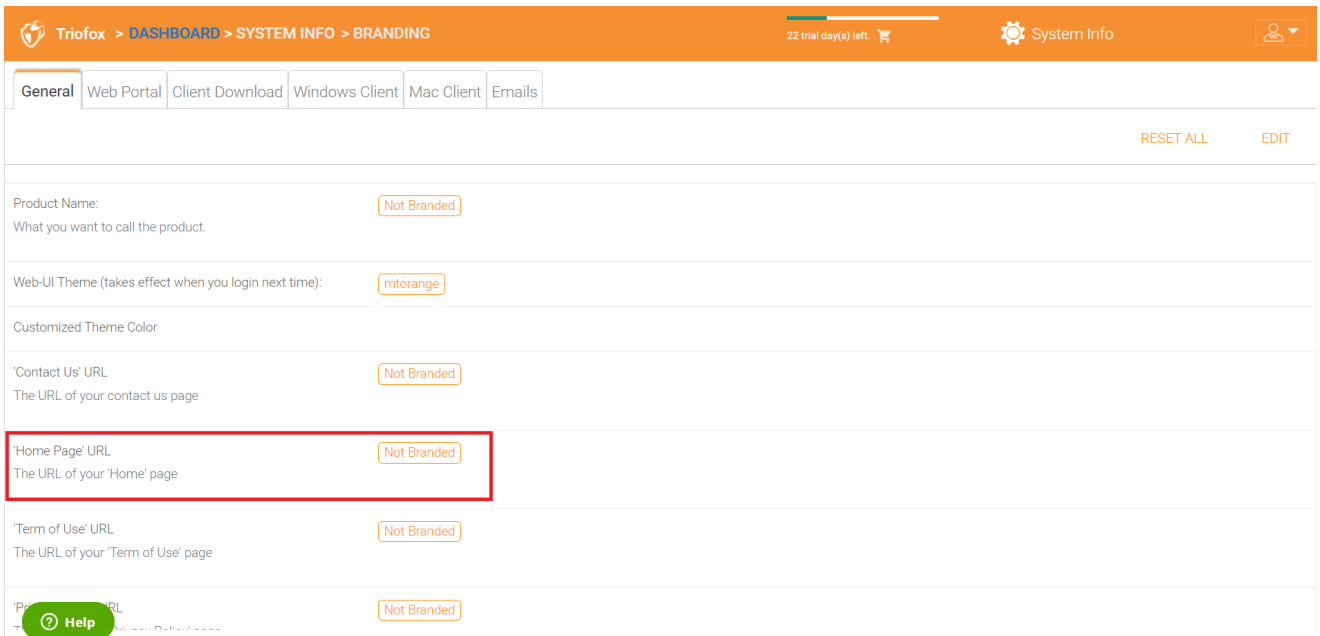

#### Declaração de Direitos Autorais

Este é o conteúdo da sua "Declaração de Direitos Autorais".

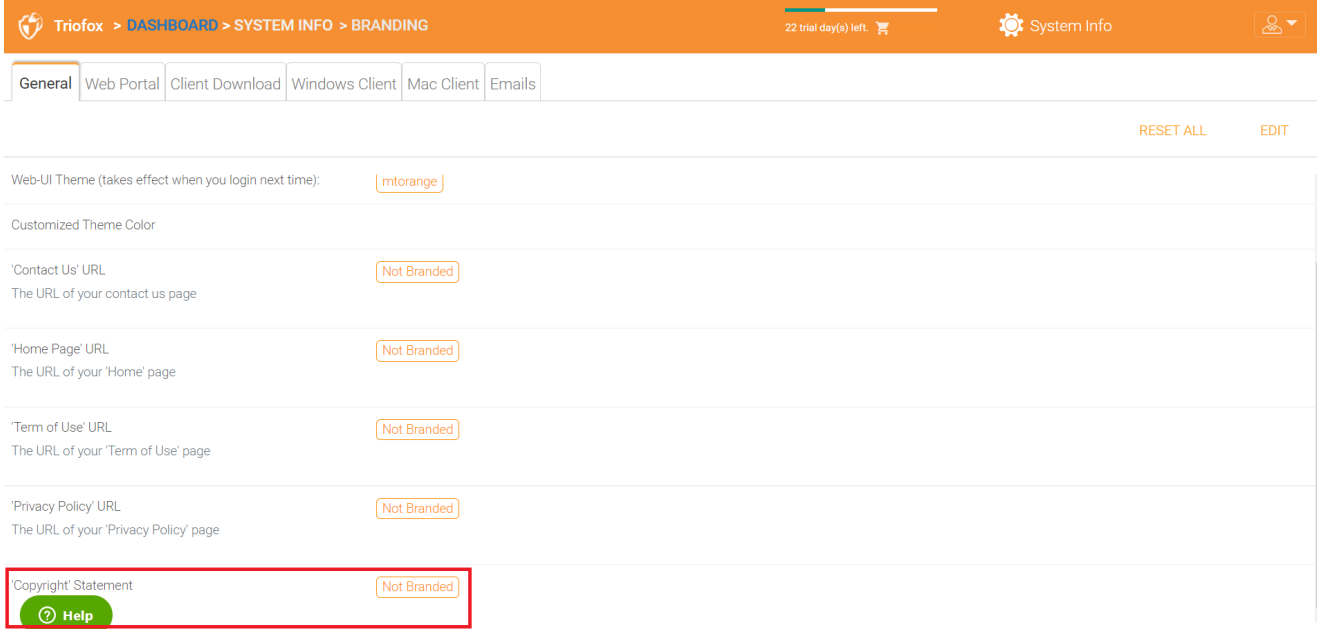

# Portal Web

Você pode encontrar a seção Portal Web em Marca de Cluster.

#### **Nota**

Nas compilações anteriores, os ícones funcionaram melhor quando os arquivos de ícone estavam no mesmo servidor e os ícones foram referenciados por um link relativo.

Por exemplo, você pode criar uma subpasta sob a pasta de instalação do servidor de Cluster, como a pasta raiz/imagetest As dimensões de todos os ícones para cada configuração no portal da web devem corresponder ao que é exibido para cada configuração. A marca dos ícones e imagens exigem que os ícones e imagens tenham a mesma largura/altura conforme especificado ou a mesma proporção se a resolução for maior.

Em versões posteriores, os ícones usados são o what-you-see-is-what-you-get e você pode enviar esses conjuntos de ícones.

## Ícone do app

Na seção do Portal da marca do cluster você pode alterar o ícone do aplicativo. Esta é a imagem que aparece ao lado do nome do produto no portal web.

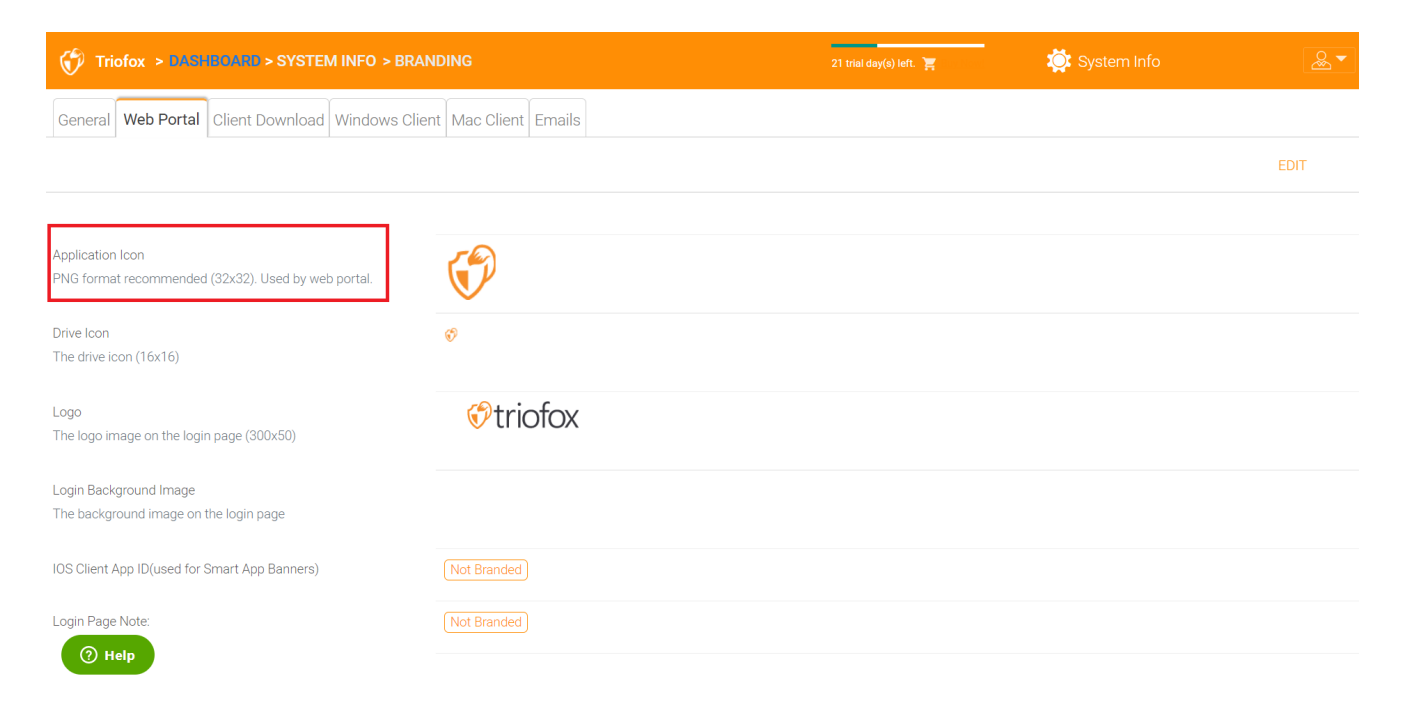

## Ícone da Unidade

Este é o ícone usado para a unidade Triofox. Por exemplo, na exibição em árvore do portal web.

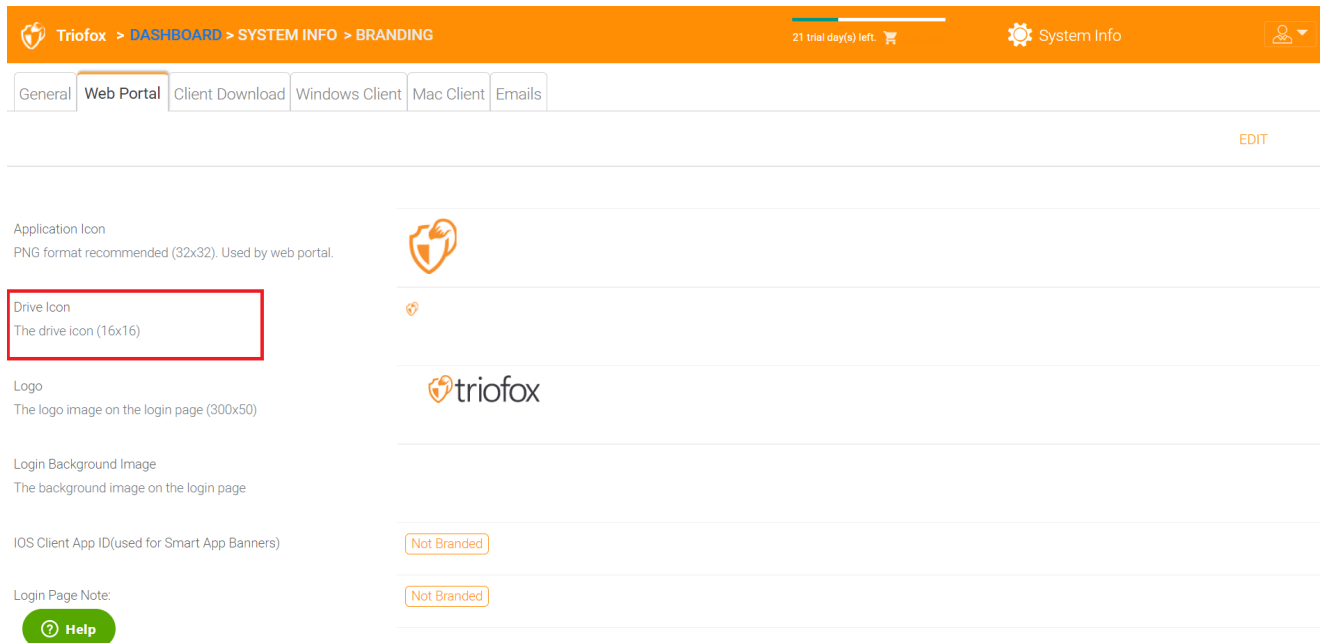

## URL do logotipo e página de login da esquerda da imagem

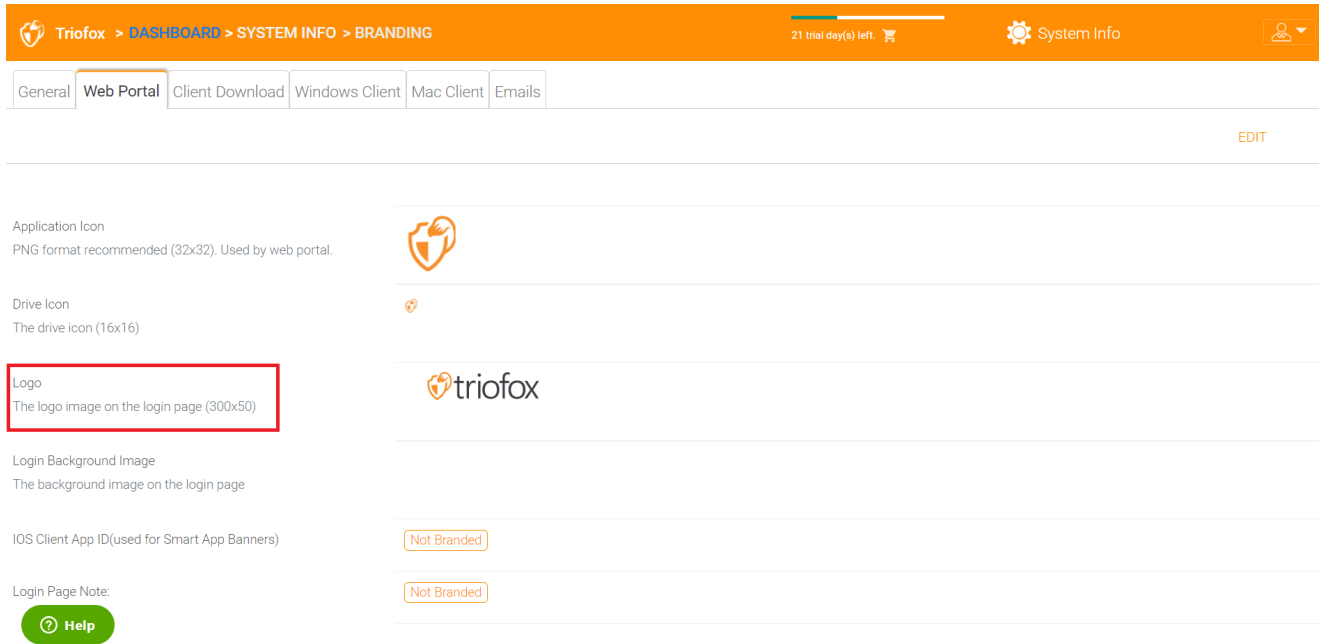

Por favor, siga as mesmas etapas para as configurações de destino de "Imagem de Fundo de Login", "Ícone de Compartilhamento de Arquivo", "Ícone de Compartilhamento de Arquivo", "IOS Client App ID", "Login Page Note", "Alterar URL da senha", "Tutorial de página".

# Download de Cliente

Você pode encontrar a seção Download do Cliente em \*\*Branding do Cluster. Você também pode optar por não mostrar o link de download para alguns clientes.

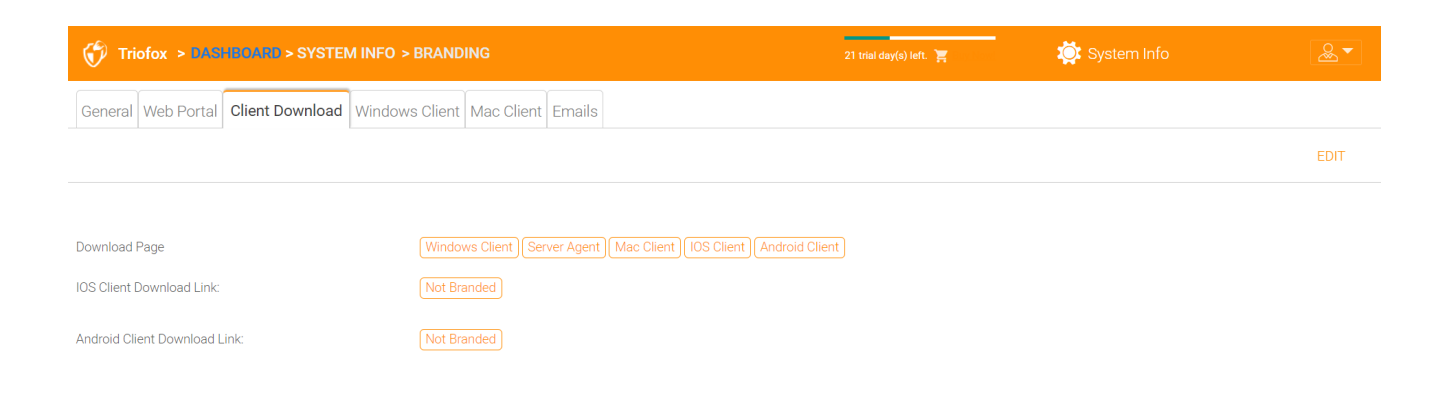

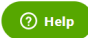

#### Links para download de clientes móveis

Depois de ter marcado seu próprio cliente iOS e/ou cliente Android, você pode apontar o link de download para sua própria AppStore e Google Play.

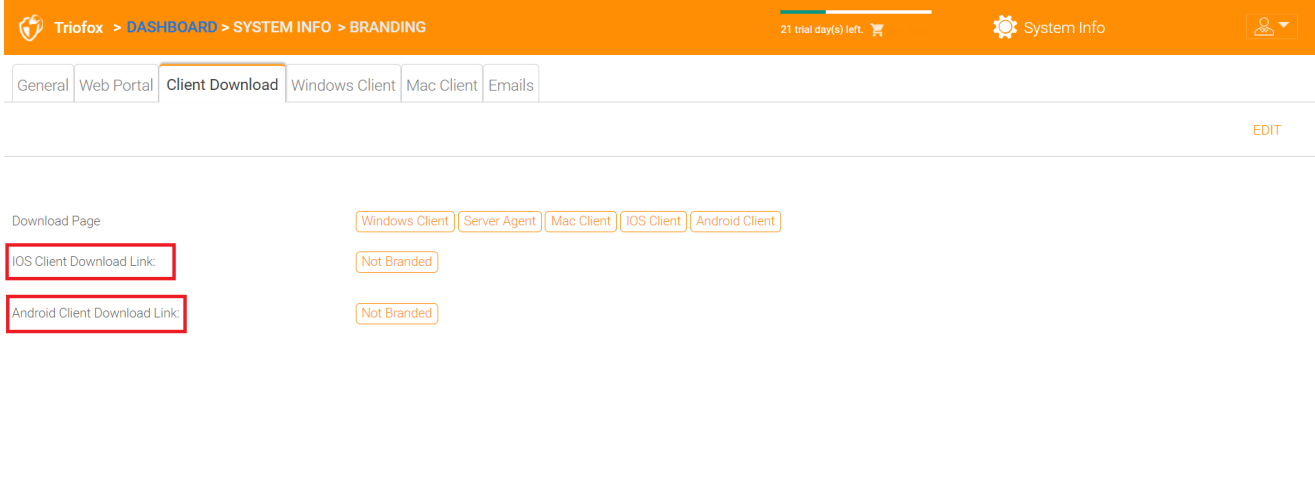

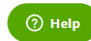

## Cliente Windows

Você pode encontrar a seção Windows Client em Cluster Branding.

Aqui você pode especificar as URLs para o ícone do aplicativo e o ícone de unidade. Você também pode inserir o nome da sua empresa sob "Nome do fabricante" juntamente com o "Informações de Contato" e-mail. Você também tem a opção de criar o seu próprio cliente MSI Windows marca aqui. Você também pode usar seu próprio certificado de assinatura de código para assinar digitalmente o pacote MSI. A vantagem de criar seu próprio pacote de cliente MSI é que, quando os usuários baixam e instalam o cliente Windows que você fornecer, verão o nome da sua empresa juntamente com sua marca durante a instalação do cliente.

O cliente Windows suporta vários idiomas. Alguns pacotes de idioma são incluídos e enviados com Triofox. Se você deseja executar o cliente Windows sob um idioma diferente, você pode definir o idioma da interface do usuário lá.

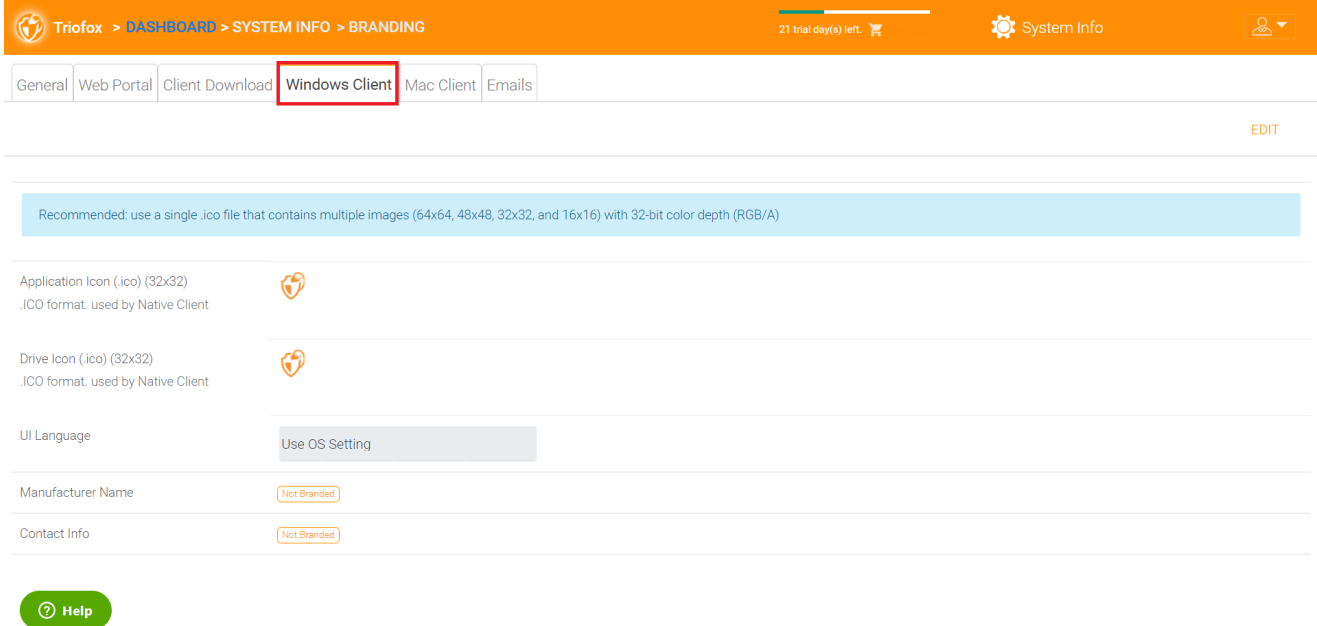

Depois de clicar no botão "Editar" para editar as informações de marca do cliente Windows, você pode especificar o EULA (Contrato de Licença do Usuário Final) e o Certificado de Assinatura do Código.

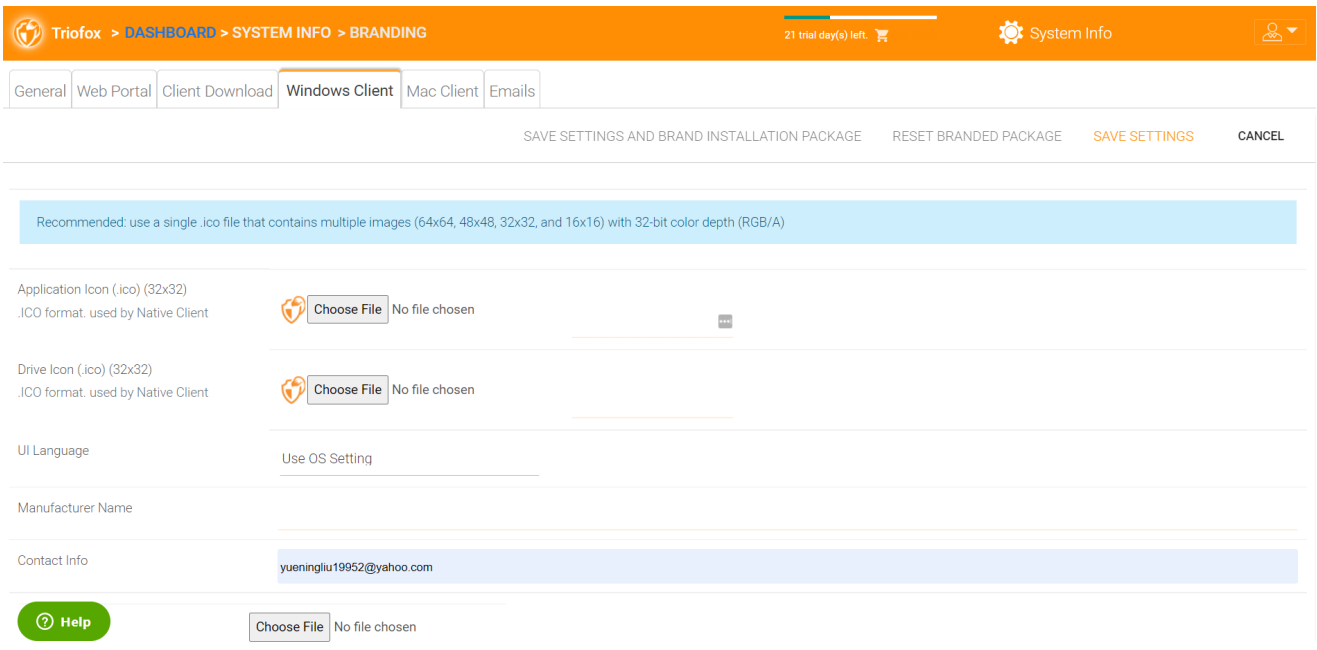

O valor de entrada está em um formato RTF

### Certificado de assinatura de código

Você pode adquirir um certificado de assinatura de código do seu fornecedor de certificados de assinatura. A maioria dos provedores SSL também oferecem certificados de assinatura de código. Certifique-se de usar SHA 256 (SHA2) como algoritmo de hash para seu certificado de assinatura digital.

Se seu certificado de assinatura de código já estiver instalado, você também pode usar a opção - Assine usando certificado na loja de certificados.

# Cliente MAC

Você pode configurar o pacote de instalação do cliente MAC e MAC aqui abaixo.

## Marca do Cliente

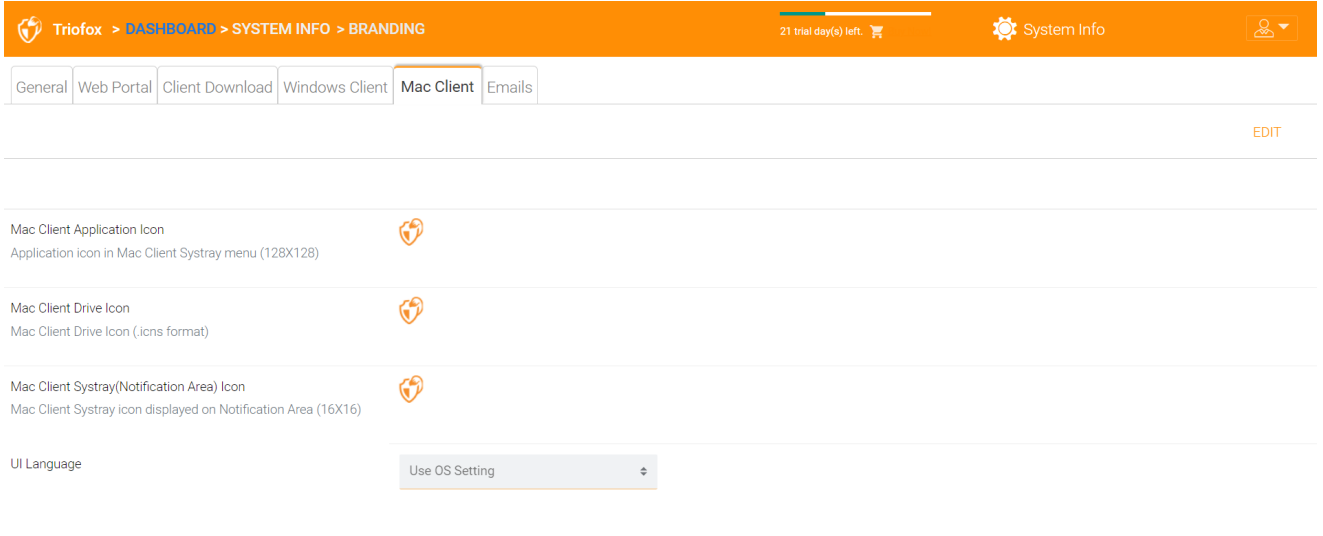

 $\circledcirc$  Help

## e-mails

Existem muitos lugares no Gerenciador de Cluster onde os usuários precisam ser contatados por e-mail. Portanto, a guia E-mails é usada para configurar os modelos de e-mail usados para contatar usuários por e-mail.

## E-mail de Boas Vindas para Usuário de Nova Equipe

O usuário da equipe é um usuário comum em um cluster. Este é o modelo de e-mail que é enviado para o usuário quando a conta do usuário é criada.

### E-mail de Boas Vindas para Novo Usuário Convidado

O usuário convidado é um usuário normal em um inquilino que não tem um diretório home associado a ele. Portanto, o usuário convidado só pode trabalhar nos arquivos e pastas compartilhadas por outros usuários normais. Este é o modelo de e-mail que é enviado ao usuário convidado quando a conta do usuário convidado é provisionada.

## E-mail para Compartilhar Arquivo/Pasta

Este é o e-mail que é enviado para um usuário quando o usuário está prestes a receber compartilhamentos de arquivo/pasta.

## Solicitar um arquivo

Este é o e-mail enviado para um usuário quando o usuário está prestes a receber um convite para enviar um arquivo.

## Notificar usuário externo que compartilhou o arquivo mudou

Quando um arquivo/pasta compartilhada foi modificado, este e-mail é enviado para o usuário que recebe os arquivos/pastas compartilhados.

### Admin Redefinir Senha de Usuário Email

Este é o e-mail que é enviado para um usuário quando sua senha é redefinida.

## Redefinição de Senha do Usuário Email

Este é o e-mail que enviou para um usuário quando o usuário redefine a senha para si mesmo.

## Novo E-mail de ação de Sing-in

Esta é a notificação de e-mail enviada ao usuário quando o usuário faz login de uma máquina específica.

## Confirgurações

É aqui que o endereço de e-mail de resposta está definido. Normalmente, o e-mail será enviado usando o conjunto de serviço SMTP. No entanto, se o endereço de resposta for diferente, você pode defini-lo aqui.

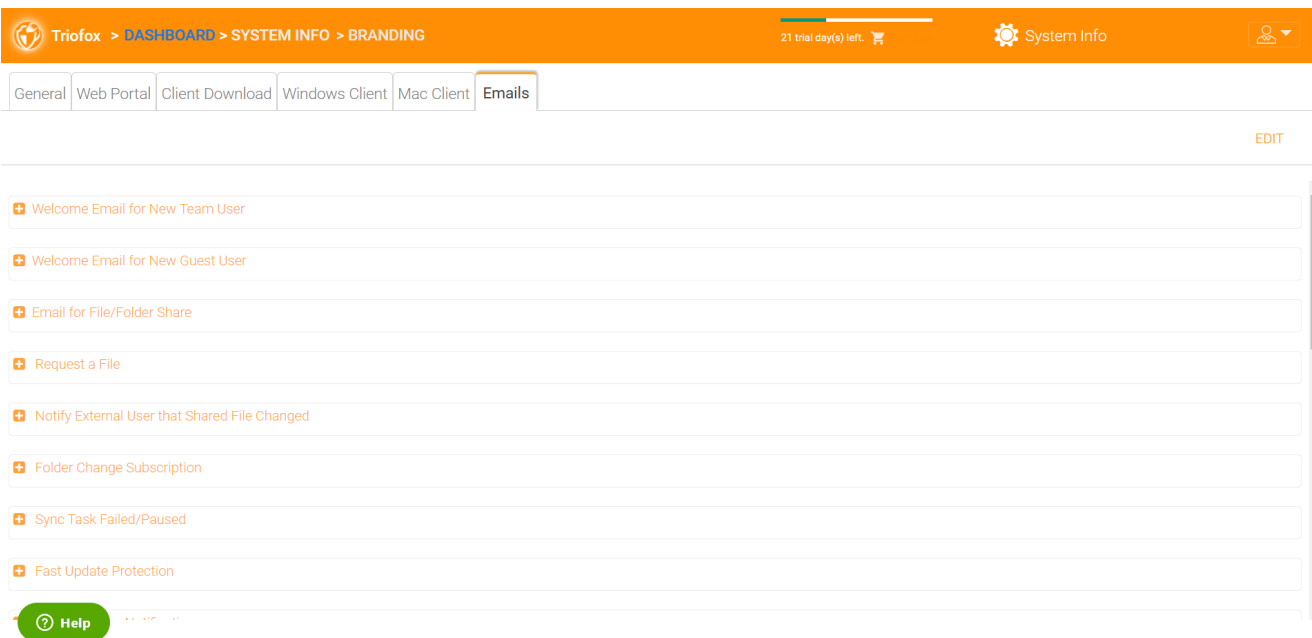

# Configurações do Cluster

# Configurações do Cluster

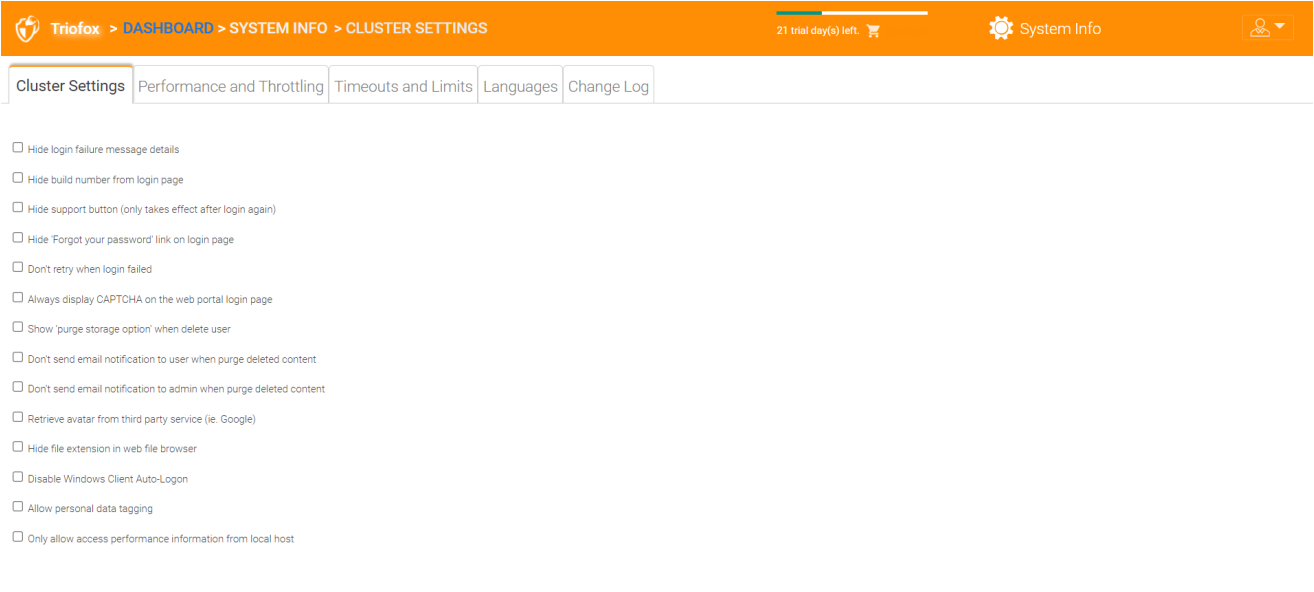

# Ocultar Mensagem de falha de autenticação

 $\n<sup>2</sup>$  Help

Se esta opção estiver ativada, a mensagem "Login falhou" será substituída por uma mensagem muito genérica "Login falhou". Se a opção não estiver habilitada, um erro de login mais significativo pode ser emitido, como erro de usuário not-achado, erro de autenticação e assim por diante. Este é um recurso de segurança se você não quiser revelar muita informação para que os hackers possam adivinhar o motivo da autenticação falhada.

### Ocultar número de compilação da página de acesso

Isto controla o número de construção na página de login do portal web.

## Ocultar botão de suporte

Isto esconde o ícone de suporte flutuante.

## Ocultar link "Esqueceu sua senha" ao acessar o sistema

Esta opção é mais frequentemente usada quando a integração do Active Directory está ativada. O usuário então precisa esquecer e alterar sua senha no diretório ativo normal e não na forma que o Triofox fornece. Neste caso, é recomendado ocultar o link "Esqueceu sua senha".

## Não tente novamente quando o login falhar

Esta opção é frequentemente utilizada quando o usuário do Active Directory tem uma baixa contagem de falhas na política de bloqueio. Se a senha do usuário estiver incorreta, algumas tentativas podem bloquear a conta do Diretório Ativo do usuário. O recurso de repetição pode ser usado quando não há bloqueio de Diretório ativo ou quando o bloqueio de diretório é alto.

## Mostrar "opção de armazenamento purge" quando excluir usuário

Por padrão, quando um usuário é excluído, o conteúdo do armazenamento do diretório de origem do usuário não são tocados para usar ou revisão. Se desejar excluir o conteúdo do usuário quando ele é excluído, essa opção pode mostrar a limpeza de dados.

## Não enviar notificação por e-mail para o usuário quando limpar conteúdo excluído

Quando o usuário exclui arquivos, ele não é realmente excluído imediatamente. A remoção é assíncrona e agendada para um momento posterior. Esta configuração controla a notificação.

## Não enviar notificações por e-mail para o administrador quando limpar conteúdo excluído

Quando o usuário exclui arquivos, ele não é realmente excluído imediatamente. A remoção é assíncrona e agendada para um momento posterior. Esta configuração controla a notificação ao administrador.

## Recuperar avatar de serviços de terceiros (por exemplo, Google)

Este é um recurso de usabilidade que permite que a imagem do usuário seja recuperada do Google.

#### Ocultar extensão do arquivo no navegador de arquivos web

Esta configuração oculta a extensão de arquivo.

#### Desativar Auto-Logon do Windows Cliente

Este é um recurso de segurança. O resultado é que, toda vez que o cliente Windows for fechado, e o usuário tenta logar na próxima vez não se lembra do token de login e o usuário precisa re-introduzir as credenciais para fazer o login.

#### Permitir marcação de dados pessoais

Anexar pasta local usando a pasta onde está versionada

Quando sincronizar pastas do PC/Mac remoto para Triofox, usando a pasta versionada no lugar fará com que a pasta mantenha a mesma estrutura da pasta que está sendo carregada. Caso contrário, Triofox gerencia o conteúdo da pasta do lado do servidor à sua própria maneira.

#### Só permitir acesso a informações de desempenho do host local

Dados de desempenho só podem ser acessados a partir de [http://localhost](http://localhost/) e não a partir de uma URL externa.

# Desempenho e Expulsão

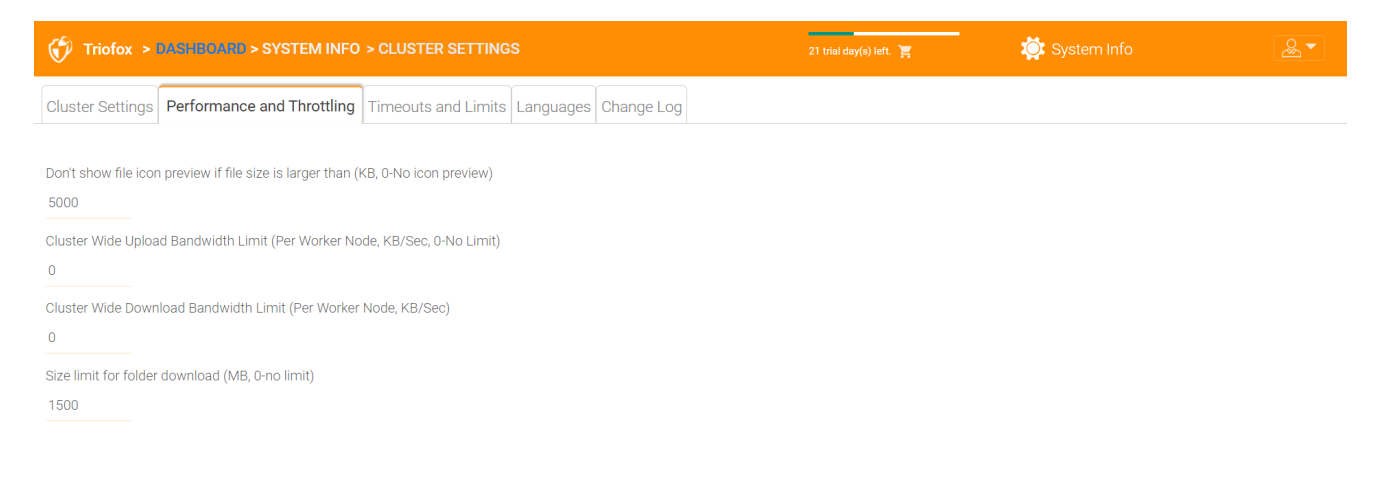

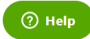

## Não mostrar visualização de ícone de arquivo se o tamanho do arquivo for maior que (KB, 0- Não há visualização de ícone)

Isso é usado para controlar a geração da miniatura do ícone no modo de visualização de arquivos e pastas do navegador da web. A geração de miniaturas recebe energia da CPU do servidor de agrupamento. Para arquivos grandes, a geração de miniaturas pode afetar o desempenho do sistema. Portanto, é recomendado limitar o recurso a um certo tamanho de imagem.

## Limite de banda larga de carregamento de cluster (Nó de trabalhador, KB/Sec, 0-Sem limite)

Isso limita a largura de banda de upload.

## Limite de largura de banda de download em cluster (Per Worker Node, KB/Sec)

Isso limita a banda de downloads.

#### Tamanho limite para o download da pasta (MB, 0-no limite)

Isso é para evitar que o usuário baixe uma pasta muito grande e consuma todos os recursos do servidor de Cluster.

# Timeouts e Limites

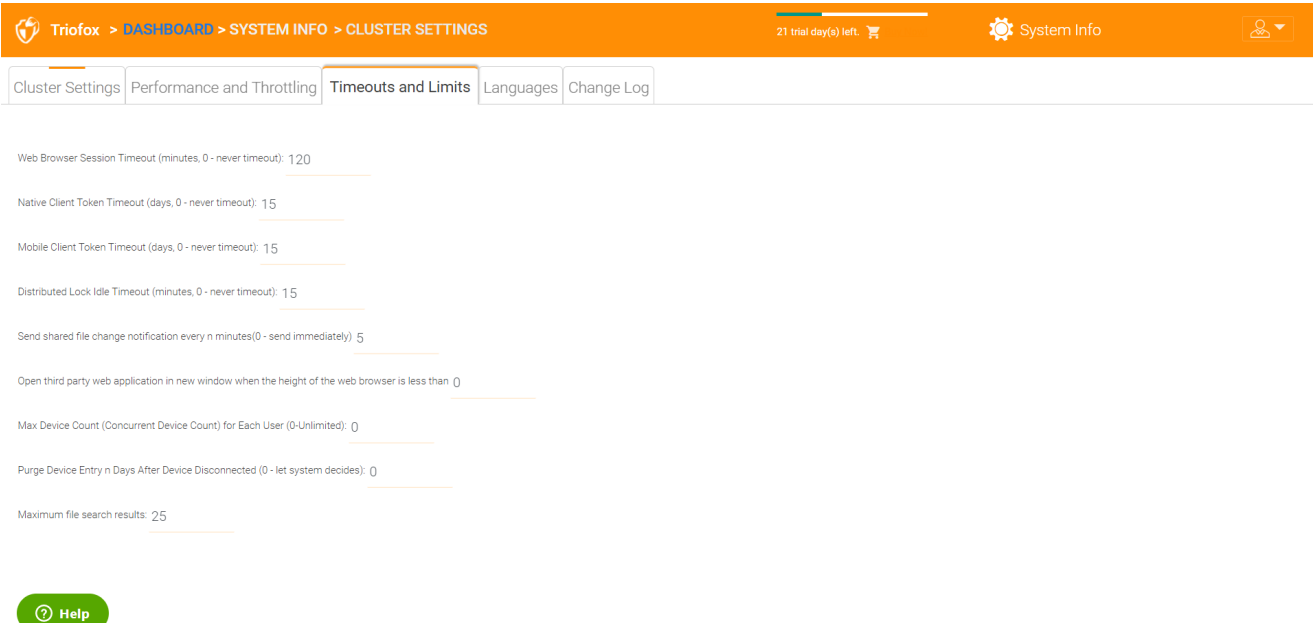

Idiomas

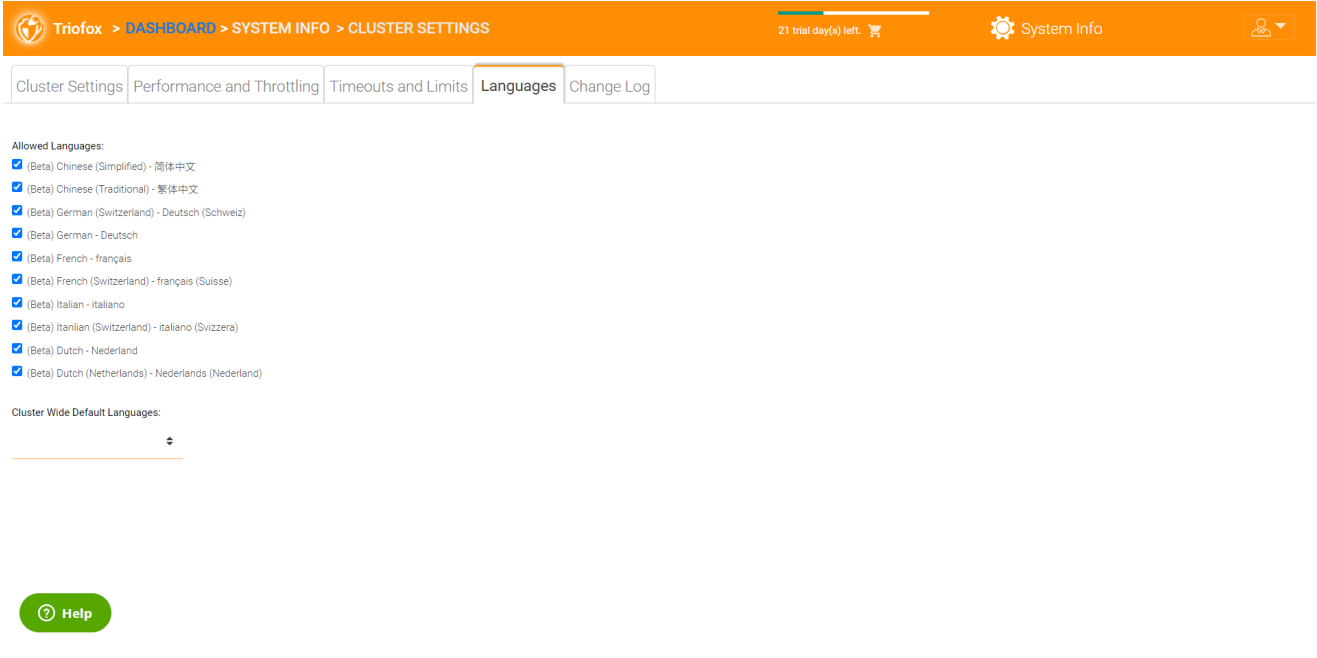

Esta seção define os idiomas do portal web e os idiomas do aplicativo cliente para o cliente Windows. Nós automatizamos a tradução e fornecemos os arquivos de recursos que você pode usar para localizar o portal web e os clientes no idioma de sua escolha.

# Registro de alterações

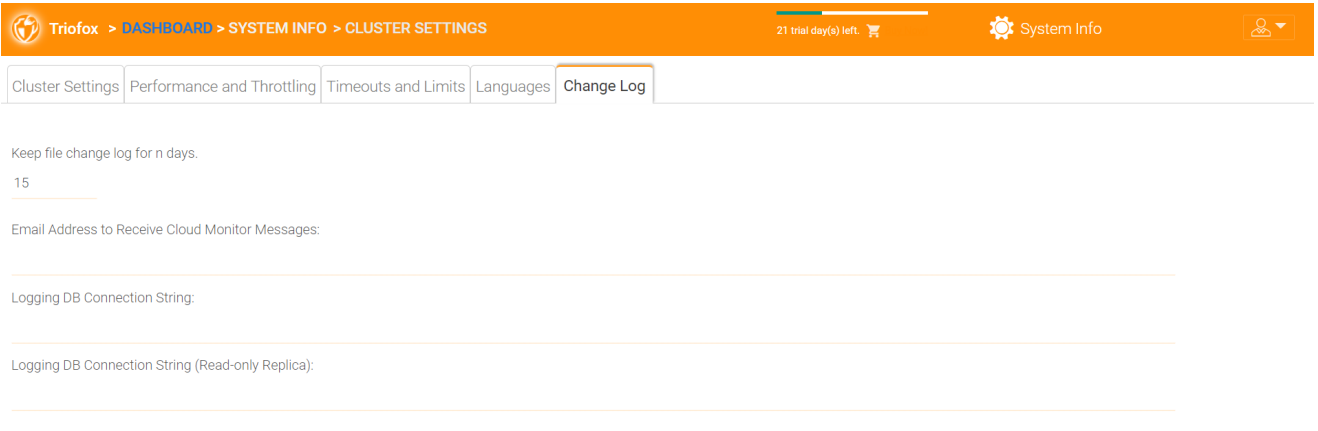

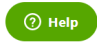

#### Manter o registro de alterações de arquivo por n dias

Esta é uma política de retenção de todo o tipo para o registo de alterações de ficheiro.

O arquivo altera o log no banco de dados SQL. Para deploys que usam SQL Express, há um tamanho limite no banco de dados. No guia de implantação, há uma opção para dividir o log de mudança de arquivo em um banco de dados MySQL ou em outro banco

de dados SQL. Esta opção é geralmente usada para manter o tamanho pequeno do banco de dados SQL.

#### **Nota**

Depois que o servidor de Cluster estiver executando no modo de produção por um tempo. recomendamos que você verifique a mudança do arquivo de banco de dados da tabela de log e da tabela de índice de arquivos para ver o tamanho destas tabelas.

#### E-mail para Receber Mensagens de Monitor na Nuvem

De vez em quando, o serviço de Monitor de Cluster pode enviar um e-mail sobre status e alertas.

#### Registrar String de Conexão DB

Isto é para dividir o log de mudança de arquivo, tabela de arquivos e tabela de rastreamento de auditoria saindo da base de dados principal e em um banco de dados secundário. O banco de dados secundário pode ser um Microsoft SQL Server ou um servidor da comunidade MySQL.

O banco de dados do servidor de Cluster está dividido em uma parte central e uma parte de log. A parte principal pode armazenar a string de conexão do banco de dados secundário. Esta configuração costumava estar no arquivo web.config.

# Gerenciador de aplicativos

Você também pode configurar aplicativos web na aba "Gerenciador de Aplicativos" nas Configurações de Cluster. Isso permite que os usuários editem documentos usando os aplicativos web. Os aplicativos aqui se aplicam apenas à edição baseada em portais.

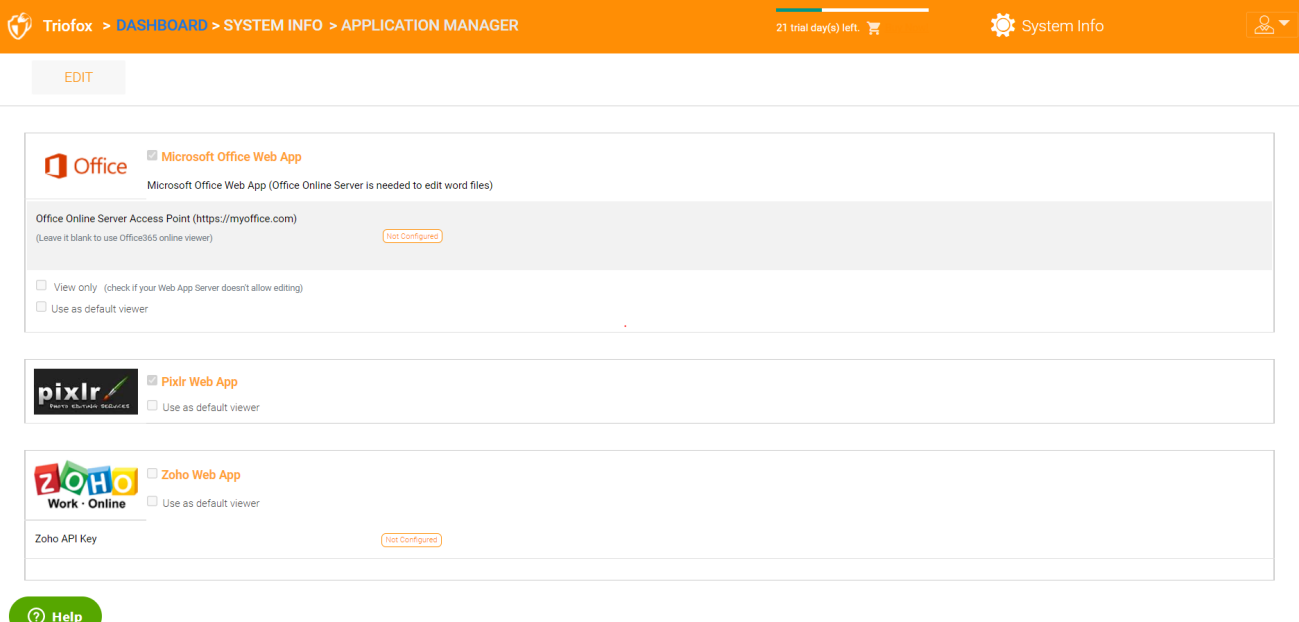

Uma vez que um aplicativo é ativado, você pode ver a entrada do menu de contexto na visualização de arquivos baseados na web e do gerenciador de pastas.

# Idiomas

Em "Idiomas" você pode definir o idioma de sua escolha.

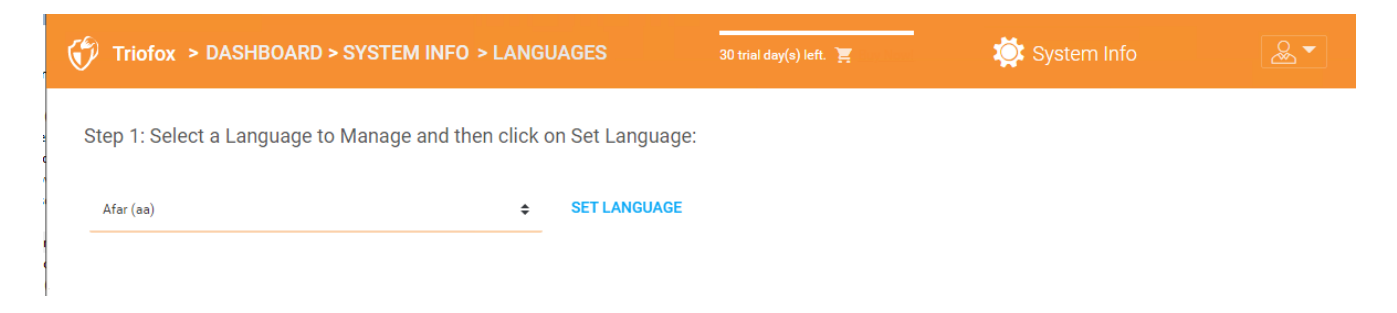

# Anti-vírus

No campo "Anti-Virus" você pode ativar seu próprio Antivírus.

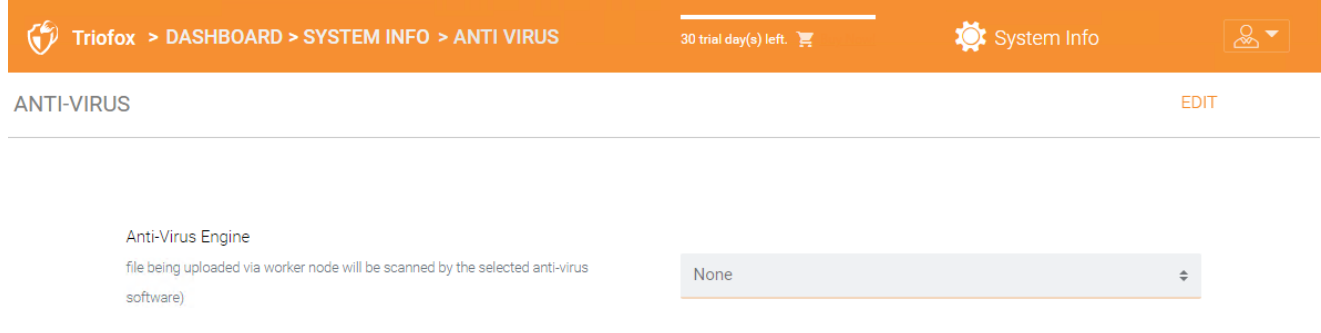

# Backup na nuvem

## **Nota**

Com backup na Nuvem Triofox, você pode transformar o seu servidor Triofox em um appliance de backup ou criar uma solução de backup auto-hospedada com a capacidade de fazer backup de endpoints e restaurar as permissões das pastas.

Nesta seção, você aprenderá como ativar o backup para compartilhamentos de arquivos e dispositivos de endpoint, e como acessar e restaurar os arquivos no backup.

# Habilitando Backup em Nuvem

Backup em nuvem está ativado em todo o grupo. Em vez de comprar um aparelho de backup caro, seu servidor Triofox assume o papel do appliance virtual, permite que você crie um serviço de backup auto-hospedado ou use o ambiente hospedado por Triofox para proteger as cópias fora dos seus dados.

# Fazendo backup de ações de arquivos

Você pode fazer backup de arquivos compartilhados do servidor local usando o seu servidor Triofox como um canal para a nuvem de backup Triofox, ou você pode definir o destino do backup na nuvem se você quiser usar um serviço de armazenamento diferente.

# Fazendo backup de dispositivos de Endpoint

Pastas e compartilhamentos de arquivos em PCs e servidores remotos são salvos usando agentes Triofox existentes para tirar proveito de conexões HTTPS/SSL existentes, que são rigorosamente arquitetados para manter conectividade e confiabilidade.

O fluxo de dados seguinte ilustra como a arquitetura básica funciona para esta solução.

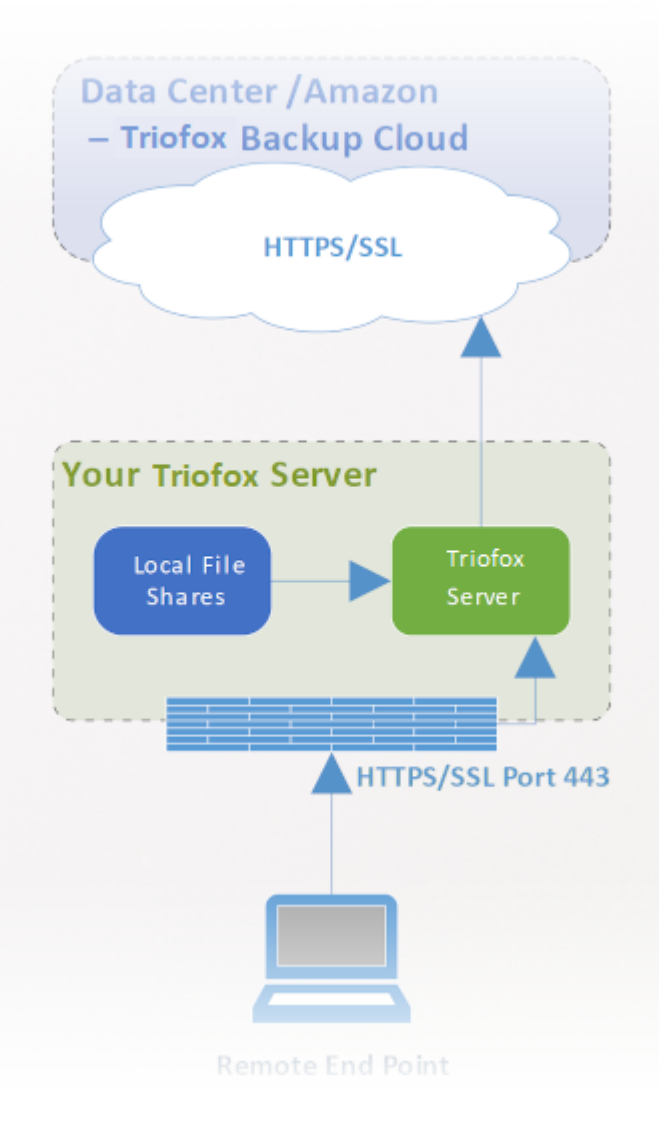

#### **Nota**

Tradicionalmente, as empresas usam aparelhos de backup no local para obter fontes de backup de servidores e desktops na rede da empresa. Esta é uma configuração muito segura porque os dados do backup residem dentro do dispositivo. No entanto isto apresenta um desafio para dispositivos remotos porque eles nem sempre estão dentro da rede da empresa e da VPN (uma rede virtual privada) dos dispositivos remotos nem sempre está disponível para cumprir certos horários de backup.

Por outro lado, soluções de backup em nuvem como Carbonite e CrashPlan podem fazer o backup de dispositivos remotos diretamente na nuvem, resolver o problema do backup remoto. No entanto, o destino do backup está em um local opaco controlado por terceiros. Isso se torna problemático quando existem políticas de negócios que impedem a replicação de dados em locais controlados por terceiros.

O Triofox Cloud Backup resolve ambos os problemas. Em primeiro lugar, o servidor Triofox mantém a conexão com PCs remotos e servidores de arquivos via HTTPS/SSL,
portanto a conexão está sempre ligada. Isto significa que PCs remotos e servidores de arquivos podem sempre usar o canal de comunicação Triofox e o canal de dados para fazer o backup do appliance Triofox. E porque o backup na nuvem do Triofox é um agnóstico de armazenamento e permite que você faça backup de um serviço de armazenamento que você controla, agora você pode fornecer backups contínuos dos seus servidores de arquivos e endpoints a um serviço de armazenamento que você controlar ou aos padrões Triofox.

# Habilitando Backup em Nuvem

Vá para Ações publicadas -> Gerencie Compartilhar e selecione backup na nuvem.

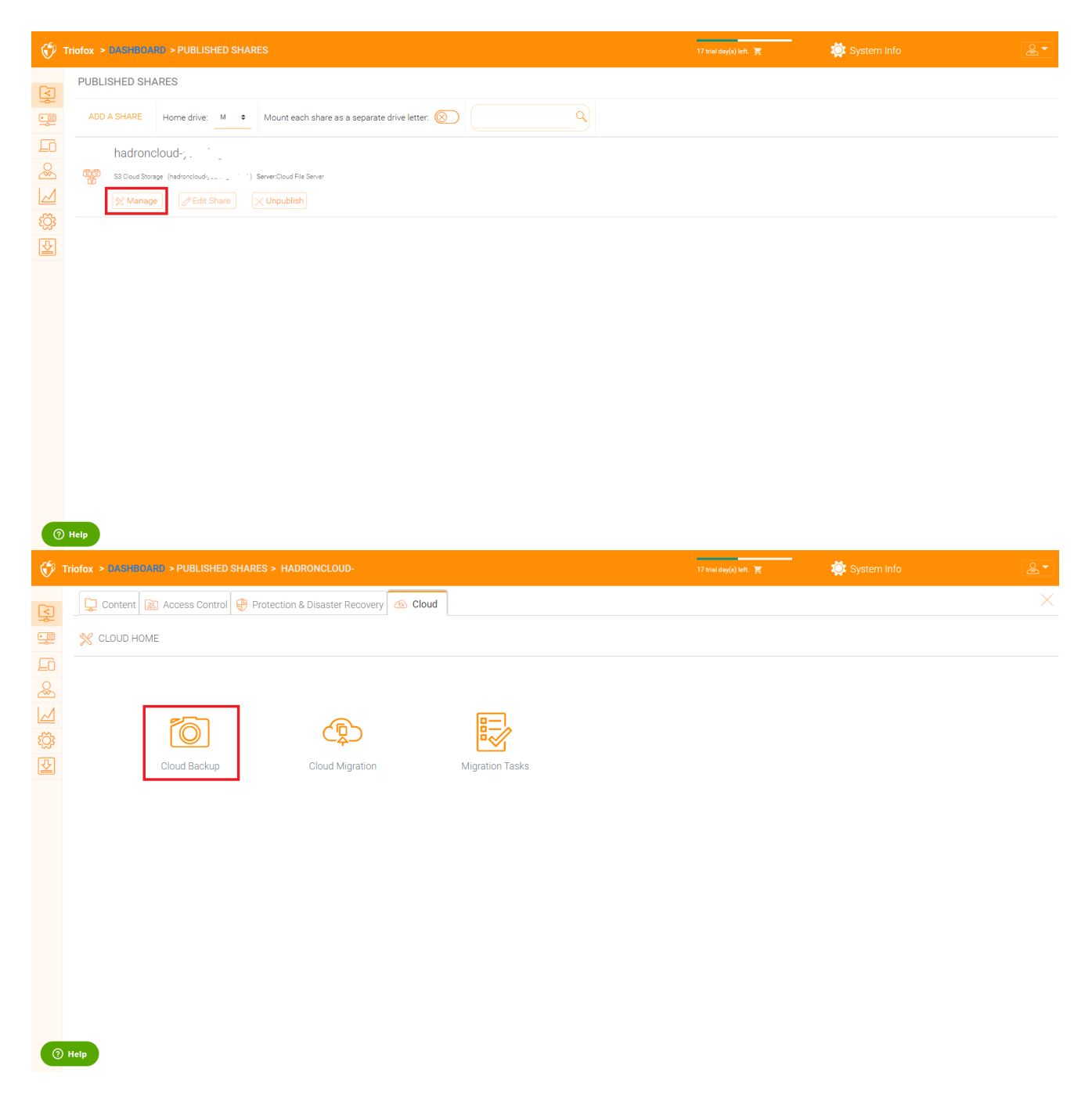

Então você pode ativar o backup na nuvem clicando no botão abaixo.

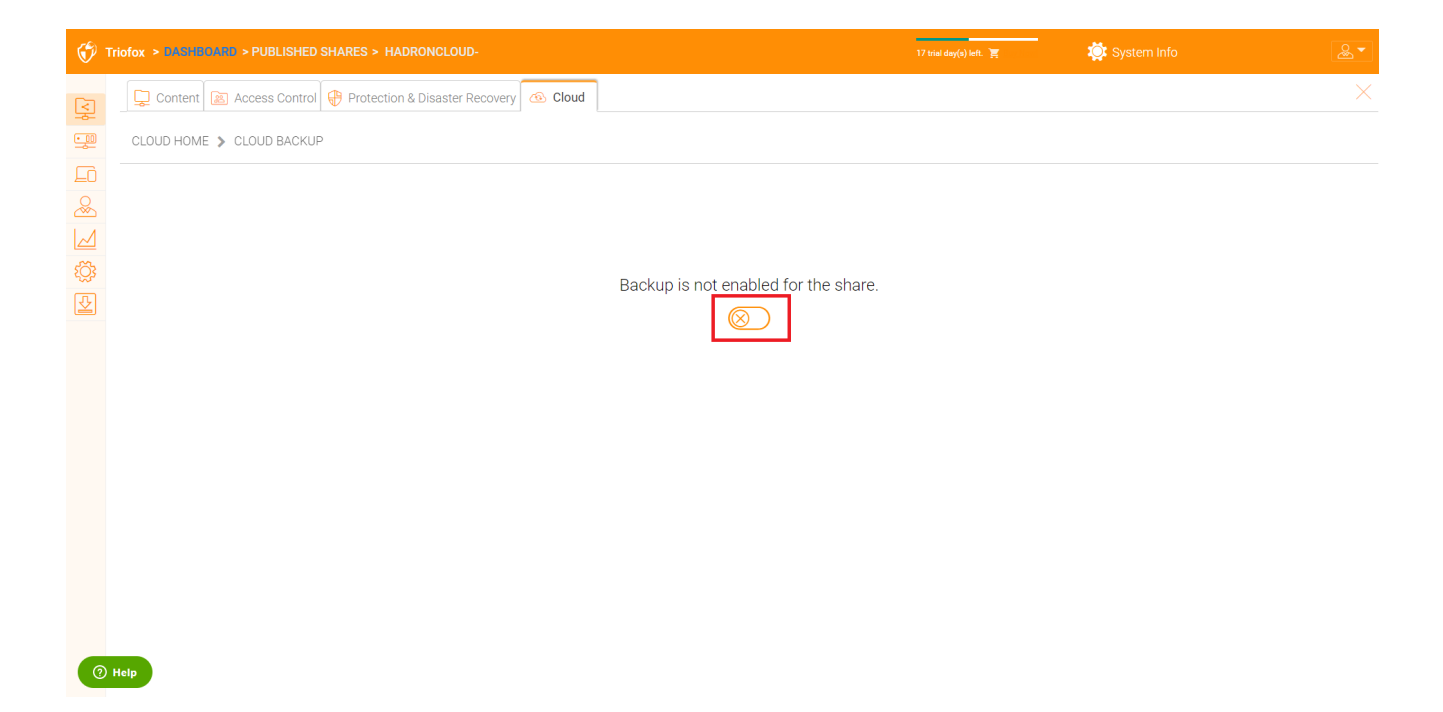

# Configurações de backup na nuvem

## Backup do Snapshots na Nuvem

Uma vez ativado, o backup na nuvem é armazenado em fotos instantâneas. O snapshot deve ser inicialmente visto, e novos snapshots são criados para capturar atualizações para o conjunto de dados. Os dados podem ser restaurados a partir de qualquer instantâneo.

#### Semeando um Snapshot

Vá em Nuvem - Capturas Instantâneas e clique em "Forçar Semeamento Inicial Agora".

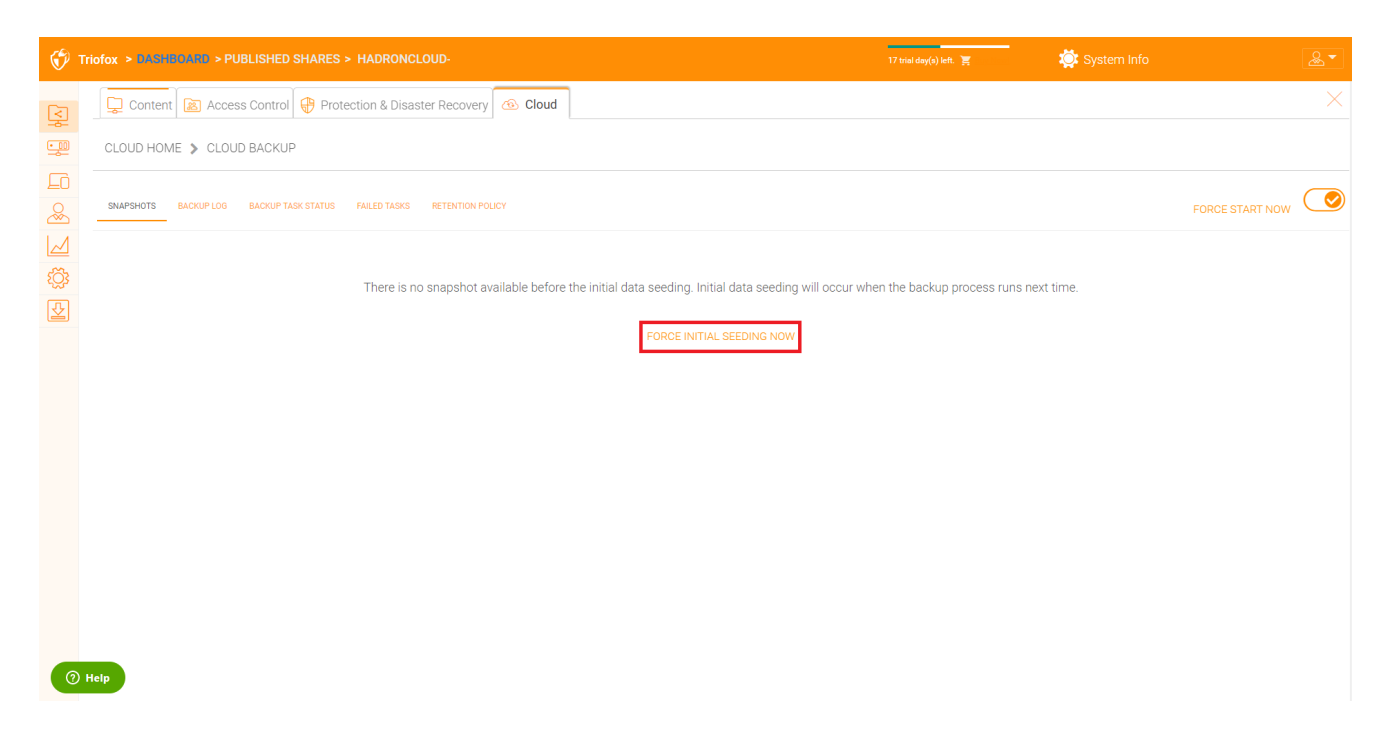

#### Navegando por um Snapshot

Para navegar em um instantâneo, clique no ícone que se parece com um olho no lado direito do instantâneo listado. Em seguida, você pode navegar pela hierarquia de pastas no snapshot para baixar e restaurar arquivos e pastas usando os ícones de ação no canto superior esquerdo da página. Você pode usar caixas de seleção para filtrar a lista de itens para os quais a ação é aplicada:

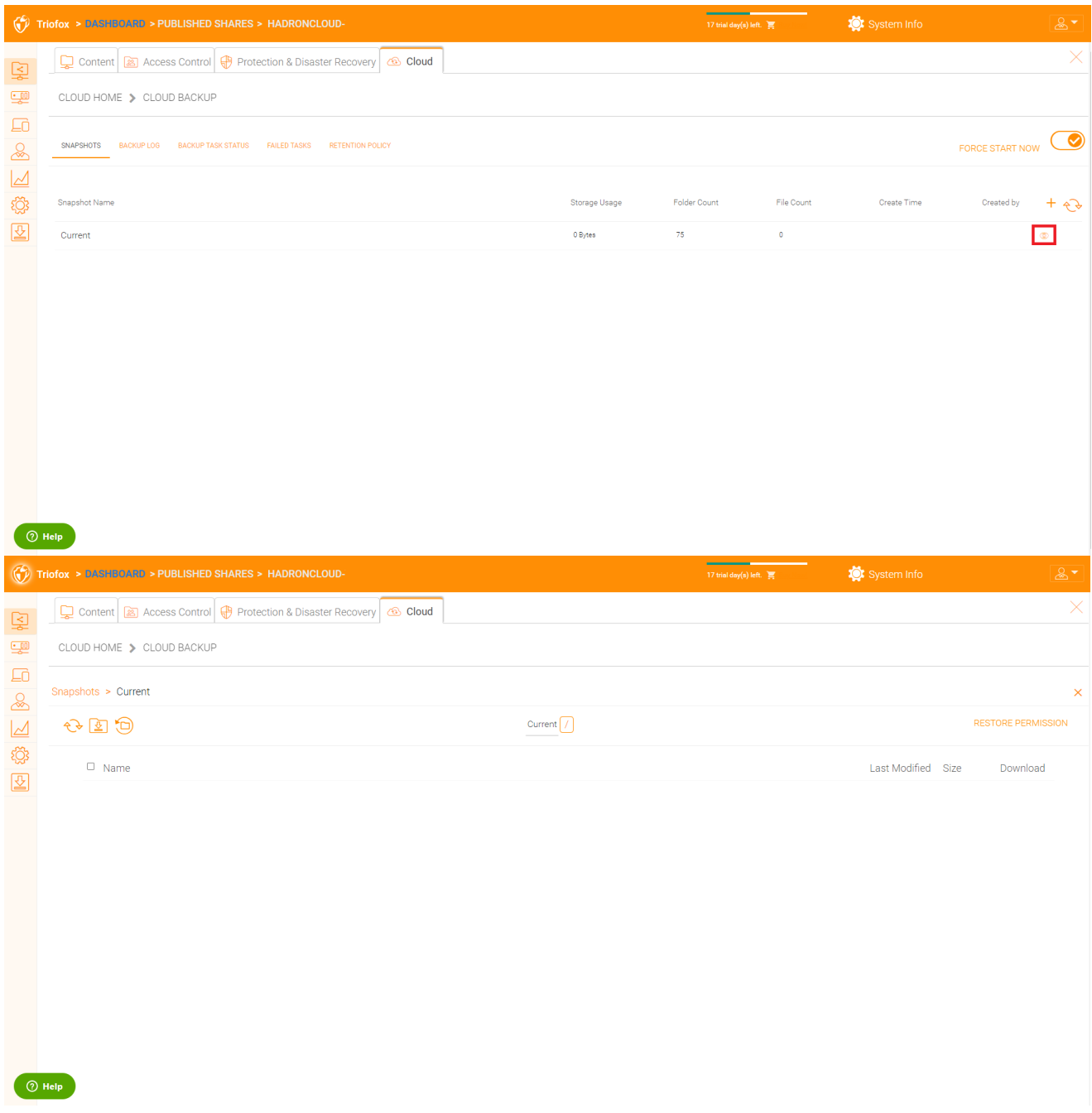

#### Baixando e Restaurando de um Snapshot

Por exemplo, na imagem abaixo, você pode clicar no ícone destacado para restaurar os itens selecionados:

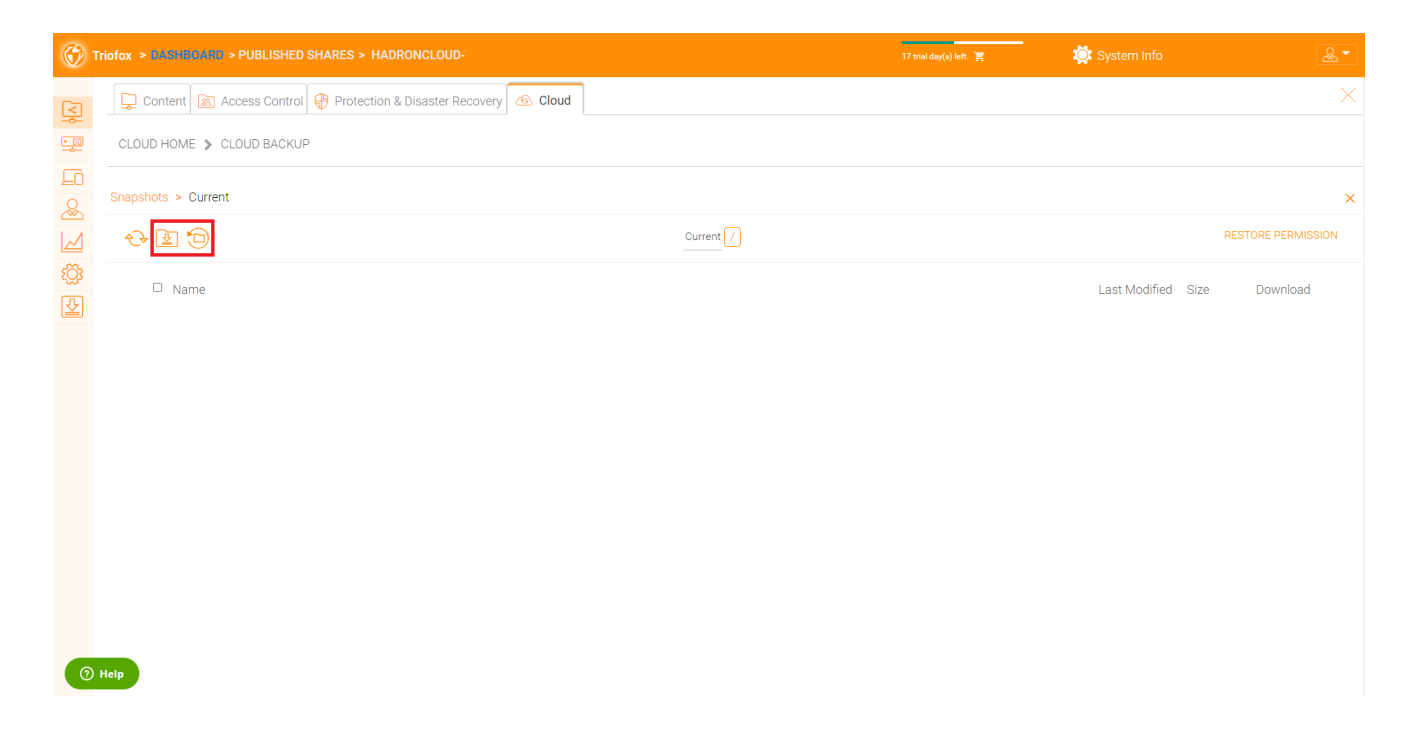

## Backup do log

Nesta página você pode navegar pelos logs do backup.

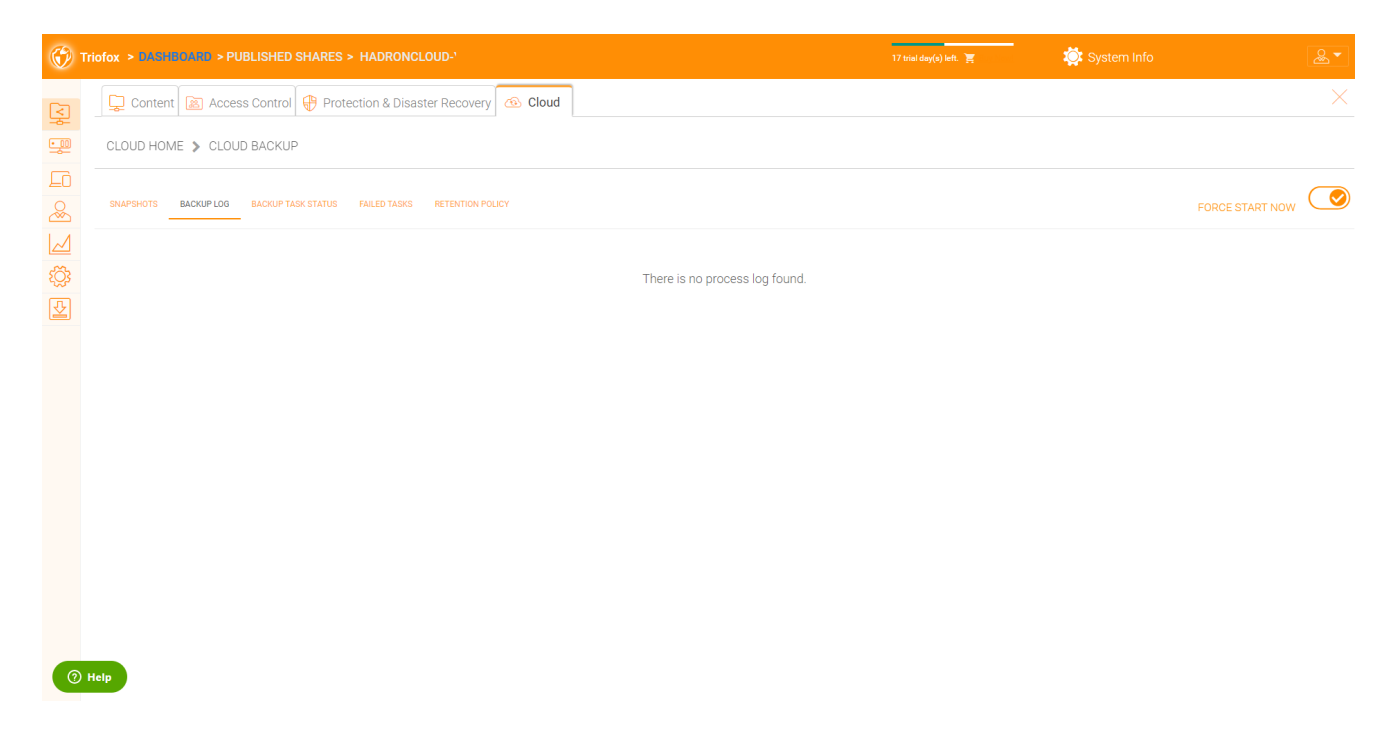

## Backup de Status da Tarefa

Você pode ir até o Status da Tarefa -> clique em "Forçar Iniciar Agora" para iniciar as tarefas do backup.

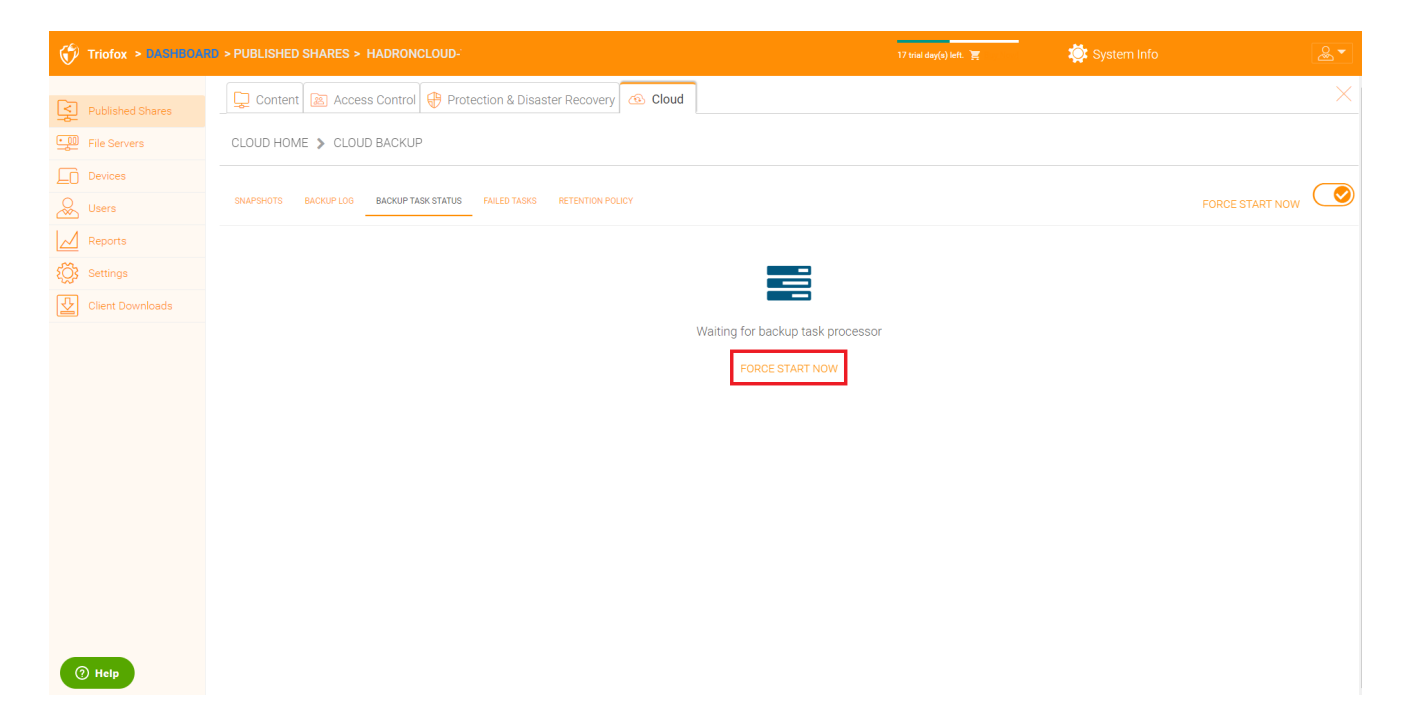

Quando as tarefas de backup começam, você poderá ver a barra de progresso com detalhes de progresso.

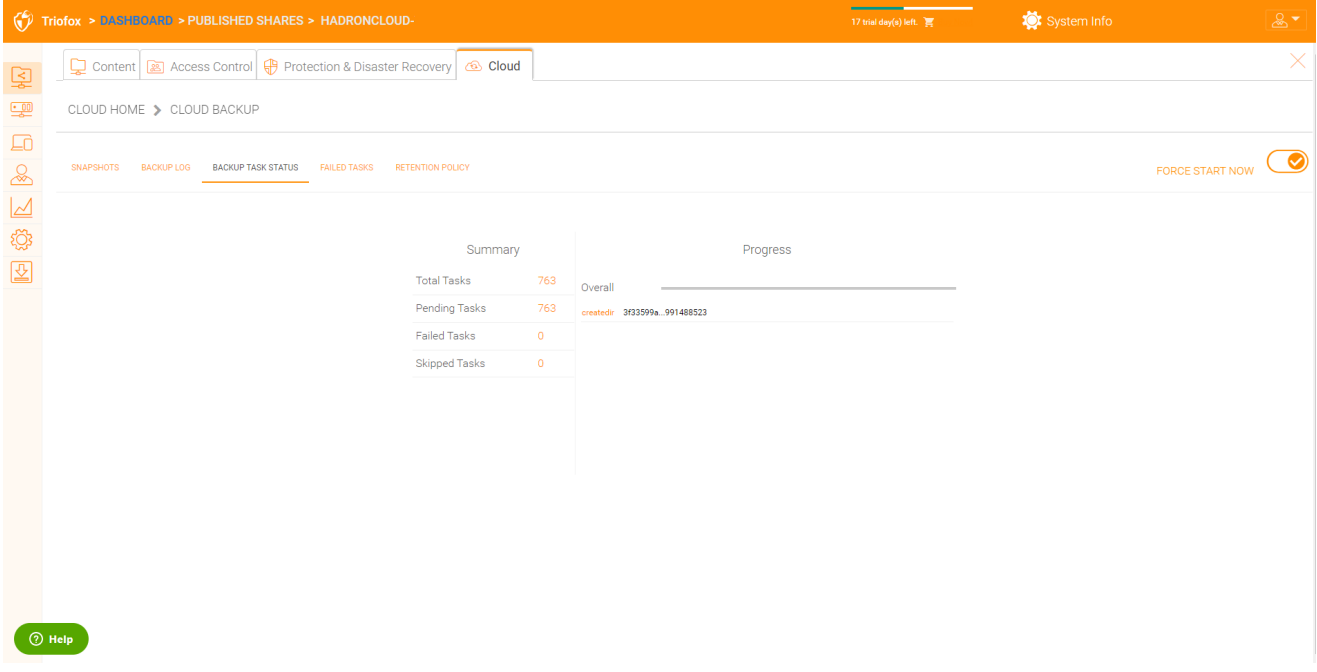

## Tarefas que falharam

Quando o trabalho de backup terminar, as tarefas que falharam serão exibidas aqui e você poderá gerenciar as tarefas.

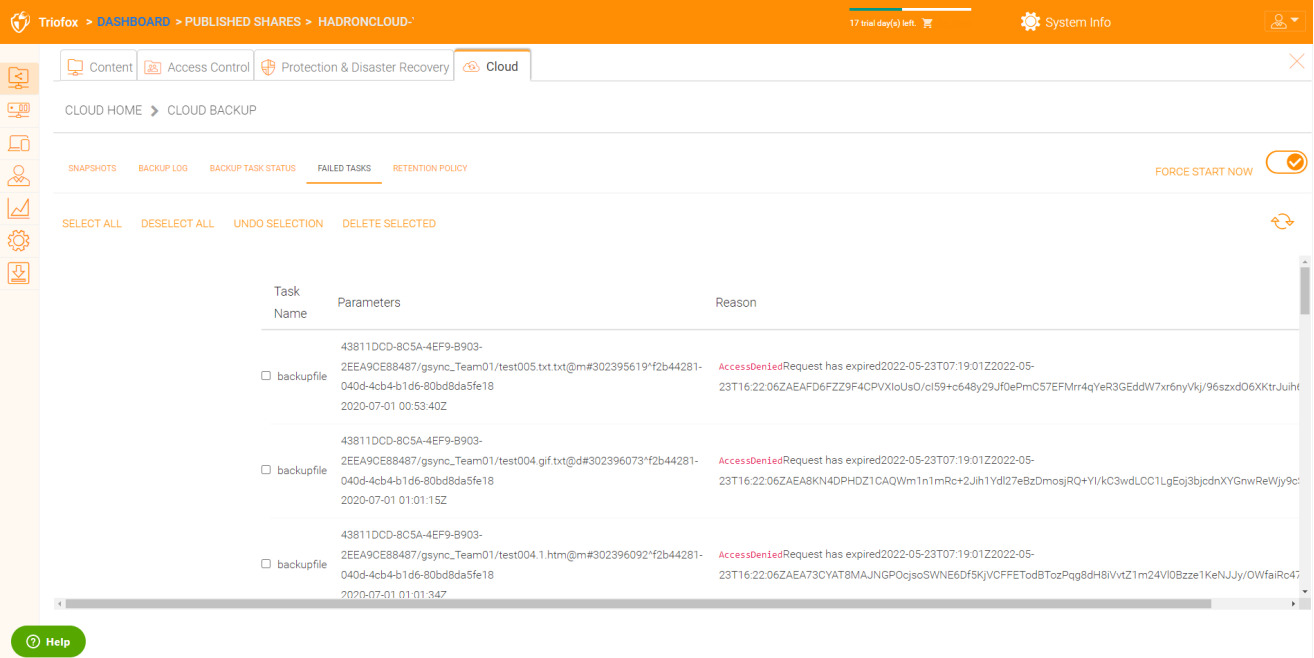

## Política de Retenção

Há três políticas de retenção.

"Manter as últimas snapshots" define o número máximo de snapshots permitidos em um dado momento. No entanto, esta configuração pode ser substituída pelo valor de "Manter instantâneos por pelo menos n dias" se não for 0. Por exemplo, você pode querer manter apenas os últimos 2 instantâneos disponíveis, mas se o sistema está configurado para manter um snapshot por pelo menos 30 dias. um instantâneo diário pode resultar em 30 snapshots sendo criados antes de qualquer um ser excluído.

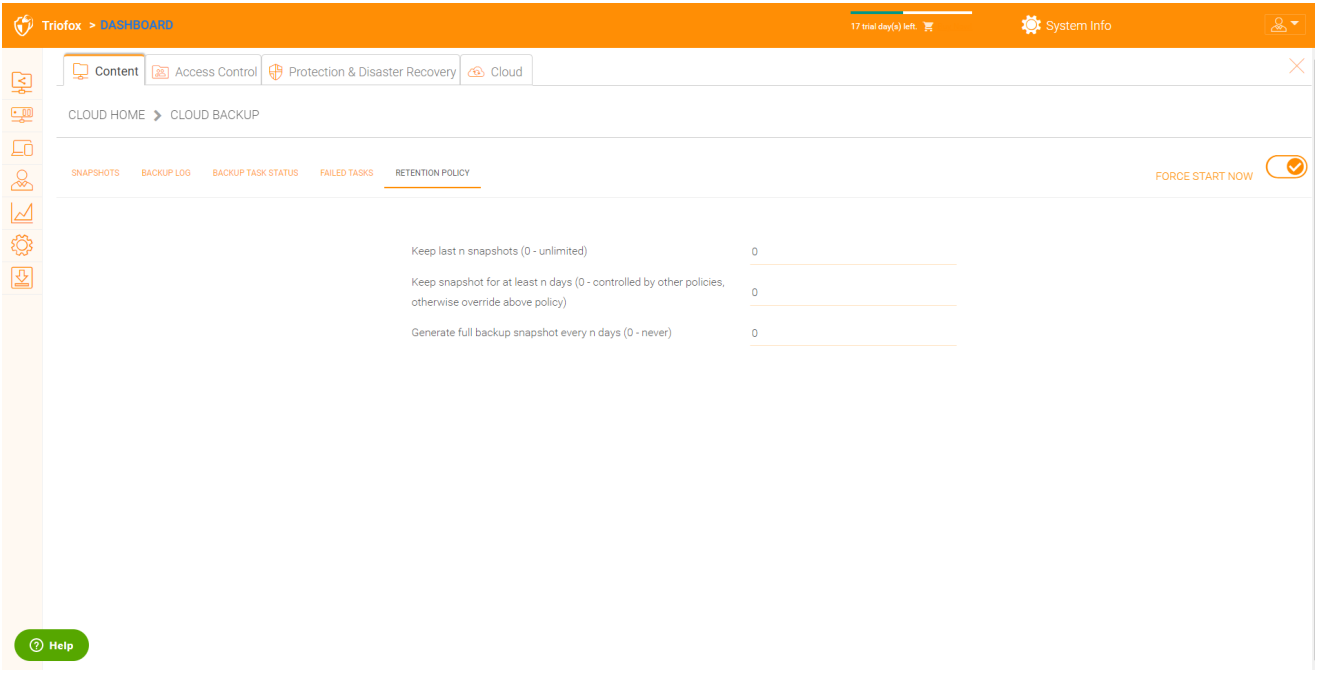